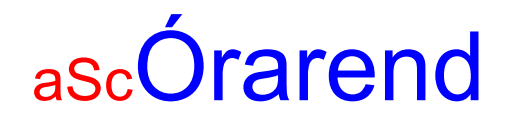

# Kézikönyv

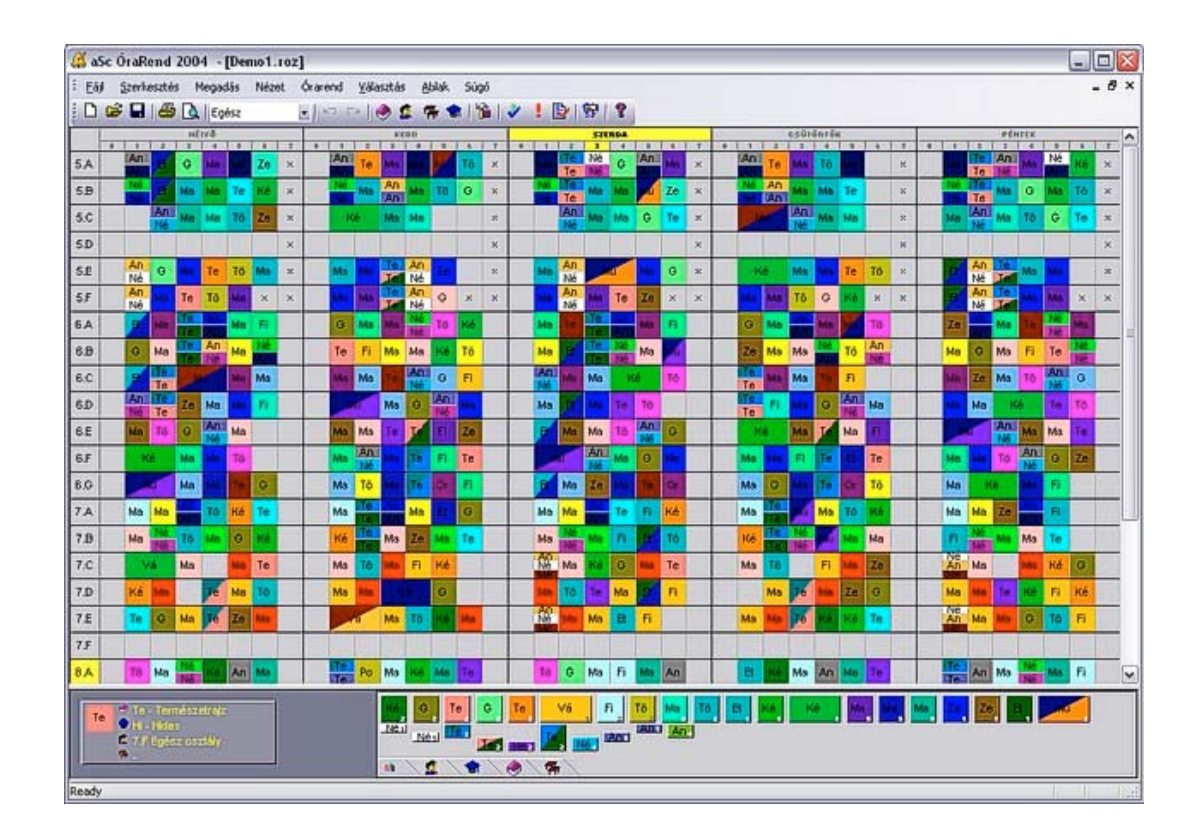

Fordította, szerkesztette:

MrSoft Kft – www.SuliBolt.hu 2004. augusztus

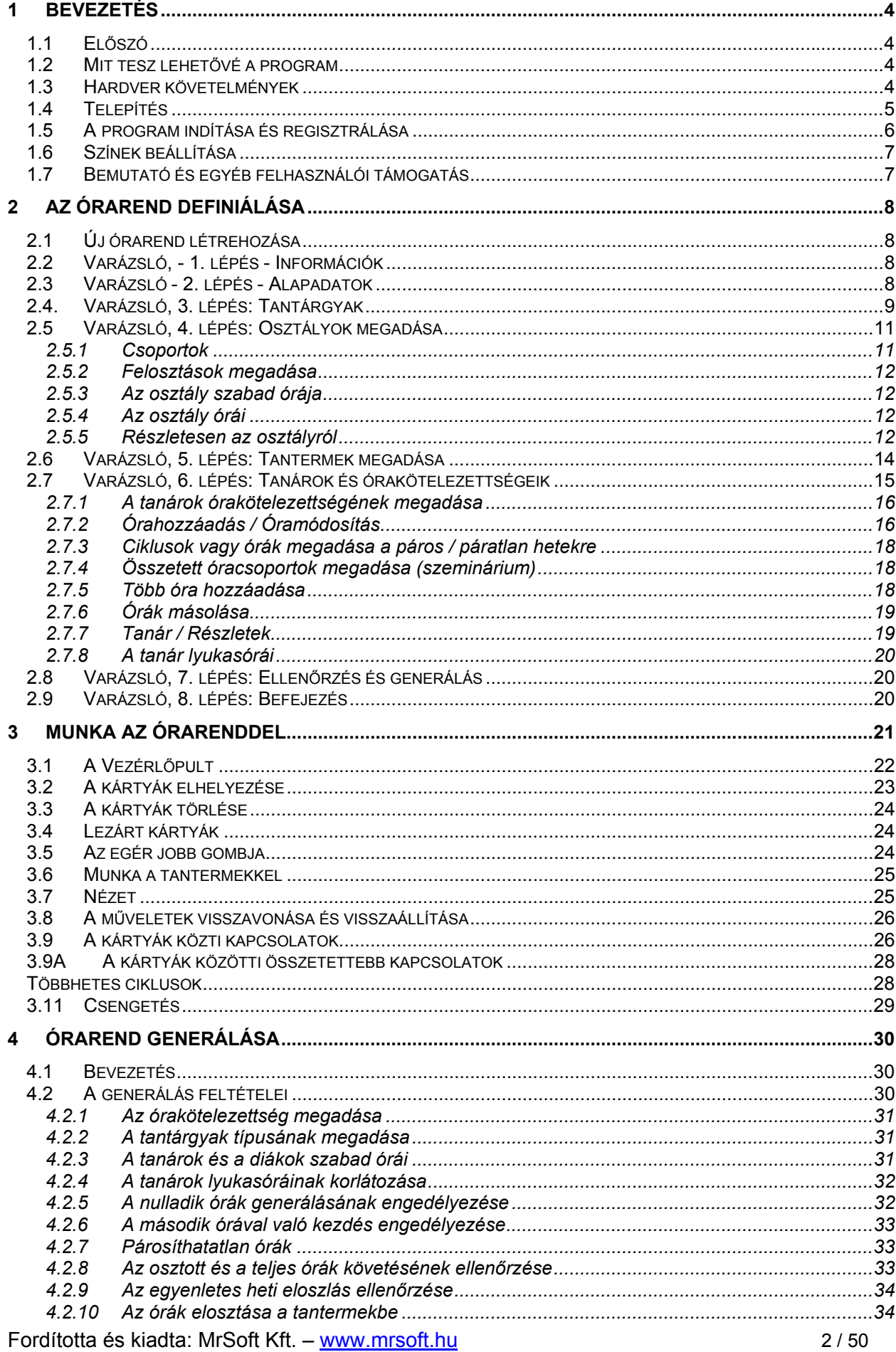

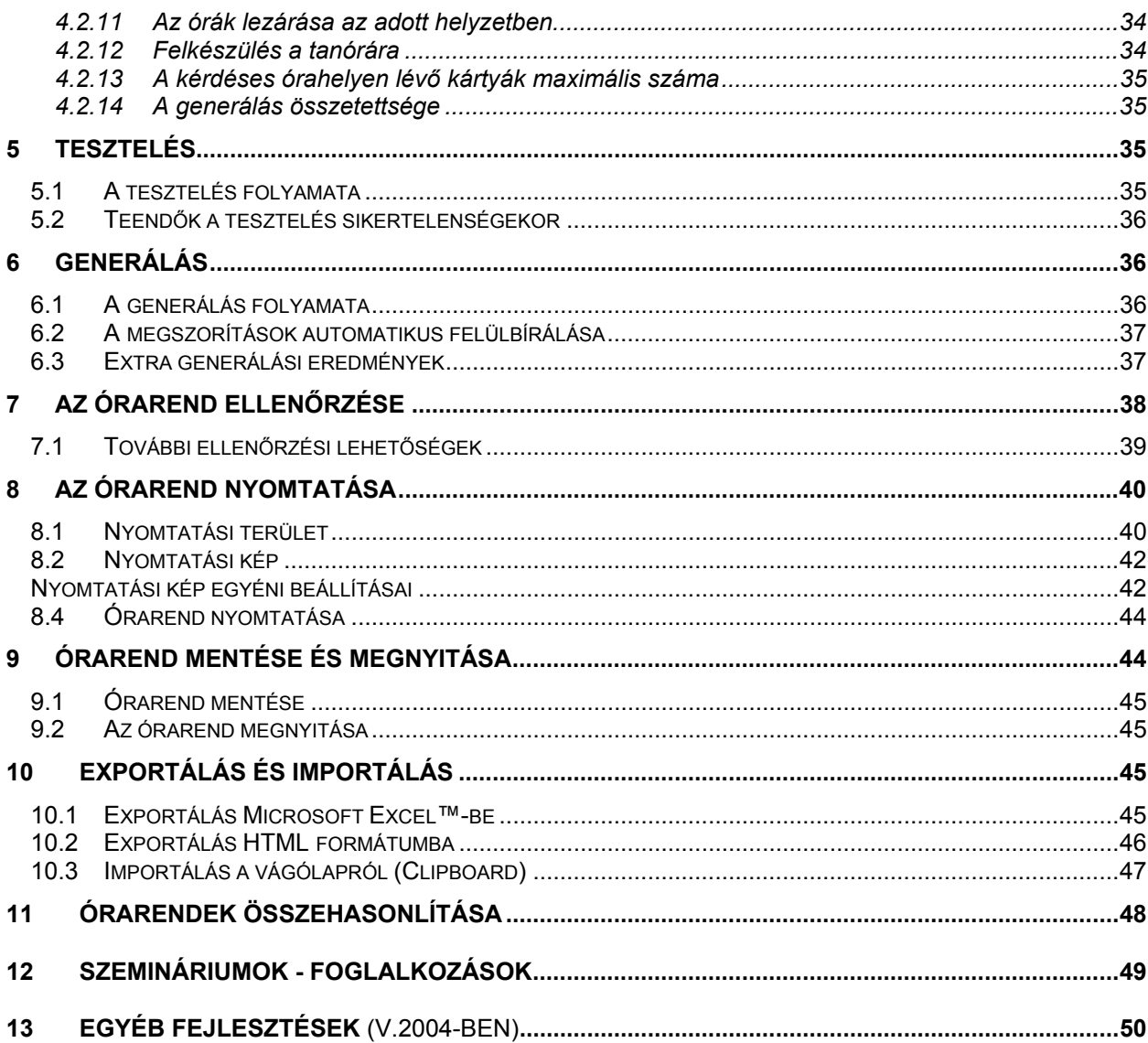

# <span id="page-3-0"></span>**1 Bevezetés**

### <span id="page-3-1"></span>*1.1 Előszó*

Üdvözöljük Önt az aScÓrarend v.2004 program kézikönyvében, mely segítséget nyújt iskolája órarendjének elkészítésében és ezáltal biztosítja a tanév zökkenőmentes lefolyását. Reméljük, hogy a program egyszerű kezelésének elsajátítása után, ez a program az Ön hasznos segítőtársává válik. Sok sikert a további munkához!

#### <span id="page-3-2"></span>*1.2 Mit tesz lehetővé a program*

A program felhasználható bármely típusú általános- és középiskolában.

Célja:

- figyelembe venni az egyes tantárgyak oktatásánál előforduló pedagógiai követelményeket,
- figyelembe venni a tantestület szükségleteit és lehetőségeit, eltávolítani a tanárok felesleges üres óráit,
- gazdaságosan kihasználni a tantermeket, szaktantermeket, s az iskola egyéb létesítményeit,
- csökkenteni az órarend kialakításának adminisztrációs nehézségeit,
- Kiküszöbölni az órarend készítéséből a kevésbé hatékony emberi tényezőket.
- az iskolai környezet és az emberi kapcsolatok javítása.

Az Órarend program fő tulajdonságai:

- **egyszerű használat** a program az MS Windows környezetét használja, egyszerű és áttekinthető kezelhetőség, teljes grafikai környezettel;
- **hatékonyság** az aScÓrarend programot az adatok bevitelének és ellenőrzésének hatékony munkájára tervezték;
- **mentálhigénés követelmények figyelembe vétele** a program figyelembe veszi az egyes óratípusok időbeni beosztásának, a tanárok lehetőségeinek, a szaktantermek, tornatermek és egyéb felosztások követelményeit;
- **az órarend automatikus generálása** a program automatikusan hozza létre az optimális órarendet a megadott adatok alapján;
- **összegző táblázatok** a program automatikusan állítja össze az összesített órarend nyomtatás kész formáját, valamint az egyes osztályok, tantermek, tanárok órarendjét;
- **tárolás** a meglévő órarend tárolása, megnyitása, javítása;
- **helyettesítés** a már létező órarend alapján tudja kezelni a tanárok helyettesítési rendjét, az egész évben.

#### <span id="page-3-3"></span>*1.3 Hardver követelmények*

- IBM-PC kompatibilis számítógép, melynek processzora i486 vagy fejtettebb típusú; 16 MB RAM, merevlemez, CD-ROM és VGA monitor.
- Windows 95/98/ME/NT/2000/XP operációs rendszer;
- Egér és nyomtató

#### <span id="page-4-0"></span>*1.4 Telepítés*

- 1. Az aScÓrarend program aktuális verzióját a **http://www.mrsoft.hu** Internet címről töltheti le (részletekért keresse a forgalmazót: **info@mrsoft.hu** vagy **T: 1-280-8811, 20-943-4676**).
- 2. A letöltött programot indítsa el és kövesse a telepítőprogram utasításait.
- 3. Elsőként a nyelvet határozhatja meg. A felkínált lehetőségek közül válassza ki a megfelelőt, majd kattintson a **Következő** (Next) gombra;
- 4. A telepítőprogram a következő képernyővel köszönt:

Szükséges néhány fontos aSc Órarend Telepítő  $\Box$ adat megadása. A telepítőprogram minden aSc Üdvözli a(z) aSc Órarend Telepítő esetben felkínál egy **TimeTables** Varázsló választási lehetőséget, de ha valamilyen okból ez A(z) aSc Órarend telepítése következik a számítógépre. nem felel meg, Javasoljuk, hogy indítás előtt zárja be a futó alkalmazásokat. megváltoztathatja a Jávasoljak, nogy makás előtt zarja be a roló akalmazásokat.<br>Így a telepítő a rendszer újraindítása nélkül tudja frissíteni a<br>szükséges rendszerfájlokat. telepítés megfelelő lépésében. Az ablak alsó Kattintson a Tovább-ra a folytatáshoz. részében találhatók az irányító billentyűk: **Vissza** (Back) : vissza az előző lépésre (ha meg akarja változtatni a már megadott adatokat), Tovább > Mégse **Következő** (Next) : a telepítés következő lépésének végrehajtása

- **Mégsem** (Cancel): a telepítés megállítása. Ha valamilyen okból a telepítést megszakítja, a fent leírt lépésekkel megismételheti.
- A legtöbb számítógép esetében megfelel az alap választási lehetőség.
- 5. A **Következő** (Next) gombra kattintva a telepítés helyét adhatja meg.

A telepítőprogram a **C:/Orarend** könyvtárat kínálja fel. Ha más könyvtárat szeretne megadni, kattintson a Tallóz (Browse) gombra, majd válassza ki a kívánt könyvtárat. A könyvtár kiválasztása után, kattintson ismét a Következő (Next) gombra.

6. A program a továbbiakban a programcsoport megnevezését kéri, és felkínálja az aScÓrarend elnevezést. A programcsoportok a programok jobb

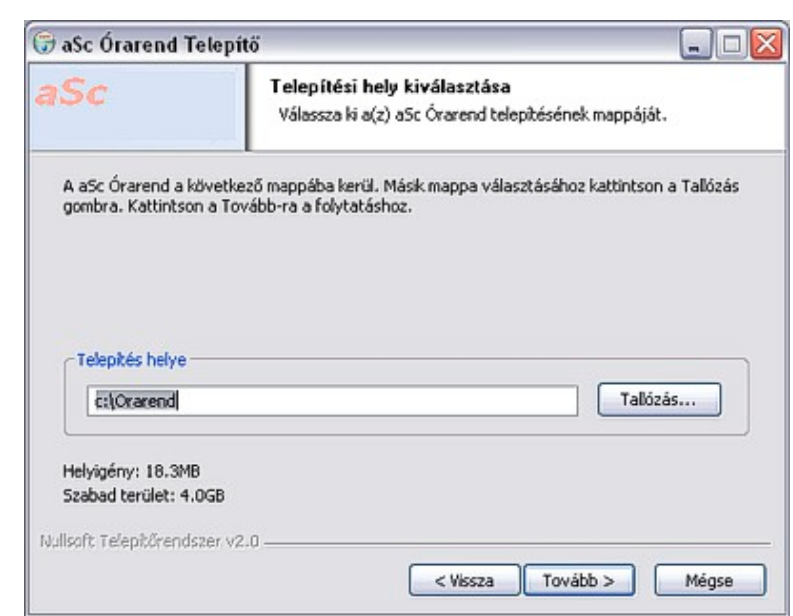

áttekinthetőségére szolgálnak. A Start menüpont és a Programok menüpont kiválasztása után jelennek meg a képernyőn. Ha másképp szeretné elnevezni a programcsoportot, írja be a kiválasztott nevet, vagy válassza ki a már létező programcsoportot a kínálatból. A művelet befejezéseként kattintson a Következő (Next) gombra.

- 7. Várjon, míg a program átmásolja az állományokat a megadott alkönyvtárba, és létrejön a programcsoport.
- 8. A telepítést a Befejez (Finish) gombbal fejezheti be.
- 9. Ha sikerült a telepítés, a program létrehozza az aScÓrarend csoportot és a munkaasztalra elhelyezi az aScÓrarend ikont.

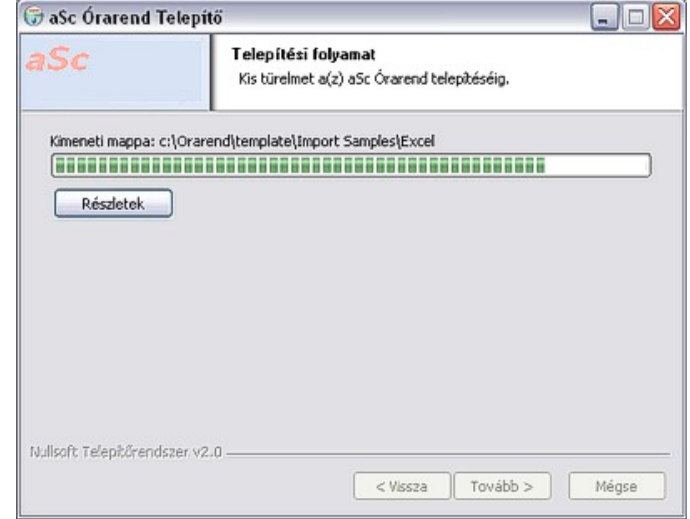

### <span id="page-5-0"></span>*1.5 A program indítása és regisztrálása*

A program elindításához kattintson a munkaasztalon levő aScÓrarend ikonra, vagy válassza ki a Start menüpont - Programok kínálatában az aScÓrarend csoportot.

A program első indításánál néhány menüpont jelenik meg (pl: Bemutató, Regisztrálás)

A program regisztrálásához kattintson a regisztrálás gombra. Ha még nincs regisztrációs azonosítója, akkor is dolgozhat a programmal egy ideig és a regisztrációt későbbre halaszthatia. Ehhez kattintson a második gombra.

aSc ÓraRend  $Info$ Bemutató Munka a programmal További információk Regisztráció Az aSc ÓraRend program teljes verziója. Nem regisztrált program.Minden funkció elérhető, kivéve az Excelbe, ill. HTML formátumba történő exportálás. Ezen változat nyomtatásai vízjelet tartalmaznak.

A regisztrálás lépései:

- 1. Az aScÓrarend programot megrendelheti a [http://www.sulibolt.hu](http://www.sulibolt.hu/) web boltban, vagy írjon egy megrendelő e-mailt az [info@mrsoft.hu](mailto:info@mrsoft.hu) címre az iskola nevének, címének, telefonszámának és a megrendelő nevének megadásával.
- 2. A program

megvásárlásakor a számla kifizetése után egy regisztrációs nevet (az iskola nevéből és a helységnévből álló, összesen max. 40 karakter hosszú azonosító, mely a nyomtatványokon is megjelenik majd) és egy regisztrációs számot kap a forgalmazótól, a megrendeléskor megadott e-mail címre.

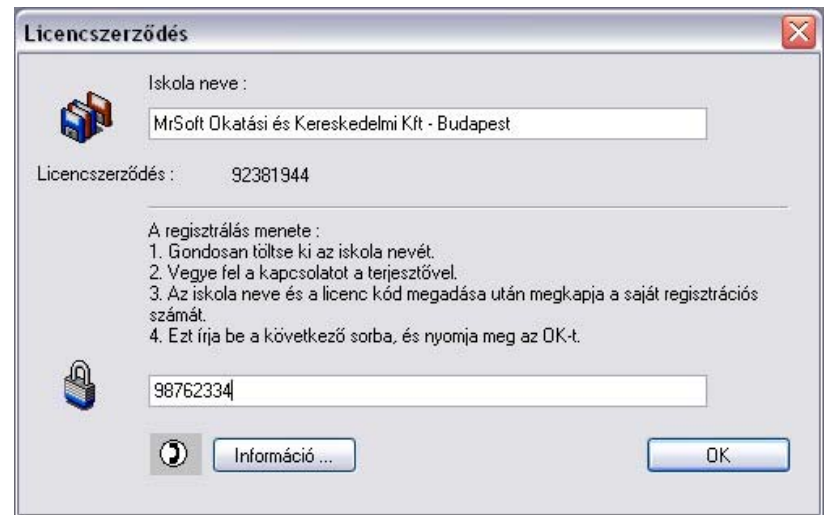

3. Ha megkapta a regisztrációs nevet és számot, indítsa el az aScÓrarend programot. A megjelenő ablakban válassza ki a Regisztráció menüpontot. A megjelenő regisztrációs ablakban a kapott nevet írja be a felső sorba (Iskola regisztrációs neve), az alsó sorba pedig a regisztrációs kódot és nyomja meg az OK gombot.

#### <span id="page-6-0"></span>*1.6 Színek beállítása*

Az Órarend program színek szerint ismeri fel a különböző kártyákat, ezért elengedhetetlen, hogy elegendő mennyiségű szín álljon a rendelkezésére. A színek száma az operációs rendszerrel adott. A színeket a Windows rendszerben a következőképpen állíthatja be:

- 1. Indítsa el a Windows vezérlőpultját a Start Beállítások Vezérlőpult menüpontokra kattintva.
- 2. A Képernyő ikonra duplán klikkelve a megjelenő párbeszédablakban válassza ki a Beállítás lehetőséget.
- 4. A színpalettát állítsa be több mint 256 színre. Abban az estben, ha nem áll rendelkezésre nagyobb mennyiségű szín, próbálja meg csökkenteni a felbontást, vagy telepítsen megfelelő vezérlőt a grafikus kártya számára. A program hibátlanul működik kisebb számú szín esetén is, csak így a képernyőn való megjelenítés nem lesz tökéletes.
- 5. Indítsa újra a számítógépet a beállítások érvényesítésére.

#### <span id="page-6-1"></span>*1.7 Bemutató és egyéb felhasználói támogatás*

A program kezeléséhez és az új órarend létrehozásához szükséges összes információ a Felhasználói Kézikönyvben (amit Ön most olvas) található.

Hasznos segítséget nyújt a Bemutató program is, mivel innen gyorsan és közvetlenül kaphatja meg a programról szóló alapinformációkat. A bemutatót a Help (Súgó) menü Bemutató program parancsával indíthatjuk el.

Ha a munka közben felmerülő problémáira nem talál megoldást még a kézikönyv alapján sem, forduljunk bizalommal a program forgalmazójához.

Kérdéseit felteheti az órarend program levelező listáján is (**legjobb választás**), ahol számos, iskolában dolgozó és a programot jól ismerő kolléga tud segíteni.

**Feliratkozás**: [orarend-subscribe@mrsoft.hu](mailto:orarend-subscribe@mrsoft.hu)

# <span id="page-7-0"></span>**2 Az órarend definiálása**

## <span id="page-7-1"></span>*2.1 Új órarend létrehozása*

A program elindítása után a következő képernyő jelenik meg:

Órarendet kétféleképpen hozhat létre:

- 1. Egy új órarend létrehozásának egyik módja a Varázsló használata. A Varázsló egy üres órarendet ad, majd egymás utáni lépésekben kínálja fel az egyes párbeszédablakokat az adatok bevitelére. Ezzel elérhető, hogy az adatok a megfelelő logikai sorrendben kerüljenek bevitelre (pl. nem adható meg az órakötelezettség addig, míg nem adott meg osztályokat).
- 2. Az "Új létrehozása" parancs egy teljesen üres órarendet ad,

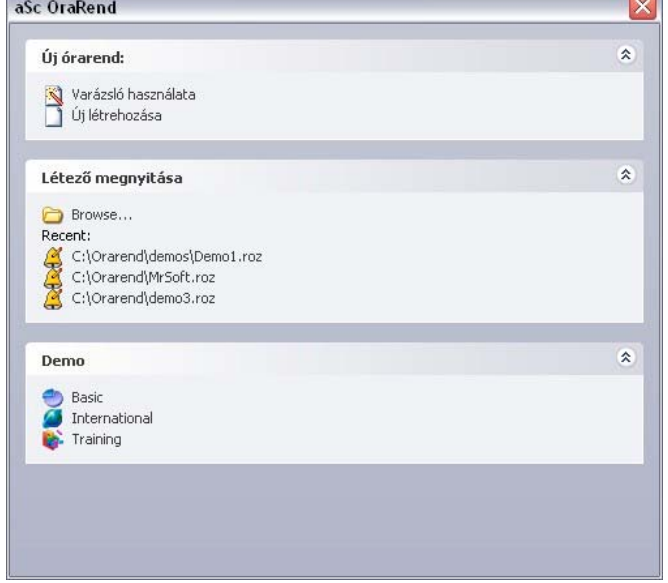

melyben saját elképzelés alapján határozhat meg tantárgyakat, osztályokat, tantermeket, ill. órakötelezettségeket.

A következőkben a Varázsló segítségével létrehozható órarendmegadást ismertetjük.

### <span id="page-7-2"></span>*2.2 Varázsló, - 1. lépés - Információk*

A Varázsló első lépése (oldala) informatív jellegű. Az ablak alsó részében három gomb található:

Vissza, Tovább és a Mégse.

E három gomb segítségével lehet mozogni a Varázslón belül. A Varázslóval végzett munkát a Mégse gomb segítségével fejezheti be, ha mégis a kézi megadás mellett dönt. A Varázslóval végzett munka ugyanígy folytatható is, a Megadás menü Varázsló parancsának kiválasztásával tudja folytatni az előzőleg abbahagyott adatbevitelt.

A Tovább gomb segítségével az 1. lépésről a 2. lépésre jut.

#### <span id="page-7-3"></span>*2.3 Varázsló - 2. lépés - Alapadatok*

Ebben a lépésben a következő adatokat adhatja meg:

- 1. Iskola nevét;
- 2. Tanévet;
- 3. A napokat, melyekre az órarend készül (például, ha az iskolánkban szombaton is van tanítás, ki kell választani a listából a szombatot is);
- 4. Napi tanítási órák számát, beleértve a nulladik órát is (ha 0-8. óráig van tanítás, akkor 9 órát kell megadni);
- 5. Beállítható, hogy alkalmaz 0. órákat vagy nem. Néhány iskolában a tanítás pl. 8 órakor kezdődik, de néha előfordul, hogy 7.10-kor kezdődik egyegy óra a tanárok és termek jobb

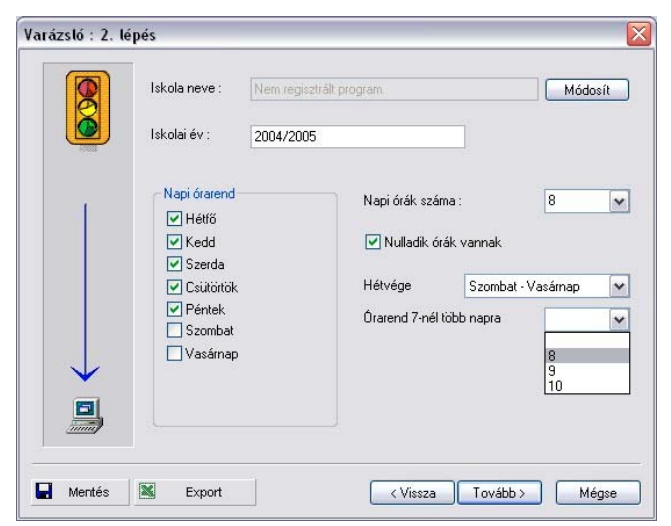

időkihasználtsága érdekében. Ha nem szeretne 0. órákat, ne pipálja ki a jelölőnégyzetet; 6. Ha több mint 7 napra tervez órarendet, az utolsó szövegmezőben megadhatja, hogy hány napra szeretne tervezni. Ha kevesebb, mint 7 napra tervez, hagyja üresen ezt a mezőt.

A Tovább gomb segítségével léphet át a 2. lépésről a 3. lépésre.

1. Megjegyzés - Valamennyi adatot, amit a Varázsló segítségével ad meg, a későbbiekben bármikor megváltoztathat.

2. Megjegyzés - Az iskola nevéhez kötődik a regisztrációs kódszám, ezért ha az iskola nevét megváltoztatja, a program automatikusan bezárul. A következő indításnál az iskola eredeti nevét és regisztrációs számát kell beírni, vagy megadni az iskola új nevét, s a programot újra regisztráltatni (ismételten kifizetve a teljes vételárat!).

### <span id="page-8-0"></span>*2.4. Varázsló, 3. lépés: Tantárgyak*

Ebben a lépésben tudja megadni az aktuális iskolaévben oktatott tantárgyakat.

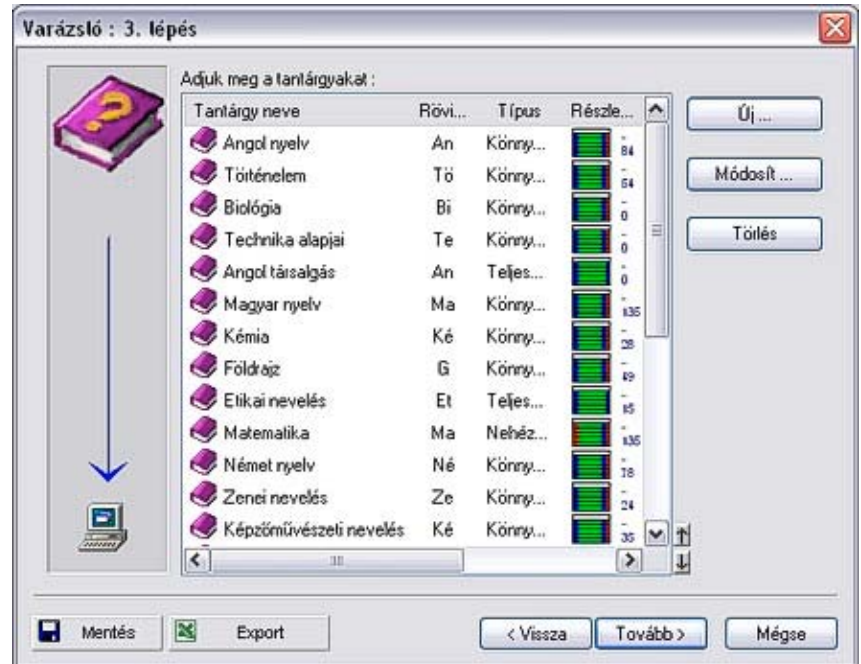

Új tantárgy megadása esetén nyomja meg az Új... gombot

A kiválasztott tantárgy módosítása estén nyomja meg a Módosít... gombot.

A tantárgy kiválasztásához a tantárgyak jegyzékben egyszer kattintson rá a kívánt tantárgyra. A módosítással megváltoztathatja a tantárgy elnevezését, rövidítését, valamint azt is, hogy a tantárgy mikor tanítható. A tantárgyat módosíthatja úgy is, hogy a tantárgy sorára kétszer rákattint (dupla klikk).

Az Új... vagy a Módosít... gomb használatakor megjelenik a Tantárgy párbeszédablak, melyben megadhatja (vagy megváltoztathatja) a tantárgy elnevezését, rövidítését, típusát. A típus határozza meg, mikor lehet az adott tantárgyat tanítani. Valamennyi tantárgynak határozzon meg típust! Alapértelmezésben három alaptípus van meghatározva: nehéz-, könnyű- és un. szabad tantárgy. Ha valamilyen speciális tantárgyakat is oktatnak, ezek számára új típusokat alakíthat ki, és rendelhet hozzá a tantárgyakhoz. Ugyanígy módosítható a három alaptípus is az iskola feltételei szerint.

A tantárgyak típusainak megadásakor vigyázni kell, nehogy az órarend túl behatárolt legyen. Például, ha túl sok tantárgyat sorol a nehéz típusúak közé, lehetetlenné válik az órarend kialakítása, mivel az első tanítási órákra több kártyát kellene elhelyezni, mint amennyi hely van.

Ha meg szeretné változtatni a tantárgy aktuális típusát, kattintson a tantárgytípusok ezen jegyzékére.

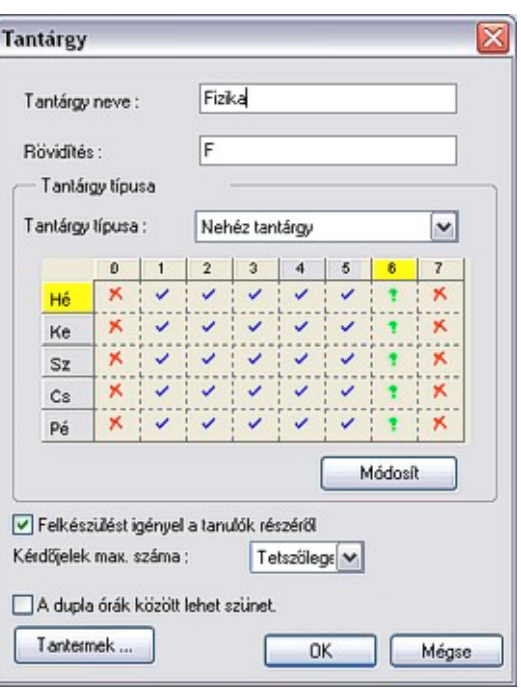

Minden tantárgytípusnak saját térképe (hét napja, óra sorrendje) van, mely meghatározza:

- az adott tantárgy mikor tanítható  $(\vee)$ ,
- mikor nem kellene tanítani  $($  ?)
- mikor nem lehet tanítani  $(X)$ .

Ha a tantárgy aktuális típusának térképén szeretne változtatni, vagy a tantárgy egy teljesen új típusát kívánja kialakítani, használja a Módosít gombot.

A Módosít gombra kattintva, a Tantárgytípusok párbeszédablak jelenik meg. Minden

tantárgytípusnak saját térképe van, mely azt jelöli, hogy mikor lehet az adott tantárgyat tanítani. Ezen a térképen minden naphoz és Tantáreytípusok

órához egy mező tartozik, mely meghatározza, hogy az adott típusú tantárgy akkor tanítható ( $\checkmark$ ), nem lenne jó akkor tanítani  $($   $\overline{\cdot}$ ), vagy nem szabad akkor tanítani  $(X)$ .

A tantárgy új típusának létrehozásához kattintson az Új... gombra.

A nap vagy az óra fejlécére kattintva egyszerre állíthatja be az adott sorban vagy oszlopban lévő összes mező tulajdonságát.

Ha csak egy mező tulajdonságát szeretné megváltoztatni, kattintson az adott mezőre.

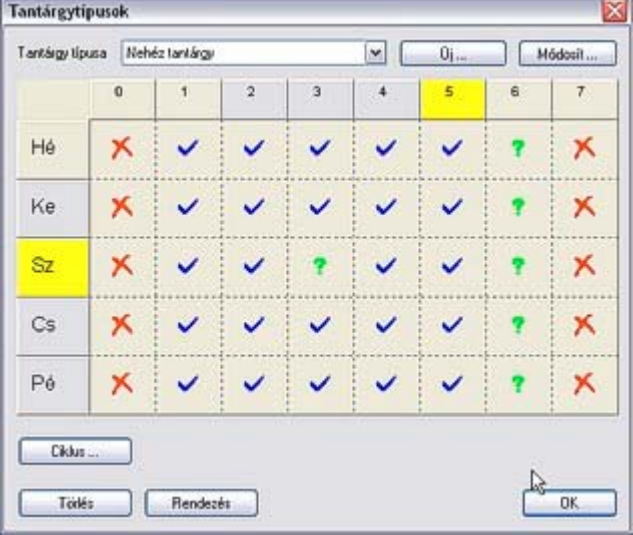

#### **Felkészülés**

A "Felkészülést igényel a tanulók részéről" kapcsoló segítségével jelölheti meg azokat a tantárgyakat, melyek otthoni felkészülést igényelnek a tanulók részéről. Így minden osztály számára meghatározhatja, hogy egy napon maximum hány otthoni felkészülést igénylő órájuk lehet. Így például nem történhet meg az, hogy az osztálynak az egyik napja "könnyű" lesz, pl. számítástechnika, testnevelés, a másik napon pedig sok nehéz tantárgya lesz, mely mind otthoni felkészülést igényel.

#### **A kérdőjelezett helyek maximális száma**

A Tantárgy típusa segítségével megadható, mikor lehet az adott tantárgyat tanítani. Előfordulhat azonban, hogy van olyan tantárgy, mely tanítható a 6. tanítási órán is, de nem előnyös, hogy e tantárgy valamennyi órája a 6. tanítási órán legyen. Például, az osztálynak heti két óra történelme van, a történelem lehet 6., vagy 7. órán, de nem szeretnénk, hogy az osztály mindkét történelemórája a tanítás vége felé legyen. Beállítjuk tehát az adott tantárgytípushoz a 6. és a 7. órát, mint kérdőjelezettet, és a történelem órához beállítjuk, hogy maximum egyszer lehet kérdőjelezett helyen.

A program igyekezni fog összeállítani olyan órarendet, ahol a történelem az 1.-5. órán lesz, ha ilyen órarend létezik.

#### **A dupla órák megszakítása szünet esetén**

Később megismerheti, hogyan lehet a csengetés idejét beállítani és a szünetek hosszát meghatározni. Pl. betehet egy szünetet a 3. és a 4. óra közé, és minden tantárgynál külön meghatározhatja, hogy abból a tárgyból folytatódjon a dupla óra a szünetben.

#### **Tantermek**

A Tantermek... gomb lenyomása után a következő párbeszédablak jelenik meg:

Itt határozható meg, mely tantermekben tanítható a tantárgy. A műveletnek két felhasználási területe van:

• Ha új órát ad meg, a program automatikusan az adott tantárgyhoz köti a tantermet, így megkíméli Önt ettől a munkától. Természetesen a tantermeket bármikor

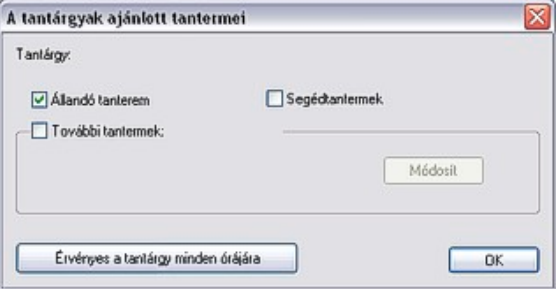

megváltoztathatja, ha ez valamely konkrét óránál szükséges.

• A másik felhasználási terület a Módosít gomb használata a tantárgy valamennyi órájára. Így a megadott órákhoz a tantermeket egy lépésben lehet megváltoztatni.

#### <span id="page-10-0"></span>*2.5 Varázsló, 4. lépés: Osztályok megadása*

**Új osztály** megadásához kattintson az Új... gombra.

Az osztály nevének, rövidítésének megváltoztatásához kattintson a **Módosít...** gombra.

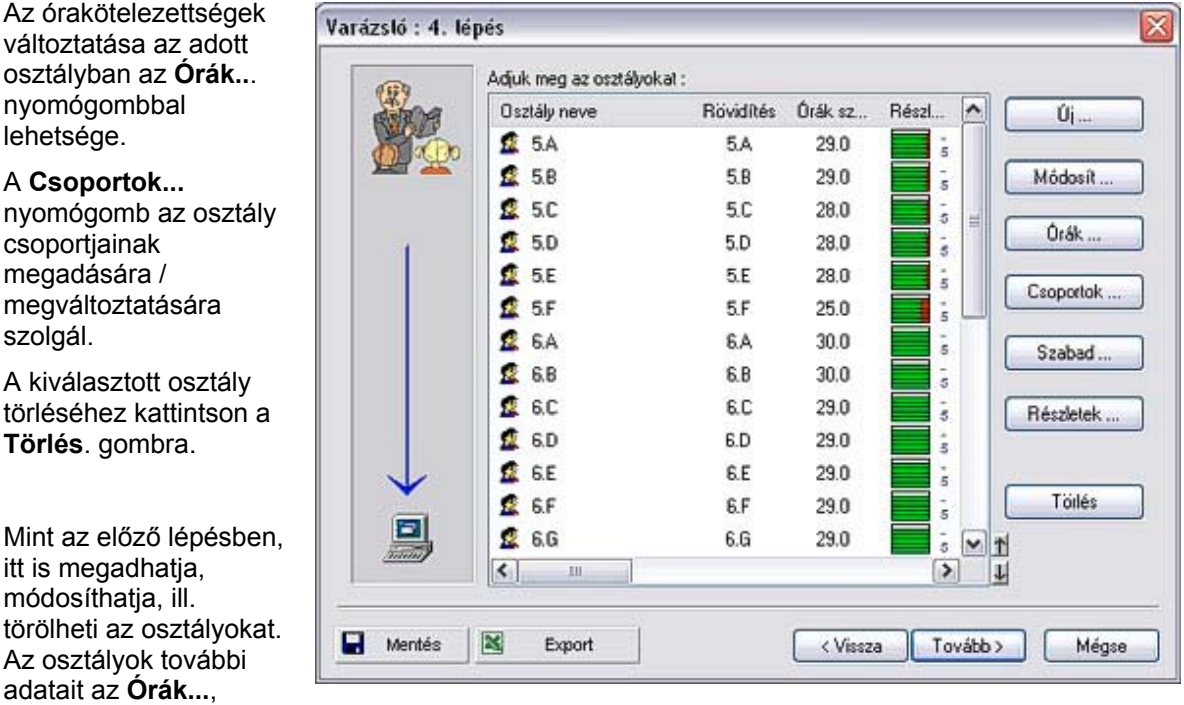

**Csoportok...**, ill. **Szabad...** gombok segítségével adható meg.

A képernyőn vagy a nyomtatásban mindig abban a sorrendben jelennek meg az osztályok, ahogy ebben a jegyzékben találhatók. A jegyzék **sorrendjét** a párbeszédablak alsó részén található nyíl alakú gomb segítségével változtathatja meg. Megváltozik a sorrend az egyes oszlopok fejlécére klikkelve is.

#### <span id="page-10-1"></span>*2.5.1 Csoportok*

Valamennyi osztálynak tetszés szerinti felosztása lehet. A felosztás annyit jelent, hogy az osztály több csoportra is osztható. Az órakötelezettségek megadásánál meg kell határozni, melyik csoportot érinti a megadott óra. Egy adott felosztás csoportjainak órái egy időben futhatnak.

A program minden osztály számára egy kezdeti felosztást alakít ki:

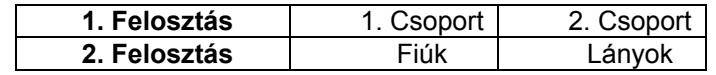

Ez azt jelenti, hogy ha a fiúknak van éppen órájuk, ugyanabban az időben csak a lányoknak lehet órájuk, és nem az 1. Csoportnak, mivel abban fiúk is lehetnek.

További felosztásokat is megadhatunk. Például harmadokra oszthatjuk az osztályt teljesítmény, ill. más kritériumok szerint:

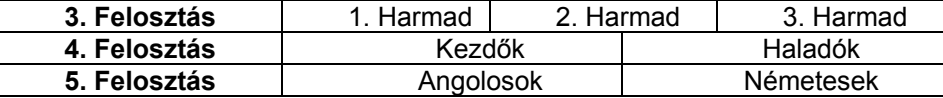

A fentiek alapján az órakötelezettségek szétosztásánál az 1. Harmadnak van órája, ugyanabban az időben tetszés szerinti órája futhat a 2. Harmadnak és a 3. Harmadnak is.

#### <span id="page-11-0"></span>*2.5.2 Felosztások megadása*

A **Csoportok..**. gomb megnyomása után a következő párbeszédablak jelenik meg:

Az ablakban egy adott osztály csoportjai találhatók. Minden sor egy külön felosztást képvisel, melyben a felosztás összes csoportja fel van tüntetve. A felosztásokat a Módosít gomb segítségével, vagy a Csoport meghatározása ablak megfelelő sorára való kettős kattintással lehet megváltoztatni. További felosztásokat az Új felosztás... gomb segítségével adhat meg.

Mindkét esetben megjelenik egy párbeszédablak,

ahol az egyes csoportok nevét adhatja meg:

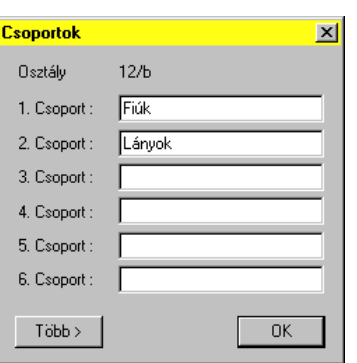

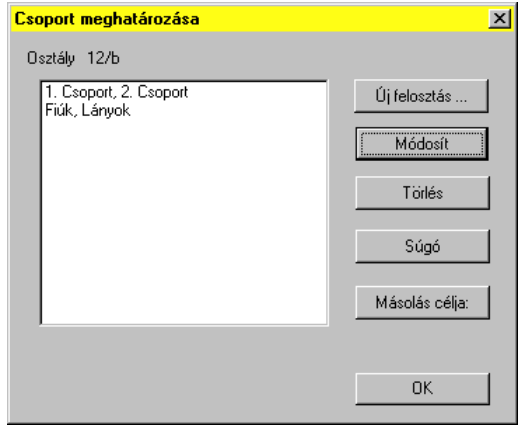

A sorokba írja be az egyes csoportok nevét. Az OK gomb megnyomása után a program átveszi a kitöltött adatokat, s ezeket használja az új csoportok megnevezéseként.

Ki lehet törölni egész felosztásokat is, de ebben az esetben törlődik minden óra is, ami ehhez a felosztáshoz tartozik. Ha csak a felosztás csoportjainak nevét módosítja, minden megőrződik mindaddig, míg nem változtatja meg a csoportok számát az adott felosztásban. Így változtatható meg a felosztás csoportjainak megnevezése.

#### <span id="page-11-1"></span>*2.5.3 Az osztály szabad órája*

A Szabad... gomb segítségével beállítható, mikor nem lehet tanítási órája az adott osztálynak. Például, ha a 8.A osztálynak szerdánként az első órán más elfoglaltsága van, megadható a programnak, hogy erre az időre ne tegyen tanórát az osztálynak. Az órák megfelelőségének, ill. nem megfelelőségének megállapítása hasonlóképpen történik, mint a tantárgytípusok megadásánál.

#### <span id="page-11-2"></span>*2.5.4 Az osztály órái*

Az Órák... gomb megnyomásával megjelenítheti az adott osztály óráit. A normál eljárás előbb az osztályok megadását, majd a tanárok és órakötelezettségeik megadását együtt tételezi fel. Mivel az óramegadás menete egy osztály számára ugyanolyan, mint a tanárok órakötelezettségeinek megadása, ezért mindkét módszert a tanárok órakötelezettségének megadásakor írjuk le.

- <span id="page-11-3"></span>*2.5.5 Részletesen az osztályról* A Részletek... gomb megnyomásakor a következő párbeszédablak jelenik meg:
	- 1. Az osztály második órára érkezésének engedélyezése. Néha szükséges, hogy lehetősége legyen a tanulónak a második órára érkezni. A program így egy olyan

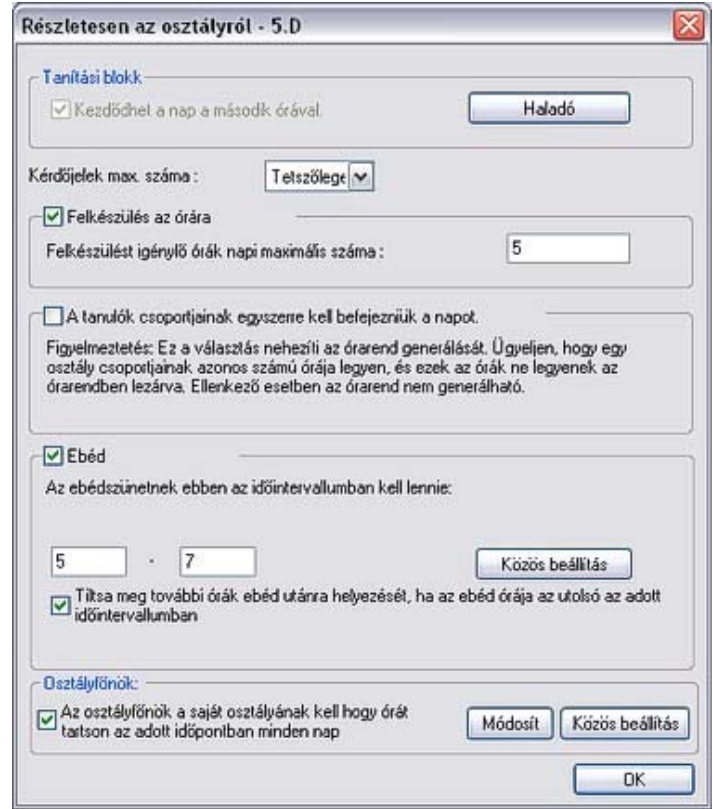

órarendet generálhat, ahol az egyik csoport az első órára jön, a másik pedig a másodikra. Általában ez megkönnyíti az órarend generálást; sőt, van, hogy egyes órarend kialakításoknál szükséges ez a lehetőség. A "Haladó" gomb megnyomásával további beállításokat tehet, mint ahogy az az alábbi képen látható:

- 2. Felkészülést igénylő órák napi maximális számának megadása.
- 3. Ebédidő. Megadhatja, hogy egy osztálynak egy időintervallumban kell egy óra szünet, hogy elmehessen ebédelni. Azt is megadhatja, hogy ha ez a szabad óra az utolsó abban az idő intervallumban, amit megadott, akkor az osztálynak már ne legyen több óra utána.
- 4. Maximum száma a kérdőjeles óráknak. Ezzel tudja megadni, hogy egy osztálynak pl. csak kettő alkalommal legyen hetedik órája.
- 5. A csoportokba osztott osztály egyszerre végezzen. Van mikor egyszerűbb egy olyan órarendet készíteni,

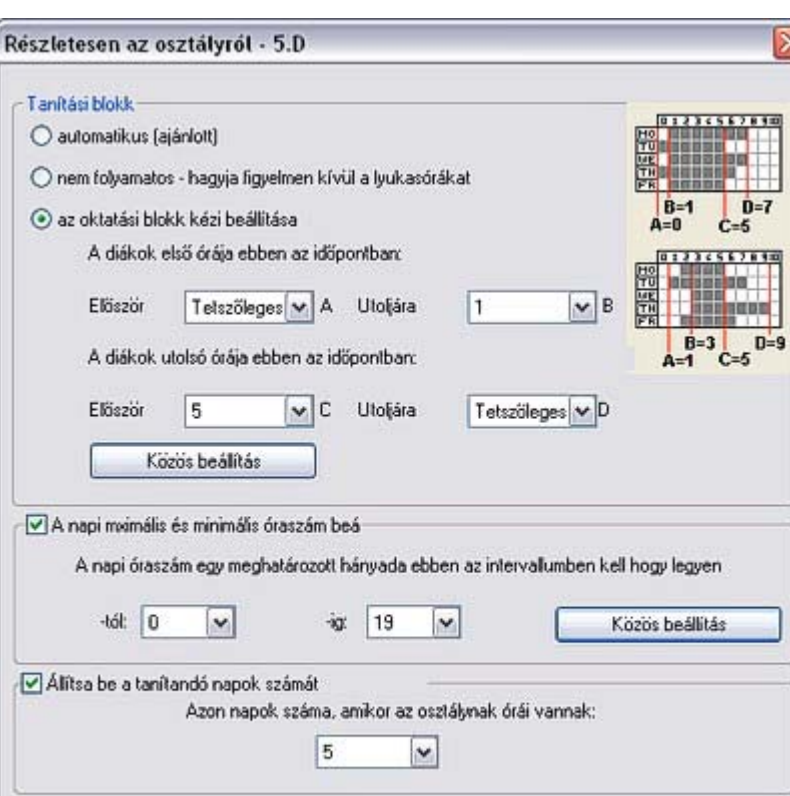

amikor az adott napon az egyik csoportnak hamarabb van vége a napnak, mint a másiknak. Viszont van, mikor ez gondot okozhat, pl. ha a tanárnak el kell vinnie az osztályt ebédelni a nap végén, akkor gondot okozhat neki, ha az osztály egyik fele hamarabb végez. Itt, ezt a lehetőséget tudja lekezelni.

Szokásos nyomtatandó szöveg:

6. Megadhatja, hogy az osztályfőnöknek minden nap egy adott időben legyen órája az osztályával. Így pl. megadhatja, hogy az osztályfőnök minden hétfőn az első 3 órája az osztályával legyen, mondjuk, hogy elvégezze az adminisztrációs feladatokat.

Itt is megjegyeznénk, hogy ezen értékeket a későbbiek során bármikor megváltoztathatja. Így nem muszáj kitölteni ezeket az adatokat, megteheti ezt későbbi is, a finom hangolás céljából is.

OK

#### <span id="page-13-0"></span>*2.6 Varázsló, 5. lépés: Tantermek megadása*

Mint az előző lépésben, itt is megadhatja, módosíthatja, ill. törölheti a tantermeket, valamint az is megadható, hogy mikor szabad a tanterem. Az órák piros kereszttel való bejelölése azt jelenti, hogy abban az időben nem használható a tanterem (például a tornatermet szerdánként a szomszéd iskola használja). Ha elégséges számú tanterem áll rendelkezésre, ki lehet hagyni a tantermek megadását, ill. csak azokat a tantermeket kell megadni, melyeknél vigyázni kell az ütközésre, például: Tornaterem, Műhely, Bemutató terem, Fizikai laboratórium, stb. Ez megkönnyíti a megadást és egyszerűsíti az órarend generálását.

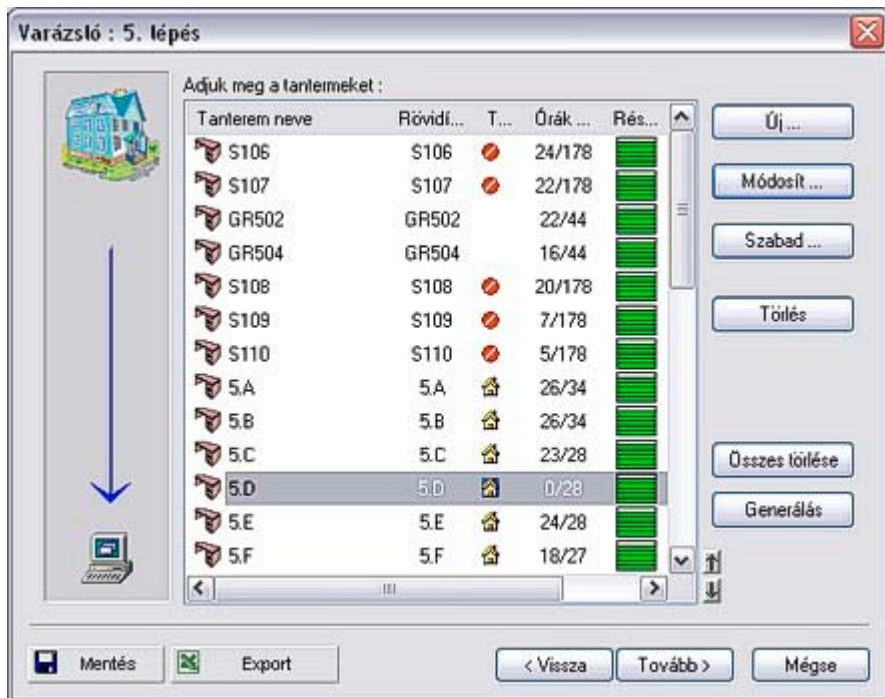

A **Generál** gomb a listában szereplő valamennyi osztályhoz hozzárendeli az adott osztály állandó tantermét.

Az Új... vagy a Módosít... gombok kiválasztásakor megjelenik egy párbeszédablak, melyben a tantermek tulajdonságai definiálhatók: Név,

Rövidítés, Típus. Három típusú tanterem van:

- 1. Az osztály állandó tanterme az egyes osztályok számára
- 2. Segédtanterem tanterem az osztott órák számára
- 3. Egyéb.

Mint ahogy azt majd a későbbiekben megmutatjuk, az órakötelezettségek megadásánál minden óránál külön megadható, melyik tanteremben lesz megtartva. A tantermek megjelölése mint állandó, vagy segédtanterem, megkönnyíti az órák megadását.

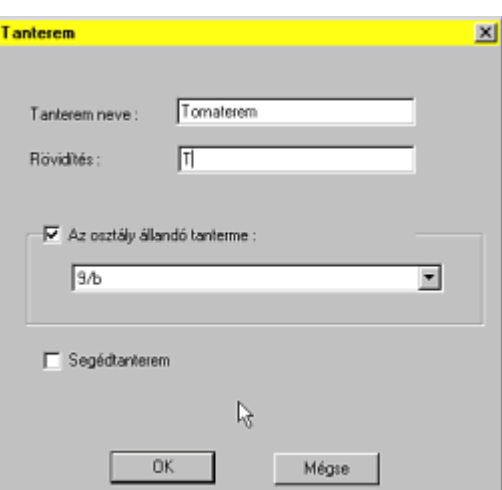

Az órához most már megadható:

- az osztály állandó tantermében lesz megtartva,
- segédtanteremben lesz, a program ilyenkor automatikusan kiválasztja a szabad segédtantermet, vagy
- pontosan meghatározza, mely tantermekben tanítható az óra. Itt megadható akár több segédvagy állandó tanterem is.

Részletek a tantermek használatáról a "Munka a tantermekkel" című fejezetben találhatók.

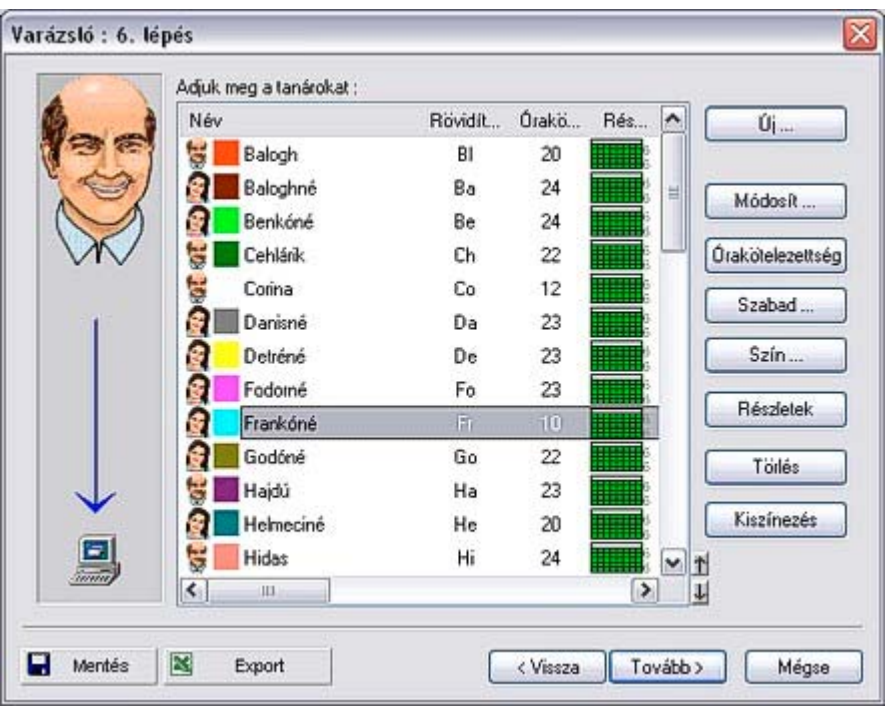

#### <span id="page-14-0"></span>*2.7 Varázsló, 6. lépés: Tanárok és órakötelezettségeik*

A pedagógusok adatainak megadására az Új..., Módosít..., ill. Töröl... billentyűk szolgálnak. A

Lyukasóra... gomb segítségével azt határozható meg, hogy mikor nem taníthat a tanár. Újabb funkciók további műveleteket engedélyeznek az adott tanár számára:

- Órakötelezettség... a tanár órakötelezettségének megadása,
- Szín... a tanárt jelölő szín kiválasztása,
- Részletek... a tanár további tulajdonságainak beállítása, pl. a lyukasórák maximális száma, a napok száma (amikor taníthat), a maximális óraszám, melyet a tanár lyukasóra nélkül tanít.
- Kiszínezés... minden tanárhoz az alap színek hozzárendelése.

Az Új... billentyű lenyomásakor először egy párbeszédablak jelenik meg a tanár nevével és rövidítésével. A szükséges adatok megadása után nyomja meg az OK gombot. A program azonnal felkínálja az órakötelezettség megadását, s az órakötelezettség megadása után a Lyukasóra... ablakot.

Az órakötelezettségeket úgyis sorba rendezheti, ha az oszlop fejlécére kattint. Ha lenyomva tartja a CTRL billentyűt, egyszerre több oszlopot szerint is sorba rakhat. A jobb alsó sarokban van két ikon. Ezekkel tudja mozgatni a kiválasztott tételt fel, illetve le. Ha rendezi az oszlopot, ezek az ikonok megváltoznak, így tudja lezárni a jelenlegi elrendezést, így legközelebbi megnyitáskor e szerint fogja rendezni az adatokat. A másik ikonnal az előbb rögzített rendezési beállítást tudja feloldani.

#### <span id="page-15-0"></span>*2.7.1 A tanárok órakötelezettségének megadása*

Az Órakötelezettség... gomb megnyomása után, vagy új tanár megadásakor a következő párbeszédablak jelenik meg:

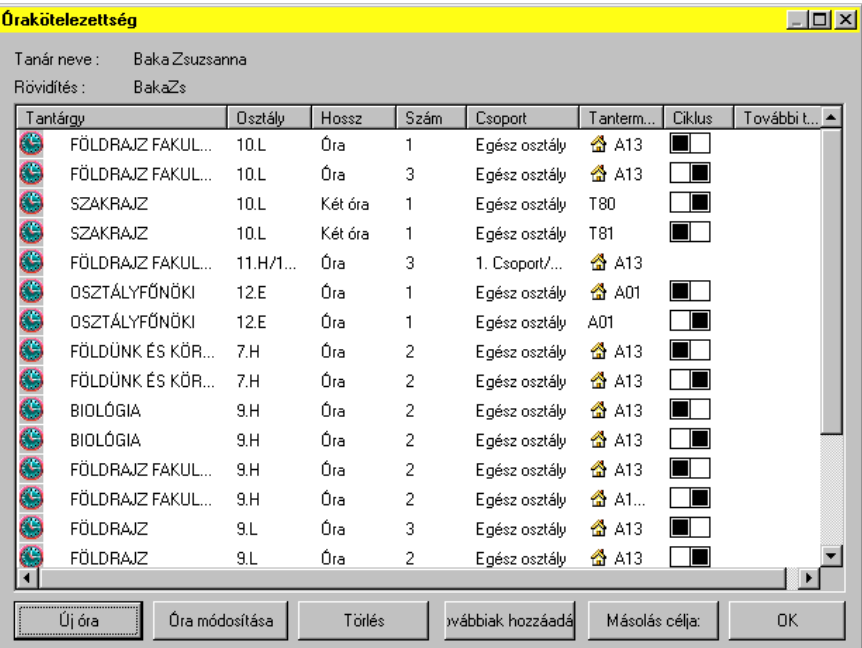

Az ablak az adott tanár óráit jeleníti meg. A következő adatok láthatók: tantárgy, osztály (ill. osztályok, abban az esetben, ha összevont osztályban tanít), az óra hossza, heti óraszám és a csoportok az adott osztályban.

Az ablak alsó sorában található az órakötelezettség bővítésére, módosítására vagy törlésére szolgáló gombok. Az órakötelezettség az adott sorra való kettős kattintással is módosítható.

Mint más listáknál, itt is van lehetősége az oszloprendezésre, csak kattintson az oszlop fejlécére.

#### <span id="page-15-1"></span>*2.7.2 Órahozzáadás / Óramódosítás*

**Tanár**: A órakötelezettségnél nem változtatható meg az óra neve. Ez csak az osztály új óráinak megadásakor definiálható.

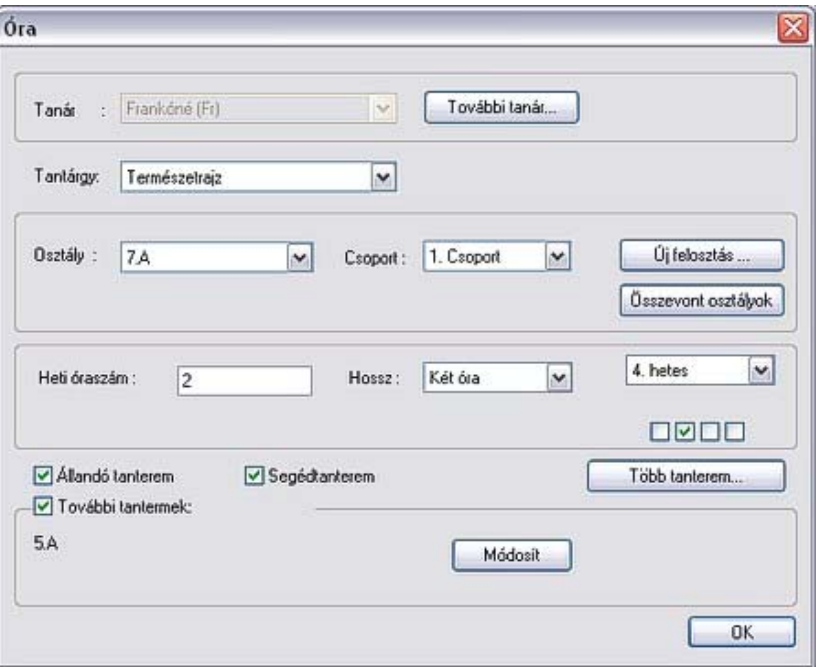

**Tantárgy**: Ha a tantárgyak jegyzékének jobb szélén lévő nyílra kattint, megjelenik a választható tantárgyak listája. A tantárgyat az egérrel vagy a kezdőbetű beírásával választhatja ki.

**Heti óraszám**: A tantárgy heti óraszámát adhatja meg.

**Állandó tanterem**: Klikkeljen rá, ha az óra az állandó tanteremben lesz megtartva.

**Segédtanterem**: Válassza ezt, ha az óra valamelyik segédtanteremben lesz megtartva.

**Hossz**: Az óra lehet egy-, kettő- vagy három, stb. óra hosszúságú.

A tantárgynál, itt is válassza ki az osztályt, annak egyes csoportjait is. Ha több osztály van összekapcsolva, nyomja meg az Összevont osztályok... gombot, de új felosztásokat is létrehozhat.

A **További tanár**... gomb segítségével az órához további tanárokat rendelhet hozzá, olyan esetekben, ha az órát többen

tanítják együtt.

Ezen lista alatt talál egy legördülő listát, ahol egyszerűen tudja kiválasztani mindet, vagy törölni tudja a kijelöléseket. A korábbi kijelölései szintén megtalálhatók itt, így könnyen fel tudja használni ezek közül valamelyiket.

Hasonlóképpen kapcsolhat össze több osztályt is egy órára. Az Összevont osztályok... gomb megnyomása után megjelenik egy párbeszédablak, ahol akár négy osztályt is kiválaszthat összevonásra.

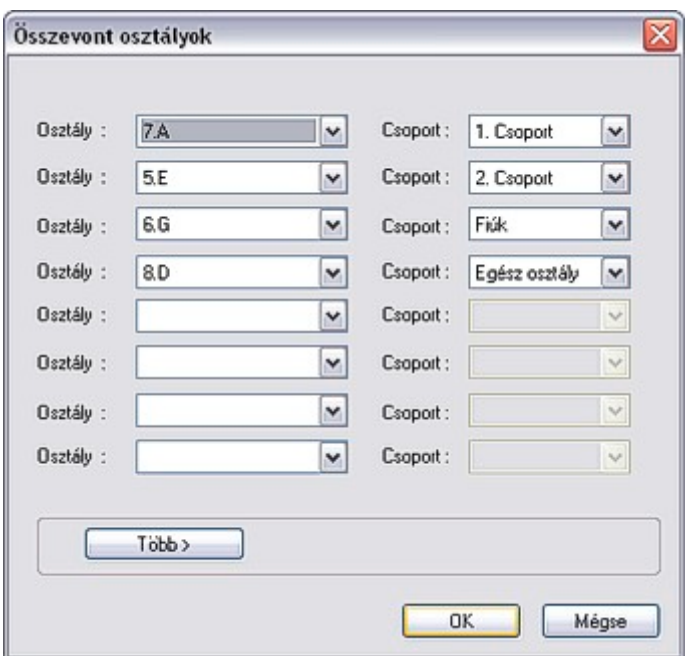

A További tantermek rész Módosít gombjának használatakor a következő párbeszédablak jelenik meg:

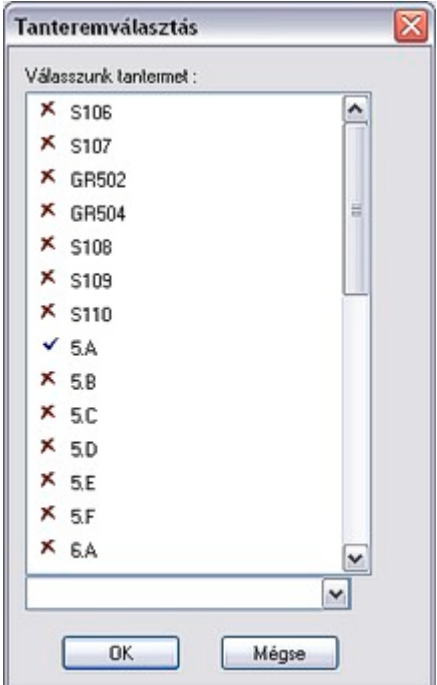

Kék pipával azok a tantermek vannak megjelölve, ahová az órát elhelyezheti, piros kereszttel viszont azok, ahová az órát nem helyezheti. A tanterem nevére történő egyszeri kattintással ezt megengedheti, vagy megtilthatja.

Ha megengedett a segédtanterem, az állandó tanterem és további néhány tanterem használata, ez annyit jelent, hogy az órát e három tanteremlista egyesítésében lehet tanítani (ugyanis egy-egy tanterem több listán is szerepelhet, lehet segédtanterem, állandó tanterem, s kiválasztott terem a további megengedett termek között).

Beíráskor használhatja a kezdőbetűit az adott elemnek. Ki lehet válsztani egy tantárgyat, osztályt, csoportot, vagy időtartamot, csupán azzal, hogy leüti a kezdőbetűjét. Ha többször üti le ugyanazt a betűt, akkor az ugyanazzal a betűvel kezdődők között lépkedhet.

Az Enterrel (Tabbal) is tud mozogni a mezők között. Ennek köszönhetően gyorsan el tud érni egy mezőt, csupán a billentyűzetet használva. Érdemes használni, meggyorsítja a munkáját!

#### **Több terem**

Néha egy órához több osztályt is igénybe kell venni. Ez általában akkor lép fel, amikor összevon osztályokat és ezért több teremre van szükség az óra megtartásához. Ez esetben egyszerűen használja a "Több terem" gombot. A következő ablak jelenik meg:

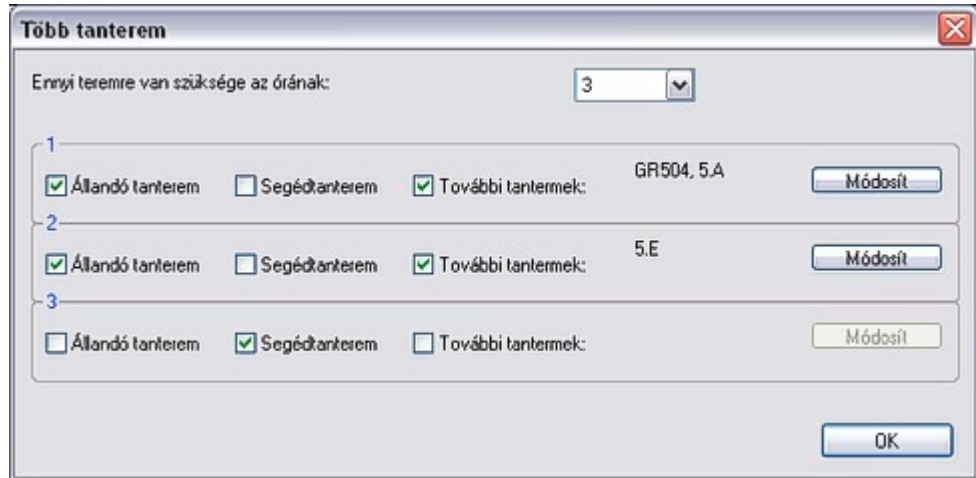

Minden sor egy osztályt jelöl. A kép szerint 3 teremre van szükség az óra megtartásához. Az első legyen az osztályterem, a második pedig egy szabad terem, azok közül, amiket engedélyezett. Az órarend generálás hibamentes lefutásához minden sorban be kell jelölni valamelyik lehetőséget.

#### <span id="page-17-0"></span>*2.7.3 Ciklusok vagy órák megadása a páros / páratlan hetekre*

Többhetes órarend készítésénél meghatározható, melyik héten tanítsák az adott órát. A ciklusokról bővebben a Többhetes ciklusok című fejezetben olvashat. Ugyancsak ebből a fejezetből tudhatja meg azt is, hogy oldható meg legjobban a páros, ill. páratlan heteken tanított órák kérdése az általános iskolákban valamint a gimnáziumokban.

#### <span id="page-17-1"></span>*2.7.4 Összetett óracsoportok megadása (szeminárium)*

A gyakorlatban előfordulnak olyan óracsoportok is, melyeket különböző osztályok diákjai és különböző tanárok alkotnak. Példaként szolgálhatnak a szemináriumok. Ezek több osztályt és több tanárt érintenek. A legegyszerűbb, ha a szemináriumot mint egészet adja meg, azaz egy órát mint szemináriumot alakít ki. Ennek az órának a tantárgyaként javasoljuk a "Szeminárium" megnevezést, vagy közelebbről is meghatározhatja, pontosan milyen szemináriumról van szó, pl. "Matematika, Kémia, Biológia Szeminárium". Ehhez az órához hozzárendelheti az összes tanárt és az összes osztályt akik ebben érintettek, ezáltal egyszerűen kialakíthat ki egy órát ami lefedi az egész szemináriumot. Nyugodtan mozoghat vele, a program őrizni fogja az összes érintett tanár ütközését.

Lásd még a **Szemináriumok** fejezetet.

#### <span id="page-17-2"></span>*2.7.5 Több óra hozzáadása*

Néha hasznos, hogy több órát adjon hozzá egyszerre. Kattintson a Hozzáad gombra a Kötelezettségek ablakban. Az alábbi ablak jelenik meg:

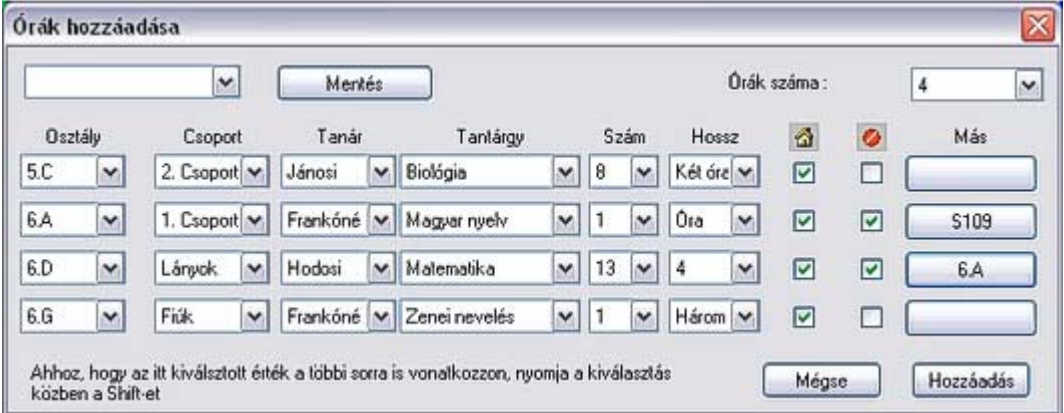

Minden sor egy hozzáadandó órát jelent. Meg kell határozni az osztályt, csoportot, tanárt, tantárgyat, az óra hosszát, és a termeket. Amikor megnyomja a Hozzáad gombot, az órák hozzáadásra kerülnek.

Ha úgy gondolja, hogy a későbbiek során egy hasonló összeállítást fog készíteni, akkor elmentheti a beállításokat a Mentés gomb megnyomásával. Így később bármikor betöltheti a beállításokat egy másik osztály számára is.

Ha bármelyik sorban egy érték megváltoztatása közben lenyomva tartja a SHIFT gombot, akkor automatikusan a többi, lejebb lévő sorban is megváltoznak az értékek. Így gyorsan meg tudja változtatni mondjuk az órákat egy másikra.

#### <span id="page-18-0"></span>*2.7.6 Órák másolása*

Bármikor kiválaszthat egy vagy több órát a kötelezettségek ablakban. Többszörös választásnál a windows módszert lehet használni, vagyis tartsa lenyomva a CTRL billentyűt miközben a sorokra kattint. Ezután kattinthat a Másol... gombra. Kiválaszthat Osztályokat, majd a korábban kiválasztott órák átmásolódnak a most kiválasztottakhoz. Figyeljen rá, hogy a nem létező csoportok és felosztások szintén létrejönnek a célosztálynál.

#### <span id="page-18-1"></span>*2.7.7 Tanár / Részletek*

A Részletek gomb megnyomásával a 6. Lépés képernyőjén a következő párbeszédablak jelenik meg:

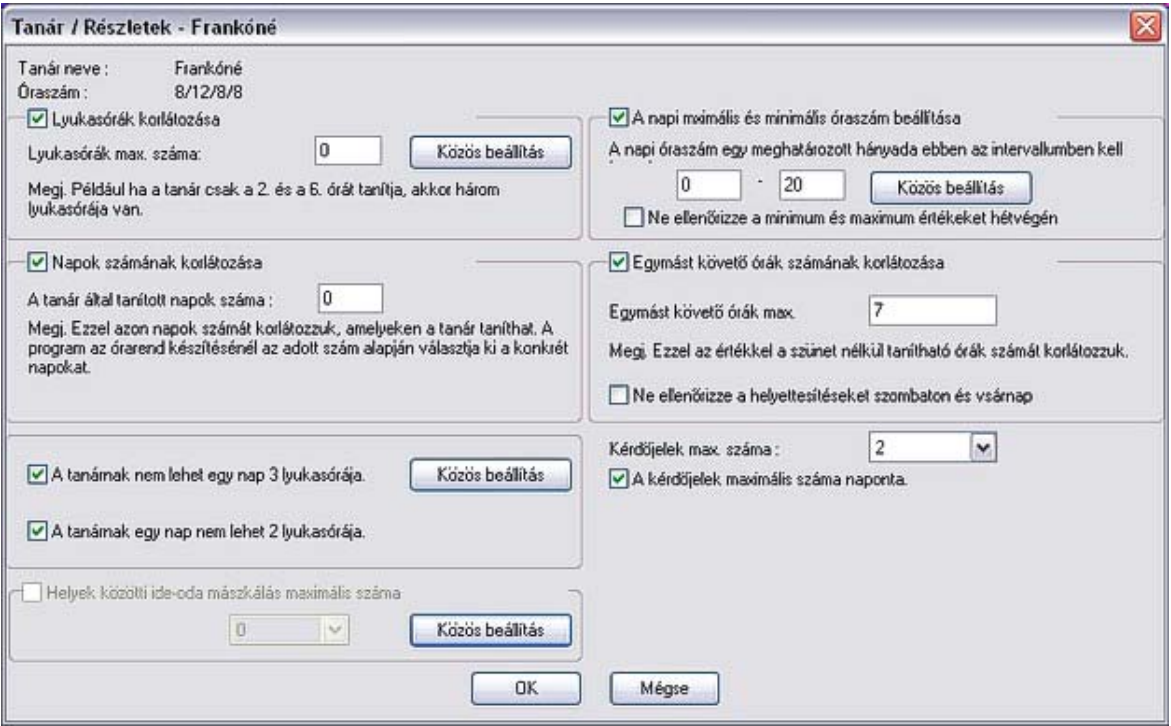

A fenti ablakban az alábbiakat határozhatja meg:

- 1. Korlátozható a tanárok lyukasóráinak száma. A generálásnál a program ügyel arra, hogy az adott tanárnak ne legyen hetente a megengedettnél több lyukasórája. Ha nem lényeges a tanár lyukasóráinak száma, ne jelölje meg az erre szolgáló kapcsolót. Végezetül valamennyi tanár számára beállíthatja a megengedett lyukasóra-számot.
- 2. Korlátozhatja a napok számát, melyeken az adott tanár taníthat. A generálásnál a program a tanár óráit csak a megengedett számú napra helyezi el. A generátor maga választja meg a legmegfelelőbb napokat.
- 3. Korlátozhatja a tanár egymást követő óráinak számát. Ez a szám azt határozza meg, hogy hány órája lehet a tanárnak szünet (órakihagyás) nélkül egymás után.
- 4. Meghatározható egy nap a maximum és minimum órák száma. A tanárnak nem lehet több vagy kevesebb órája, mint az itt beállított érték. Szintén itt állíthatja be, hogy ezt a limitet a hétvégeken hagyja figyelmen kívül a program.
- 5. A tanárnak 2 lyukasórája lehet naponta. Ezzel meghatározhatja, hogy a tanárnak naponta legfeljebb két lyukasórája lehet. Ha tehát a tanárnak heti 6 lyukasórája lehet, nem történhet meg, hogy például egy nap 5 lyukasórája lesz, míg egy másik nap csak 1.
- 6. Maximum kérdéses órák száma. Megadhatja, hogy maximum hány óra legyen kérdéses. Például megadhatja, hogy egy tanárnak a hatodik órája legyen kérdéses, és ezen órák maximális száma 2. Így a tanárnak csak kétszer lesz hatodik órája egy héten. Az alsó jelölőnégyzettel beállíthatja, hogy a program kezelje le az egy napra beállított kérdéses órák számát. Így például ha egy tanárnak megadja, hogy az 5. 6. és 7. órája legyen kérdéses, és egy nap maximum két ilyen órája lehet, akkor biztos lehet benne, hogy a tanárnak lesz egy lyukas órája, amikor elmehet ebédelni.

Ha az 1. és 3. adatokat nem határozza meg, a program az Órarend / Paraméterek-ben beállított globális adatokat használja.

Megjegyzés: - A második adat különbözik a tanár lyukasóráinak megadásától, melyet a következő fejezetben írunk le. Itt csak azon napok számát adja meg, amikor a tanár tanít, de nem tudja előre, melyek lesznek azok. A másik oldalon a lyukasórák korlátozásánál meghatározza, hogy mely konkrét órákat taníthatja a tanár.

#### <span id="page-19-0"></span>*2.7.8 A tanár lyukasórái*

Ugyanúgy, mint a tantermeknél, az osztályoknál és a tantárgyak típusainál, az egyes tanároknál is definiálható, hogy a tanárok mikor tudnak, mikor nem tudnak és mikor nem szeretnének tanítani.

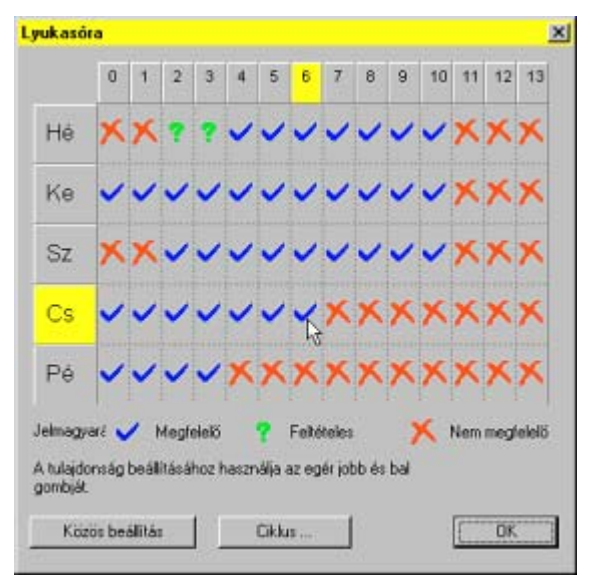

#### <span id="page-19-1"></span>*2.8 Varázsló, 7. lépés: Ellenőrzés és generálás*

Ebben a lépésben az egyes feltételek tesztelésének segítségével elindíthatja az eddig definiáltak ellenőrzését és az órarend generálását. A tesztelésről és a generálásról az "Órarend generálása" fejezetből tudhat meg többet.

#### <span id="page-19-2"></span>*2.9 Varázsló, 8. lépés: Befejezés*

A befejező lépés informatív jellegű. Fontos tudnivaló, hogy lehetséges utólag is változtatni az órakötelezettségekben, ill. új órarendet generálni a Varázsló befejezése után is. A következő fejezetek azt tárgyalják, hogyan lehet kézi vezérléssel finomítani a már kész órarendet, hogyan lehet új órarendet generálni az esetleges órakötelezettség- vagy feltételváltozások esetén.

# <span id="page-20-0"></span>**3 Munka az órarenddel**

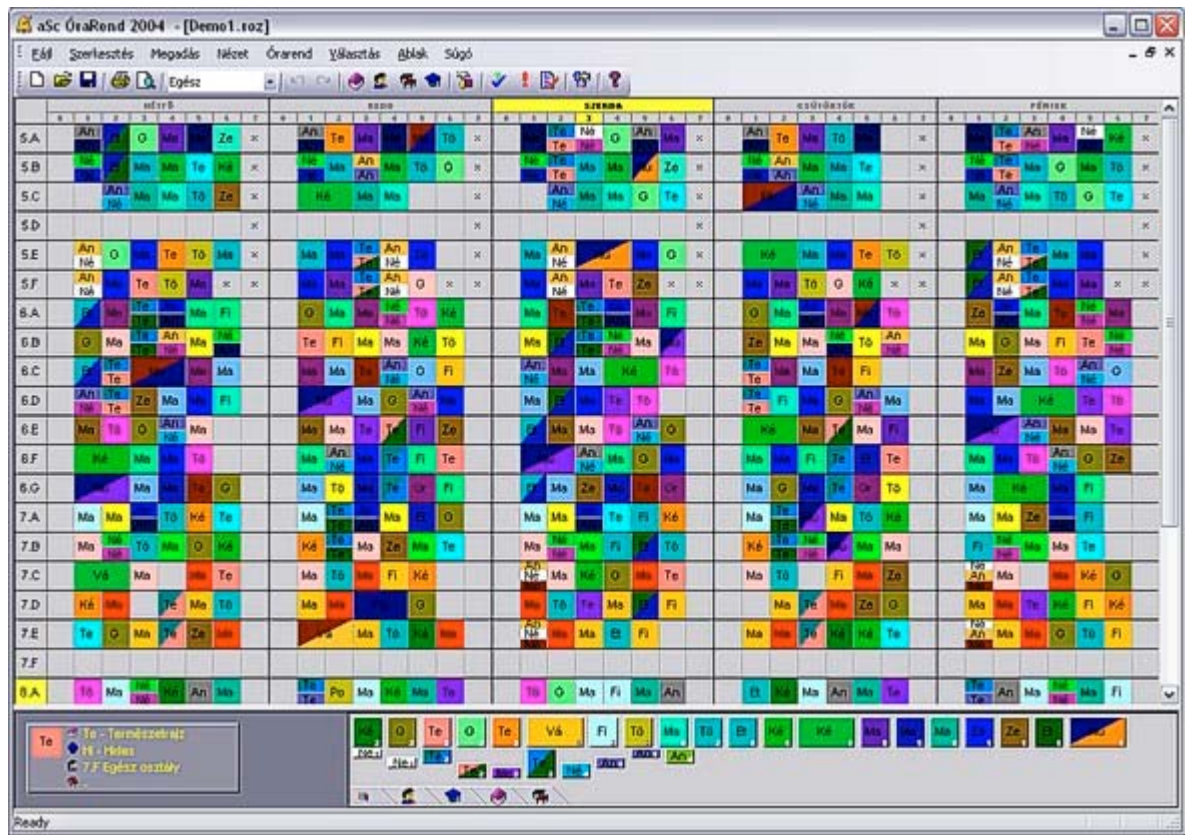

Az Órarend program fő képernyője megjeleníti az összes adatot, melyek az órarend létrehozásához szükségesek. Megtalálható itt minden utasítás és gomb, amivel a program vezérelhető. A fő képernyő felülről lefelé a következő részekből tevődik össze:

- Menü a program irányítására szolgáló utasításokat tartalmazza.
- Toolbar a leggyakrabban használt utasítások kiválasztására szolgáló gombok.
- A középső táblázatban az órarend az egyes órákat képviselő kártyák segítségével van ábrázolva.
- A legalsó vezérlőpult az aktuális műveletekről szóló információkat és az elhelyezetlen kártyákat tartalmazza.
- Az órarend az egyes órákat képviselő színes kártyák segítségével jelenik meg.
- A sorokban az osztályok, az oszlopokban a napok és órák találhatók.
- A kártya színe határozza meg a tanárt, aki az órát tarja.

Az osztott órákat fele nagyságú, a három csoportra osztott órákat harmadnyi nagyságú kártyák jelzik és így tovább. Ha Nagy tanár úr heti három óra matematikát tanít az 1.A osztályban, a program három egyforma kártyát készít elő az 1.A számára Matematika megjelöléssel olyan színnel, amilyen Nagy tanár úr kártyaszíne.

A kártyák az órarendben úgy vannak elhelyezve, ahogy a program generálta, vagy ahogy Ön elhelyezte őket. Az órarend generálás után szükség szerint megváltoztathatja a kártyákat az egérrel tologatva.

Az órarend kialakítása közben is lehet változtatni az egyes tanítási órákat (a megfelelő kártyákat).

A már kialakított órarendben is tetszés szerint lehet változtatni az órakötelezettségeket. Például ha megadás közben megfeledkezik valamilyen óráról, vagy új órarendet szeretne létrehozni egy kolléganő hosszas betegsége miatt, a menü Megadás utasításának segítségével gond nélkül adhat meg új adatokat vagy javíthatja ki a régieket.

### <span id="page-21-0"></span>*3.1 A Vezérlőpult*

A vezérlő pult a képernyő alsó részében található és három részre tagolódik:

- Bővebb információ a kurzor által kijelölt kártyáról (bal szélen),
- Gomb a kiválasztott tanár vagy osztály órarendjének megtekintésére (középen),
- El nem helyezett kártyák ablaka (jobb szélen).

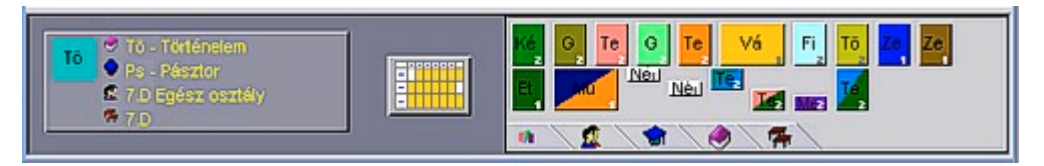

Az Elhelyezetlen kártyák paneljának alsó részén három ikon található. Segítségével pontosabban meghatározhatók a megjelenített kártyák (balról jobbra):

• **Első ikon** - az összes elhelyezetlen kártyát mutatja.

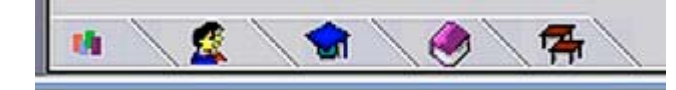

• **Második ikon** - az osztályok

ablakát mutatja. Egy osztály kiválasztása után az elhelyezetlen kártyák panelján megjelenik a kiválasztott osztály összes elhelyezetlen kártyája. Az osztályt úgy is kiválaszthatja, hogy bal oldalt az osztályt ábrázoló sorban az osztály nevére rákattint.

- **Harmadik ikon** hasonlóan működik, mint az előző, csak itt a panel egy kiválasztott tanár elhelyezetlen kártyáit mutatja.
- **Negyedik ikon** a kiválasztott tantárgy elhelyezetlen kártyáit mutatja.
- **Ötödik ikon** a kiválasztott teremben tartható elhelyezetlen kártyákat mutatja.

A kiválasztott gomb sárgára színeződik. A kiválasztott tanár vagy osztály neve megjelenik a gombon is (pl: 5.F). Ha kiválasztott egy osztályt vagy egy tanárt, megjelenik a gomb a vezérlő panel középső részében. Ennek megnyomásával jeleníthető meg a kiválasztott tanár vagy osztály órarendje.

Az órarend felső részében találhatók azok a gombok, melyek segítségével az előző, ill. következő osztály vagy tanár órarendjét megjelenítheti.

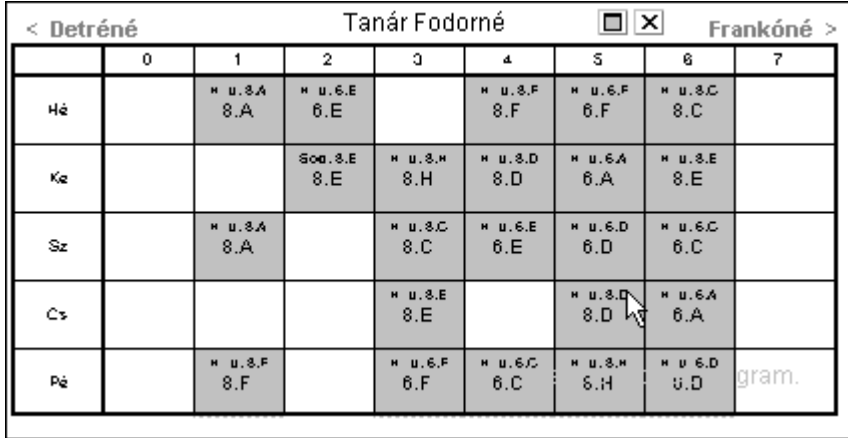

Ha több az elhelyezetlen kártya, mint amennyi elfér az **Elhelyezetlen kártyák mezőjén**, a képernyő bal oldalán sárga nyilak jelennek meg, melyek segítségével léptethet a következő vagy az előző kártyára. Az egyforma kártyák (az ugyanahhoz a tanárhoz, tantárgyhoz és osztályhoz tartozók) csak egyszer jelennek meg, darabszámuk a kártya jobb oldalán van jelölve.

Ha több elhelyezetlen kártyája van, az osztály vagy a tanár kiválasztásával könnyebben tájékozódhat közöttük. Ha viszont az órarend már majdnem készen van előnyösebb, ha az összes elhelyezetlen kártya látható.

#### <span id="page-22-0"></span>*3.2 A kártyák elhelyezése*

Ahogy azt már említettük, az órarendet a kártyák egyszerű áthelyezésével is változtathatja. A program automatikusan ellenőrzi, hogy a kártyát ne tudja elhelyezni a nem megengedett helyre, például oda, ahol az adott tanár nem taníthat. A program ugyanígy figyeli az osztály- ill. tanteremütközéseket.

#### **A kártyák áthelyezésének menete:**

1. Válassza ki az áthelyezendő kártyát. Ez tetszés szerinti kártya lehet, ami már vagy el van helyezve az órarendben, vagy az Elhelyezetlen kártyák mezőjében van. Legyen ez például a magányos hétfői Földrajz:

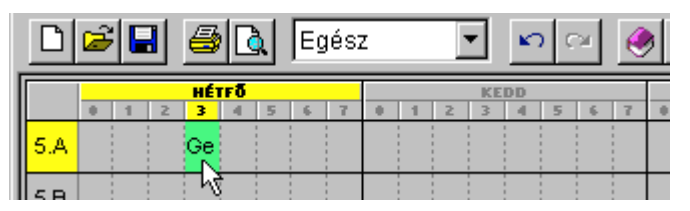

2. Az egérrel kattintson egyet erre a kártyára és ezzel a kattintással mintha "kézbe venné" a kártyát. Csak egyszer kell kattintani, ekkor a kurzor azonnal "felveszi" a kiválasztott kártya alakját. Ha megmozgatja az egeret, ezzel a felvett kártyát helyezgetheti:

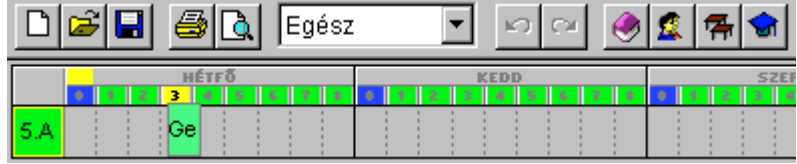

A kártya mozgatásánál a következő információk állnak segítségére:

**sárga** színnel vannak ábrázolva a napok, órák és osztályok, melyek meghatározzák a helyet, amely felett az órarendben a kurzorral mozgunk.

**zölddel** ábrázolja az osztályt, melyhez a kártya tartozik.

Az órák színe (fejlécben) meghatározza, a kártya az adott időre lehelyezhető vagy nem:

- **zöld** szín jelzi, hogy mely órákra helyezhető el a kártya,
- **kék** szín a kérdőjeles helyet jelöli,
- **piros** szín a foglalt helyet jelöli (azt a pozíciót, ahol a tanár már foglalt vagy más tanár órája van – ekkor részletesebb információk is megjelennek erről a kurzor mellett).
- **szürke** szín a végképp nem megfelelő helyet jelöli.
- 3. Ha a kártya számára megtalálta a megfelelő helyet, az egérrel egyet kattintva lehelyezheti.

A kártya áthelyezése után a program automatikusan hozzárendeli az órához a megengedett tantermek közül a szabad tantermet. Abban az esetben, ha a kártyát olyan helyre teszi ahol egyetlen tanterem sem szabad, a program a kártyát elhelyezi, de a kártya bal oldalán egy fehér csík jelenik meg, ami azt jelzi, hogy *a kártyához nincs hozzárendelve tanterem*.

Hasonló módon a program megengedi azt is, hogy a kártyát nem megengedett helyre helyezze el, de a kártya szélén megjelenő piros csík figyelmeztet a hibára. Mindenkinek a belátásán múlik, hogy a kártyát itt hagyja vagy sem.

#### **A kártya foglalt helyre helyezése**

Ha a kártyát foglalt helyre szeretné helyezni, a következő történhet:

- az elhelyezendő A kártya a B kártyával ütközik, és mindkét kártya ugyanabból az osztályból való. Ebben az esetben a program az A kártyát helyezi el és a B kártyát a kezébe adja.
- az elhelyezendő A kártya egy másik osztály B kártyájával, vagy további B1...Bn kártyákkal ütközik, ebben az esetben az elhelyezés előtt a program egy segédablakot jelenít meg:

Ebben az ablakban pontosan meghatározható, hogy mi történjék. Az ablak felső részében találhatók az utasítások, az alsó részében pedig a kártyák, melyekkel az elhelyezendő kártya ütközik.

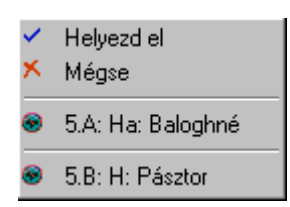

- Ha a *Helyezd el* utasítást választja, a program elhelyezi az A kártyát és a B kártyákat törli.
- A Mégse parancs a kurzoron hagyja az A kártyát (nem csinál semmit).
- Ha a segédablak listáján lévő valamelyik kártyára kattint, a program elhelyezi az A kártyát a kívánt helyre és a kurzoron hagyja azt a B kártyát amit a menüből kiválasztott a cserére, majd a többi B kártyát (ami a listában volt) törli - elhelyezi az elhelyezetlen kártyák közé.

#### <span id="page-23-0"></span>*3.3 A kártyák törlése*

Az elhelyezett kártya törlése annyit jelent, hogy a kártya átkerül az elhelyezetlen kártyák közé. Ezt többféleképpen is elvégezheti:

- hasonlóan, mint a kártyák áthelyezésénél, kézbe (kurzorhoz) veheti az elhelyezett kártyát és áthelyezheti az elhelyezetlen kártyák mezőjére, majd ott egy kattintással elengedi,
- az előző művelet hajtódik végre akkor is, ha a kártyát a vezérlőpult felett, vagy az órarend azon része felett engedi el, ahol nincs osztály,
- további lehetőség, hogy a kártya kézbentartásakor az egér jobb gombjára kattint.

#### <span id="page-23-1"></span>*3.4 Lezárt kártyák*

Ha valamely órát csak egy adott időben lehet tanítani, (azaz az óra kártyájának az adott helyen kell lenni az órarendben) a kártyát ezen a helyen "lezárhatja". A lezárásnak két előnye van:

- a kártyák áthelyezésekor a lezárt kártyának biztosan nem változik a helye mindaddig, míg le van zárva,
- a másik előny pedig a generálással függ össze. Erről majd később a Generálás fejezetben szólunk. A generátor tiszteletben tartja a lezárt kártyákat, nem mozdítja el őket.

A lezárt kártyával ütköző helyre történő kártyaelhelyezés - az egérrel történő kártyaáthelyezésnél a program nem engedélyezi a lezárt kártyával ütköző helyre letenni a kártyát. Az elhelyezendő kártya villogni kezd, és nem helyezhető el.

Kártyát lezárni vagy felszabadítani az aScÓrarend menü utasításaival, vagy egyenként az egér jobb gombjával lehet. A munkamenetet a következő fejezetben írjuk le.

#### <span id="page-23-2"></span>*3.5 Az egér jobb gombja*

Ha az egér jobb gombjára kattint, a program felkínál egy menüt, amely a kurzor pillanatnyi pozíciója számára a lehetséges műveleteket kínálja fel. Ezzel kiválaszthatja az adott helyen leggyakrabban használt műveleteket mely attól függ, hogy az adott pozíción van-e kártya.

#### **Az elhelyezett kártya, melyre az egér jobb gombjával kattintott:**

- Törlés A kártya törlése.
- Lezárás A kártya lezárása. Ha a kártyát előzőleg már lezárta, a program felkínálja a Lezárás feloldása lehetőséget.
- Info Párbeszédablakot jelenít meg a kártyához tartozó információkkal.
- Sor műveletek Egy egész sor lezárása vagy feloldása.
- Tanterem A menüi segítségével helyezheti el az órát egy adott osztályba. Leírását a következő fejezetben olvashatja.

#### **Az egér jobb gombjának használata szabad helyen**

A program automatikusan felkínálja azon órák jegyzékét, amelyek az adott helyre elhelyezhetők. Azok az órák jelennek meg itt, melyek definíciói nem ellentétesek a tanár, a tanterem, az osztály megadásaival és nem eredményeznek ütközést. A program itt nem veszi figyelembe az órák egyenletes heti elhelyezését, sem az egész és osztott órák rendszerét és a lyukasórák számát.

A gomb az osztott órák esetén is alkalmazható.

A program megjeleníti az osztott órák azon csoportjait is, melyek még nincsenek elhelyezve és megtarthatók a már elhelyezett csoporttal egy időben.

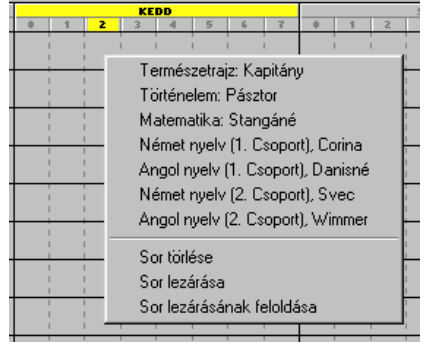

K

Törlés R Lezárás Info... Teszteld Sor törlése Tanterem Nézet Módosítás

Más

#### <span id="page-24-0"></span>*3.6 Munka a tantermekkel*

Az előző fejezetben volt olvasható, hogy ha egy elhelyezett kártya felett az egér jobb gombjára kattint, megjelenik egy helyi menü. A menü alsó részén két utasítás található, mely lehetővé teszi az órák tanterembe való elhelyezését.

Ahhoz, hogy ezeket az utasításokat használi lehessen szükséges, hogy az órát reprezentáló kártyához megadja, melyik tanteremben lehet tanítani. Ennek következtében **szükséges**, hogy legyenek tantermek definiálva és ezek valamelyikében az adott órát meg lehessen tartani. Ellenkező esetben az utasítások szürkék maradnak, és nem használhatók. Az adott óra számára az elérhető tantermek hozzárendelését vagy a módosítását bármikor el kell tudnia végezni az osztály óráinak vagy a tanárok órakötelezettségeinek definiálásakor.

#### **A kártya elhelyezése tanterembe:**

1. A *Tanterem* utasítás az almenüben megjeleníti az adott kártya valamennyi megengedett tantermét:

Az egyes tantermek előtti jelek jelentése:

 $(\times)$  Foglalt tanterem. Ebben a tanteremben az adott időben már van óra.

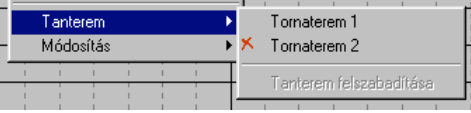

- $\bullet$  ( $\checkmark$ ) Az adott óra ebbe a tanterembe van elhelyezve.
- A jel nélküli tanterem szabad.
- 2. Válassza ki a megfelelő tantermet. Ha foglalt tantermet választ, a program automatikusan eltávolítja azt az órát, ami eddig a tanteremben volt! Az ábrázolt példán a kettesszámú tornaterem már foglalt, ezért célszerű az egyes számút választani. Az egér jobb gombjával a kártyára kattint, majd válassza ki a *Tanterem* utasítást. Az alábbi ablak jelenik meg:

Mint látható, a program az órát tényleg az egyes számú tornaterembe helyezte el.

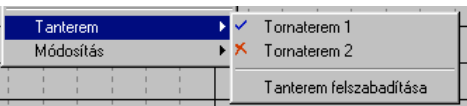

#### **Tanterem felszabadítása:**

Ha egy már elhelyezett kártya tantermét szeretné felszabadítani, kattintson rá az egér jobb gombjával, majd válassza ki a *Tanterem felszabadítása* parancsot. Ez az utasítás nem elérhető, ha a kártya még egy tanteremhez sincs hozzárendelve.

Mint említettük, a program a kártyák kézi áthelyezéskor is automatikusan szabad tantermeket rendel az órákhoz, így a fenn leírt műveleteket csak akkor használja, ha a kártyákhoz rendelt tantermeket át szeretné rendezni.

Az *Órarend* menüben találja a *Termek hozzárendelése* utasítást, mely segítségével minden kártyához hozzárendelhet egy megengedett tantermet. A program megjeleníti, mely órákhoz nem sikerült termet rendelni.

#### <span id="page-24-1"></span>*3.7 Nézet*

A *Nézet* menü lehetővé teszi az órarend kisebb, áttekinthetőbb részekre való felosztását. Például, ha egy iskolának több osztálya van, és ezek nem férnek el egy képernyőn, külön megjeleníthető az

alsó és a felső tagozat órarendje. Meg kell jegyezni, hogy az órarend továbbra is egy egészet képez, a **különbség** az órarend generálásában van, azaz csak a nézetben megadott részt generálja le.

#### **A nézetek meghatározása**

Minden órarendnél használható az *Egész nézet*, amely a teljes órarendet jeleníti meg, de ehhez tetszőlegesen újabb nézeteket adhat hozzá, ill. törölhet ki. Új nézeteket a *Nézet* menüpont *Meghatározás*... parancsával hozhat létre. Ennek kiválasztása után megjelenik az összes felhasználói nézet:

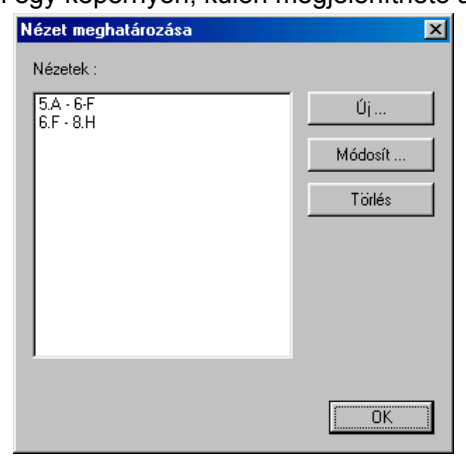

Ha az *Új*... vagy a *Módosít*... gombra kattint, megjelenik egy párbeszédablak, melyben az új nézet tulajdonságait adható meg, vagy módosíthatók a már meglévők:

Az osztálynak az adott nézetben történő megjelenítését a listában az osztály nevére kattinva engedélyezheti vagy tilthatja meg.

A nézetben csak azok az osztályok jelennek meg, melyek kék pipával jelöltek.

Az is megadható, hogy mely napok és hány óra jelenjen meg az adott nézetben. Az órák száma tartalmazza a nulladik órát is.

#### **A nézetek közti átváltás**

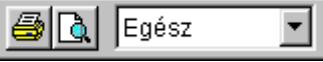

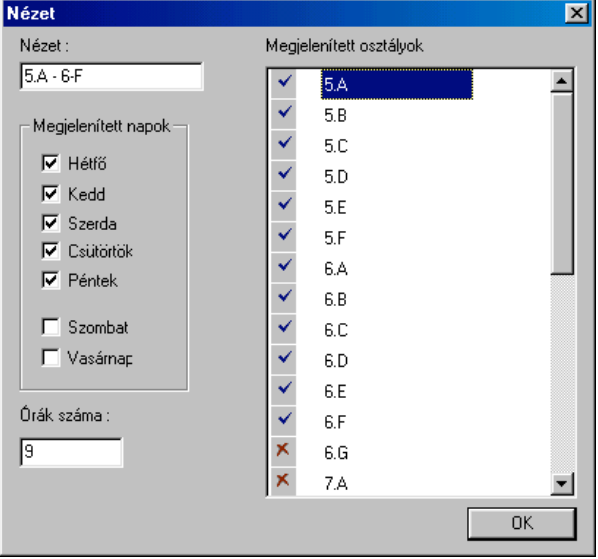

A kívánt nézet a *Nézet* menüpontban vagy az eszköztárban állítható be:

#### **Nézet létrehozása**

Az *Órarend / Új generálása*... menüpont kiválasztásával hozhat létre olyan új órarendet, mely csak a kiválasztott nézet kártyáit tartalmazza. Ezért ha egy egész teljes órarendet szeretné létrehozni, az **Egész nézet**et kell kiválasztani.

Ez a tulajdonság akkor használható ki, ha az órarendnek csak egy részét, például csak az egyik osztály órarendjét szeretné létrehozni. Ebben az esetben elég kiválasztani a megfelelő nézetet, és elindítani az új generálást.

#### <span id="page-25-0"></span>*3.8 A műveletek visszavonása és visszaállítása*

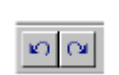

Az órarend kézi beállítása közben előfordulhat, hogy eltéved és az órarendet szeretné visszaállítani valamelyik előző állapotba. Az aScÓrarend program lehetővé teszi a műveletek **Visszavonását** (Undo) és a visszavont műveletek **visszaállítását** (Redo - *Ismételten*).

Ily módon az **utolsó 100 műveletet** állítható vissza. Művelet alatt egy kártya áthelyezését értjük vagy azt, ha az áthelyezéskor az órarendből egy vagy több kártya kiesik.

Az elvégzett műveletek visszavonásához, válassza a *Szerkesztés* menüpont *Visszavonás* parancsát. Ha a műveleteket mégiscsak szeretné meg nem történté tenni, válassza az *Ismételten* (Redo) menüpontot. Mindkét parancs végrehajtható az eszköztárban elhelyezett gombokkal is.

A *Mentés* és az *Adatok beolvasása* című fejezetben említettük, hogyan mentheti el a kidolgozott vagy félkész órarendet. A művelet lehetőséget ad arra, hogy a félkész órarendeket eltárolja egy másik variáció későbbi alapjaként illetve, hogy azokhoz a későbbiek során visszatérhessen.

#### <span id="page-25-1"></span>*3.9 A kártyák közti kapcsolatok*

A *Kapcsolat a kártyák között*... menüpont *Hozzáadás* parancsának kiválasztásakor a következő párbeszédablak jelenik meg:

Ebben az ablakban definiálhatók a kártyák közti kapcsolatok.

Például az általános iskolákban nem előnyös, ha az idegen nyelvek egymás után következnek, vagy ha a képzőművészet és az ének-zene óra egy napon vannak.

Új kapcsolatot a *Hozzáadás*

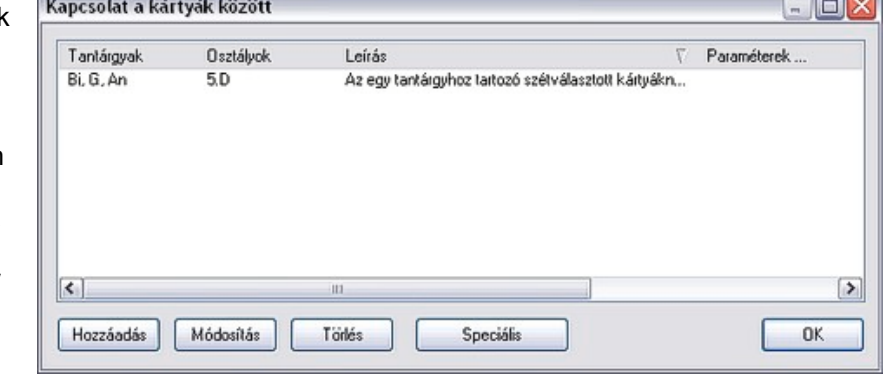

 $\sim$ 

nyomógombbal hozhat létre. A jobb oldalon látható párbeszédablak jelenik meg.

Határozza meg a kapcsolatot:

- 1. Mely tantárgyakat érint (pl. az idegen nyelvek - angol, német stb.)
- 2. Mely osztályokra vonatkozik. (A kapcsolat minden osztályra, vagy csak a kiválasztott osztályokra vonatkozzon.)
- 3. Milyen típusú:
	- a. A tantárgyak nem lehetnek egy napon.
	- b. A tantárgyak nem lehetnek egymás után.
	- c. A tantárgyaknak
		- nem kell egyenletesen eloszlaniuk a héten.
	- d. Kikapcsolható az osztott és a teljes órák követésének ellenőrzése.
	- e. Egy osztály óráit egyenletesen kell elosztani a héten. Az algoritmus kiszámolja az osztály összes óráját az adott tárgyból, és minden napra beteszi az átlagos mennyiséget, +/- 1 órát. További kapcsolatok állíthatók fel, ha egy tárgyból van egy szimpla és egy dupla óra is. Segítségével elkerülhető, hogy egy adott tantárgy egy napon, vagy egymáshoz közeli napokon legyen. Még azt is meghatározhatja, hogy az adott óra délellőt, vagy délután legyen.

Megadhatja, hogy az X csoportba tartozó kártyáknak az Y óra előtt kell lenniük. Ezáltal megoldható, hogy pl. 3 kártya - melyek egy csoportba tartoznak - az 5. óra előtt legyenek. Az egyenletes eloszlás meghatározása során további lehetőségeket állnak rendelkezésre melyeket a *Részletek* gombra kattintással érhet el. Itt megadhatja, hogy mekkora legyen az a periódus amiben el kell osztani a kártyákat (normál esetben egy tanítási hét), és megadhatja, hogy ezen idő alatt mennyi órát kell belőle megtartani.

Végül megadhatja, hogy az egy napra eső órák egymás után legyenek. Ez természetesen csak akkor érdekes, ha több órát kell elosztani, mint amennyi nap van.

- f. Ha szükséges, hogy két tantárgy egymás után következzen, megadható, beállítható, hogy egymás után speciális, vagy tetszőleges sorrendben következzenek. Meghatározható, hogy minden ilyen feltétellel rendelkező kártyára érvényes legyen ez az elrendezés, vagy csak egy csoportra.
- g. Egyes csoportokban lévő kártyákhoz megadható, hogy ne legyen köztük szünet. Így például egy csoportba sorolhatók azok az órák, ahol tesztet írnak a tanulók, és így nem kerül egy dupla órás számonkérés két órája közé szünet.
- h. Különböző osztályok egy csoportban lévő kártyáinak egy napon kell lenniük.
- i. Egy tárgy osztott kártyáinak egy napon kell lenniük. Amikor van teljes és osztott óra egy tantárgyból, és szeretné, hogy egy mindkét csoportnak ugyanaznap legyen az osztott órája, akkor használja ezt az opciót.
- j A kijelölt tantárgyaknak a kijelölt osztályokban egyszerre kell kezdődniük.

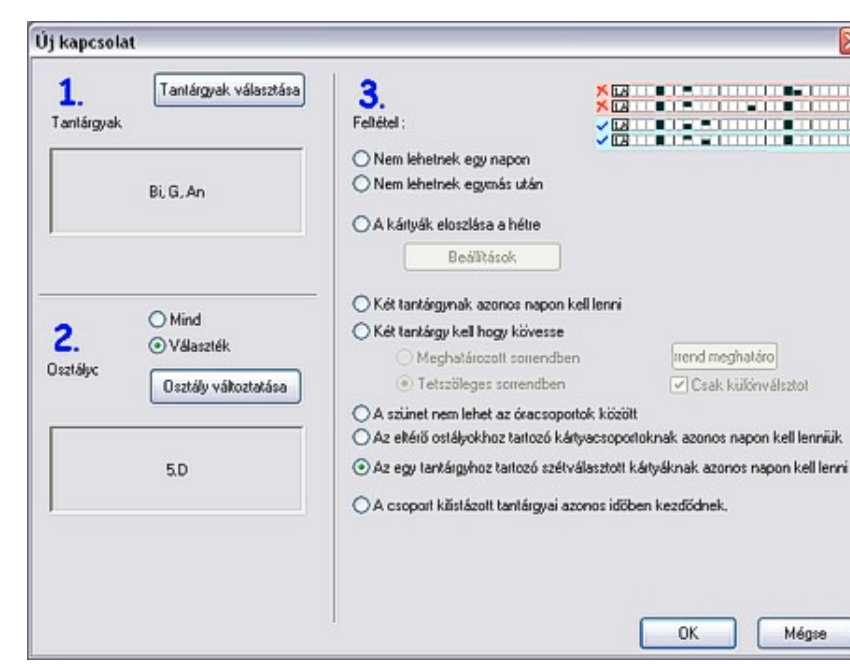

#### <span id="page-27-0"></span>*3.9A A kártyák közötti összetettebb kapcsolatok*

Két (v.2002-höz képest) új kapcsolattipus állitható be a Kapcsolat a kártyák között a párbeszédpanel Speciális gombjával:

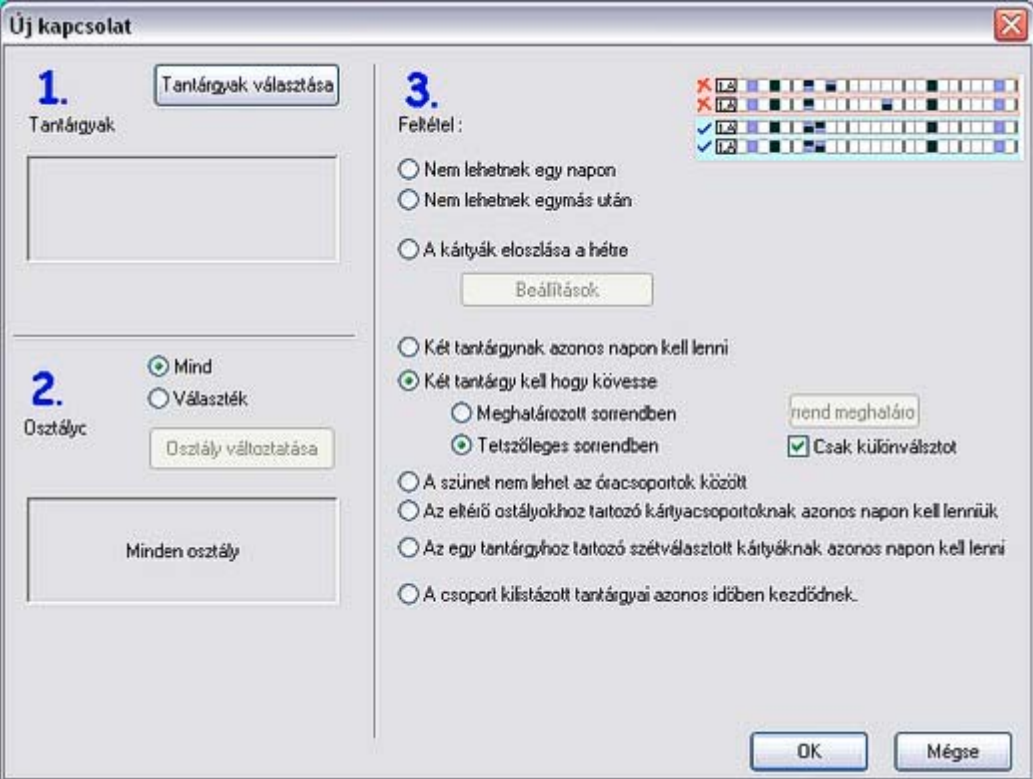

(1) Azon napok max. száma, amelyeken lehet az adott óra az adott pozícióban:

Ezzel beállíthatóak például olyan kapcsolatok, hogy egy tanárnak csak maximum heti két órája lehet délután.

(2) Az A és B szekcióban levő óra nem lehet azonos napon:

Ezzel a funkcióval beállítható, hogy egy tanár egy bizonyos napon csak egy napszakban tanítson. Például ha az A szekcióban az 1-5 órák vannak bejelölve, a B-ben pedig a 6-9 órák, akkor a tanár az adott napon vagy csak az A (délelőtt), vagy csak a B (délután) időszakban lesz beosztva.

#### <span id="page-27-1"></span>*Többhetes ciklusok*

A program támogatja a többhetes ciklusok létrehozását az órarendben. Minden óra esetében megadható, hány hetes legyen a ciklus, és mely heteken oktatják az adott tantárgyat.

Ha az iskolában nincs sok ilyen óra, inkább ne használja a ciklusokat, hanem hozzon létre csoportokat a Páros / Páratlan hetekre.

Ha például azt szeretné megadni, hogy a fizikai és a kémiai gyakorlatok kéthetente váltakozzanak, adja meg, hogy a kiválasztott csoportnak a fizikai gyakorlatok a páros, a kémiai gyakorlatok pedig a páratlan heteken legyenek. A program ezeket a tantárgyakat vagy egy órára teszi (mert az osztás máshogyan nem teszi lehetővé), vagy pedig a nap végére. Így az egyes csoportnak egyik héten fizika, a kettesnek kémia lesz. A következő héten cserélnek.

Az elosztás kiterjeszthető úgy is, hogy ha van két osztály és három tanár, akkor az első héten 2 tanár felosztja az első osztályt, és az egész

második osztályt a harmadik tanár tanítja, majd a következő héten a tanárok osztályt cserélnek.

Egy másik megközelítése a többhetes ciklusoknak, hogy nem egy hétre készíti el a tervet, hanem többre. Pl. egy 5 napos tanítási hét helyett 10 napra adja meg a feltételeket. Ez akkor érdekes, ha a két hét különböző, és nincs megkötve, hogy a két hét során egy adott

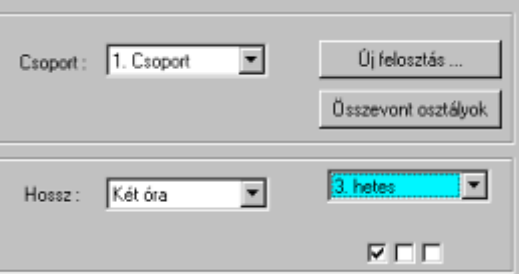

tantárgyat mikor kell leadni. Így persze a megtartandó órák számát az azonos szorzóval föl kell szorozni. 5 -> 10.

Ha egy órának minden héten nagyjából ugyanakkor kell lennie, akkor kattintson a *Ciklusok* gombra, és adja meg az Órák ablakban:

Itt adhatja meg, az óra ciklikusságát. A képen lévő példában a megadott óra csak az első héten lesz megtartva, a második, harmadik héten nem.

Megjelölhető, hogy a tantárgy a ciklusban melyik héten legyen megtartva. A példán egy három hetes ciklus van megadva, és a tárgy minden harmadik héten kerül oktatásra.

A ciklusokat tartalmazó órarendekkel ugyanúgy lehet dolgozni mint a hagyományossal. Ha valamelyik osztálynak többhetes órarendje van, az órák egymás alatti sorokban jelennek meg:

Az 1.D osztály órái kéthetes ciklusúak. A program ezért két sorban jeleníti meg az osztály órarendjét a két különböző hétre.

Az "CHp" óra csak az egyik héten van, a másik héten az osztálynak más órái vannak.

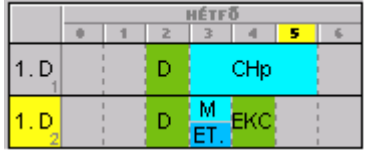

A "D" óra heti ciklusú, mindkét héten azonos órán tanítják. Ha áthelyezi, a generátor azonos időbe helyezi el őket.

A *Nézet* menü *Hét* utasításával határozható meg, melyik hetek legyenek láthatók. Választhat egy bizonyos hetet, de akár az összes hetet is megjelenítheti.

Az osztály nevére a jobb gombbal kattintva kiválasztható melyik hét órarendjét szeretné megjeleníteni.

#### <span id="page-28-0"></span>*3.11 Csengetés*

Minden órához megadható kezdeti és befejezési időpont. Ez az időbeosztás megjelenik az órarend kinyomtatott oldalain. Minden órához megadható, hogy utána van-e szünet. Egy-egy szünethez megadható, hogy egy nem megszakítható dupla óra ne kerüljön erre a szünetre. (Ilyenek pl. a teszt írásos órák, lásd 3.9 fejezet).

Amint a képen is látható, három lehetőség is van a szünetek megadására. Általában az első használatos a mindennapokra.

Ha egy-egy nap mégis más

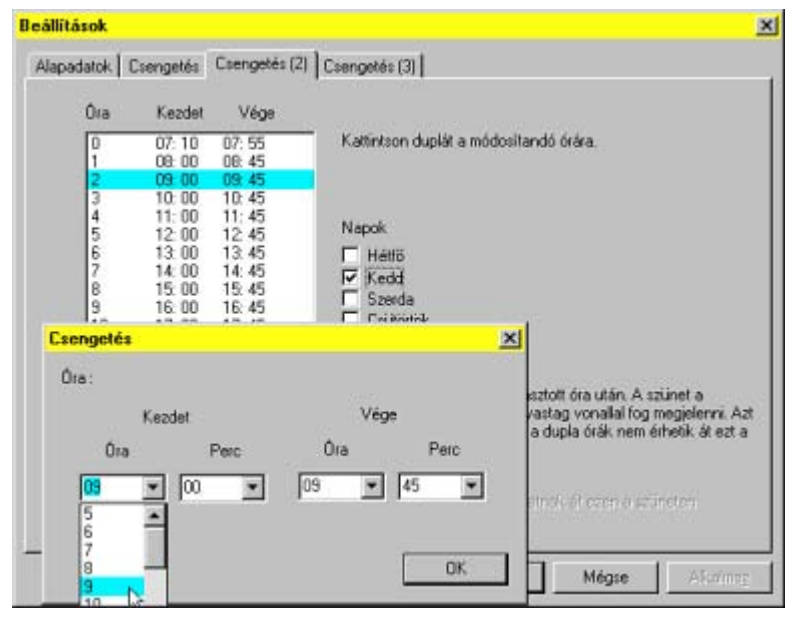

csengetési rend lenne, akkor ezeket a további füleknél állíthatja be (mint példánkban) és itt tudja megadni azt is, mely napokon legyen a különböző csengetési rend.

# <span id="page-29-0"></span>**4 Órarend generálása**

#### <span id="page-29-1"></span>*4.1 Bevezetés*

Az aScÓrarend program dinamikus-heurisztikus algoritmusokat használ, amelyek lehetővé teszik, hogy az emberhez hasonlóan járjon el az órarend létrehozásánál. Két jelentős eltérés azonban mégis van.

Az első eltérés a sebesség. Az aScÓrarend program algoritmusa képes több tízezer tanítási órát szimbolizáló kártyát elhelyezni egy másodperc alatt.

A másik eltérés az, hogy a program segítségével kiterjedt dinamikus táblázatokat és statisztikákat lehet létrehozni az éppen készülő órarend pillanatnyi állapotáról. Ez lehetővé teszi, hogy eldönthető legyen melyik kártyát érdemes elmozdítani, máshova helyezni, melyek azok a helyek, ahova érdemes kártyát elhelyezni.

Minden kártya azonnali ellenőrzésre kerül, hogy a kártya az áthelyezésével nem vétsen az osztott és a teljes órák követésének, a tantárgyak egyenletes heti elosztásának szabálya ellen, ne lépje túl a tanárok lyukas óráinak száma a megengedettet, esetleg nem sérüjön valamilyen egyéb feltétel.

Az aScÓrarend program algoritmusa úgy is tekinthető mint egy tapasztalt órarendkészítő, aki egy másodperc alatt tízezer kártyát képes kicserélni. Mivel állandóan frissíti az órarendekről szerzett információkat, csak a megfelelő kártyákat fogja elmozdítani. Ezen kívül négy segédje van, akik állandóan ellenőrzik a szabályok betartását, így sohasem téved. A program alkotói több éves órarendkészítő tapasztalattal rendelkeznek, de elismerik, hogy ilyen ellenféllel nem lehet versenyezni. Ha létezik olyan órarend, amely teljesíti a megadott feltételeket, az aScÓrarend program azt az embernél lényegesen gyorsabban megtalálja. Ezért nagyon fontos a felhasználó által támasztott feltételek és az óraszámok helyes megadása, melyekből az órarend készül.

#### <span id="page-29-2"></span>*4.2 A generálás feltételei*

A generálás feltételei melyekkel a generálás módja határozható meg, az alábbi csoportok megadására bonthatók:

- órakötelezettség,
- tantárgyak típusa,
- tanárok és az osztályok szabad órái,
- tanárok lyukasóráinak korlátozása,
- tanárok napi maximális lyukasórái,
- nulladik órák engedélyezése,
- második órával kezdődő tanítás engedélyezése,
- osztott és a teljes órák követésének szabálya,
- tantárgyak egyenletes elosztása a hét folyamán,
- az órák tantermekbe osztása,
- az órák lezárása az adott pozícióban,
- generálás paraméterei,
- a felkészülés ellenőrzése,
- a kérdőjeles kártyák számának ellenőrzése,
- kártyák közötti kapcsolatok.

Természetesen, ha az órarenddel szemben helytelen vagy túlságosan sok feltételt támaszt a készítő, előfordulhat, hogy a megadott feltételeket teljesítő órarend nem létezik. Ebben a fejezetben az egyes feltételeket vizsgáljuk meg tüzetesebben. Megvilágítjuk a jelentőségüket és a helyes használatukat.

A generálás feltételeinek némelyike a már a bevitt adatokkal együtt adott. A többi feltétel az *Órarend / Paraméterek*... menüpontban adható meg. Ez a párbeszédablak az automatikus generátor beállítására szolgál.

#### <span id="page-30-0"></span>*4.2.1 Az órakötelezettség megadása*

A generálás előtt meg kell győződni a tanárok órakötelezettség megadásának helyességéről. A számítógép nem talál megoldást helytelen adatokból kiindúlva, vagy esetleg más, nem várt megoldást talál.

Ennek elkerülésére ellenőrize, hogy valóban megadott minden órát, és ellenőrizze az osztályok óráinak egymáshoz való helyes kötődését. A legegyszerűbben úgy végezheti ezt el, ha megpróbálja manuális módszerrel megadni egy kiválasztott osztály órarendjét.

Az irányítópulton ehhez válasszon ki egy osztályt melynek az óráit próbálja meg elhelyezni az órarend megfelelő sorába. Nem szükséges a legjobb órarendet elkészíteni, elég, ha hozzávetőlegesen helyezi el a kártyákat. Ellenőrizheti a megadás sikerességét, főleg az osztott órák csoportjainál. A generátor az osztott órákat az összetartozó csoportok szerint kombinálja, például az angol nyelv 1. csoportját a némettel vagy a magyar nyelv 2. csoportjával, és nem a fiúk testnevelésével. Ha pedig az osztály felosztása a német nyelvnél másképp van mint az angol nyelvnél, akkor a német nyelv esetében más felosztást kell alkalmazni, pl. "Német 1" és "Német 2" csoportokat kell létrehozni, mert egyébként a generátor helyes megoldásnak tartja a német és angol nyelv egyidejű elhelyezését.

A kézi elhelyezés módszerét másképp is alkalmazhatja. Miért dolgozzon feleslegesen a kártyák kézi elhelyezésével, ha segítségére van az órarend

automatikus generálása? Generáljon próbaórarendet, amelyben nem ellenőrizi a tanárok lyukas óráinak számát, ill. a tantárgyak egyenletes heti elosztását. Az így elkészített órarend elegendő az előbb ismertetett ellenőrzés elvégzéséhez. A tesztelés legegyszerübb módja, ha az adott osztály sorában a jobbklikkre felbukkanó menüből a *Tesztelést* választja.

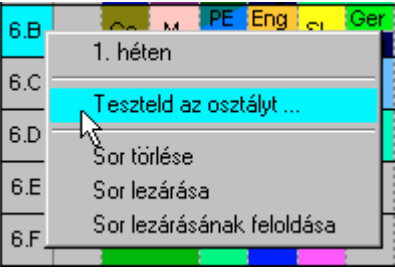

Ezt a módszert írjuk le a Tesztelés fejezetben, de nézzük először a többi feltételt.

#### <span id="page-30-1"></span>*4.2.2 A tantárgyak típusának megadása*

A tantárgyak megadásánál a tantárgy típusát is meg kell határozni. Ennek megadásakor figyelni kell arra, hogy a tantárgy elhelyezhetőségét ne korlátozza túlságosan. Természetesen a tanárok többsége szeretné, ha az ő tantárgya lenne korábban, hogy a tanulók még ne legyenek fáradtak. Az érveik természetesen igazak, és a diákok számára is sok előnyt jelentenek, de valamilyen sorrendet be kell tartani, a tantárgyak egy részét a későbbi órákra kell elhelyezni.

Ebből következik, hogy a tantárgyak típusának meghatározásakor körültekintően kell eljárni, hogy a program ne kapjon megoldhatatlan feladot.

A következőt javasoljuk:

- Kezdetben csak a legnehezebb tantárgyak elhelyezését korlátozza. Ha sikerül az órarendet létrehozni, szigorúbb feltételeket is szabhat, és kipróbálhatja, létezik-e megoldás ezekre a szigorúbb feltételekre is. (Előtte célszerű az adatokat eltárolni a következő próbához.)
- Legyen például a magyar óra heti öt alkalommal. Ezek közül két óra nyelvtan. Ha az irodalomórák lehetnek későbbi időpontban is, érdemesebb nem öt magyar nyelvórát megadni, hanem három irodalom és két nyelvtan órát. Mondhatjuk, hogy a magyar nyelv nehéz tantárgy, de az irodalom könnyű, így elhelyezhetjük akár délutánra is. Erre a kialakításra áttérhet a már létrehozott órarendben is. A végeredmény minőségének romlása nélkül a generátor gyorsabban és könnyebben talál helyes megoldást. Szigorítható más feltételek is, például a tanárok lyukas óráinak számára vonatkozóan (hogy ne legyenek hosszú tanítási napok).

A fenti példában, ha nincs rá komolyabb ok, nem érdemes kikötni, hogy az irodalom csak délután lehet. A generátornak ezzel nem segít sőt, a nagyobb szabadságfok érdekében néha érdemes könnyű tantárgyat a délelőtti órákra helyezni. Természetesen az egyes tantárgyak nehézségi fokának elbírálása a felhasználó joga.

#### <span id="page-30-2"></span>*4.2.3 A tanárok és a diákok szabad órái*

A *Tanárok* és a *Diákok Lyukasórái* (Szabad nyomógomb) párbeszédablakában megadható, hogy a tanárok mikor taníthatnak, ill. hogy a diákoknak mikor lehet órájuk.

Először ellenőrizze a tanárok kéréseit, hogy egyáltalán teljesíthetők legyenek, például ne legyen a tanárnak több órája, mint ahány órát vállalni tud. Az elején csak a legszükségesebb korlátozásokat

adja meg, melyeket később a tanárok kérésének jobb teljesítése érdekében tovább szigoríthat további feltételek megadásával.

Ha van olyan tanár, aki csak két napon taníthat, ne adja meg direktben (például a kedd és a csütörtök) melyek ezek a napok. Használja a *Tanárok / Részletek* menüpontot, és kapcsolja be a *Napok számának korlátozása* kapcsolót. A generátor kiválasztja a megadott legalkalmasabb számú napokat. Ha mégis pontosan megadta a napokat, ügyeljen arra, hogy a többi tanár ne ugyanazokat a napokat adja meg. Előfordulhat például, hogy minden vendégtanár a keddet és a csütörtököt jelöli meg. Lehetséges, hogy az órarenddel szemben támasztott feltételek a többi feltétellel együtt megoldhatatlanok lesznek. A vendégtanárok által tanított órákon kívül az adott napokon más tantárgyaknak is kell lenniük, amelyeket egyenletesen kell szétosztani a héten.

Az osztályok korlátozása ritkábban fordul elő. Korlátozható például, hogy valamelyik osztálynak ne legyen nulladik órája, vagy ne legyen pénteken délutáni órája, esetleg más speciális feltételek is megadhatók.

#### <span id="page-31-0"></span>*4.2.4 A tanárok lyukasóráinak korlátozása*

A *Tanárok / Részletek* pontban korlátozható a tanárok lyukasóráinak száma. A korlátozás úgy értelmezendő, hogy a generátor csak azt az órarendet tekinti helyesnek, ahol a tanárok lyukasóráinak a száma a megadott értéktől kisebb vagy azzal megegyezik.

Természetesen, ha túlságosan korlátozott az összes tanár lyukasóráinak száma előfordulhat, hogy a keresett órarend nem létezik.

A következőt javasoljuk:

- Csak a kiválasztott tanárok lyukasóráinak a számát korlátozza, például ha a vendégtanár két órát tanít, azok legyenek egymás után.
- A többi tanár lyukasóráinak számát ne korlátozza, esetleg elfogadható értékben határozza meg. Az órarend összetettségétől függően ez az érték lehet 3 és 10 között.
- Azoknál a tanároknál, akik egész nap az iskolában tartózkodnak (igazgató, igazgatóhelyettesek) ne korlátozza a lyukasórák számát. Hasonlóan azoknál a tanároknál, akiknek ez nem okoz problémát, adjon meg nagyobb számú lyukasórát. Így jobb órarendet hozhat létre a többi tanár számára.

Ha meggyőződött arról, hogy a megadott feltételekkel létrehozható az órarend, szigoríthatja a feltételeket, és próbálhat azok alapján egy jobb megoldást találni.

Fontos kapcsoló az *Órarend / Paraméterek*... pontban a *Kimerültség* ellenőrzése. Itt adható meg, hány órát taníthat szünet nélkül a tanár. Ez azokra a tanárokra vonatkozik, akiknél ez nem voltkorlátozva a személyi beállításoknál a *Tanárok / Részletek* párbeszédablakban.

A programnak olyan órarendet kell létrehoznia, amelyben a tanárok lyukasóráinak száma a hét egy napján sem lesz több mint az Ön által megadott. Az **alapbeállítás** két óra naponta. Mivel ez az érték minden tanárnál külön állítható eldöntheti, kinek hány órát állít be. Ha van olyan tanár, akinek ez nem számít (igazgató stb.), állítsa az értéket bármilyenre. Gondot kell fordítani azokra a tanárokra is, akik csak reggel és délután tanítanak.

#### <span id="page-31-1"></span>*4.2.5 A nulladik órák generálásának engedélyezése*

A nulladik órák engedélyezését az összes órára általánosan az *Órarend / Paraméterek*... párbeszédablak *Nulladik órák engedélyezése* kapcsoló bekapcsolásával végezheti el.

Ezt a lehetőséget bejelölve a generátor a nulladik órákra is helyez el kártyákat. A nulladik órák kihasználása függ az iskola helyzetétől és az órarenddel szemben támasztott egyéb feltételektől. Vannak tanárok és diákok is, akik szívesen használják ki ezt a lehetőséget, például ha a nagyteremben szeretnének tornázni a tornaórán. Az alkalmazás természetesen egyéb feltételektől is függ. Gyakran előfordul, hogy a tanárok és a diákok akarata ellenére a tantermi kihasználtság, és a tanárok lyukasóráinak csökkentése miatt ki kell használni ezt a lehetőséget is.

#### A nulladik órák kétféleképpen engedélyezhetők:

- 1. A nulladik órák generálásának engedélyezése. A generátor maga választja ki a megfelelő kártyákat a nulladik órára. Egyidejűleg a tanárok, az osztályok esetleg a tantárgyak szabad óráinak beállításával korlátozza, hogy mely órák lehetnek a nulladik órában és melyek nem.
- 2. A nulladik órák generálásának nem engedélyezése. Azokat az órákat, melyeket a nulladik órára szeretne helyezni, rögzítse a megfelelő helyen az órarendben (lásd lejjebb). Ezzel beállítja a generátor számára, hogy az adott órákat a későbbiekben ne mozgassa. Hasonlóan rögzítse a

nulladik órák kártyáját azokban az osztályokban, amelyekben a nulladik óra alkalmazása nélkül nem lehet kialakítani az órarendet.

A másik módszer ellenőrizhetőbbé teszi a nulladik órák kiválasztását és azok számának korlátozását. Ezáltal az órarend készítőjének kell kiválasztania a megfelelő órákat és figyelni kell azokra az osztályokra, melyek órarendjének összeállítása lehetetlen a nulladik órák alkalmazása nélkül.

#### <span id="page-32-0"></span>*4.2.6 A második órával való kezdés engedélyezése*

A *Részletesen az osztályról* párbeszédablakban megadható, melyik osztály kezdhet reggel a második órával. Előfordul, hogy az órarend létrehozhatóságához szükséges kihasználni ezt a lehetőséget.

Ennek a lehetőségnek a kihasználása minden esetben leegyszerűsíti az órarend generálását, mivel a generátor eldöntheti, hogy az egyik csoport az első órával, a másik pedig a másodikkal kezdjen. Ily módon jobb órarendet hozhat létre mind a tanárok, mind a diákok számára. Csak Öntől függ, hogy kihasználja ezt a lehetőséget. Természetesen az alsóbb évfolyamok nem járhatnak a második órára, így ha az órarend megengedi, ne engedélyezze a többi osztálynak sem. A második órával kezdés viszont nem probléma, ha lehetőség van rá, érdemes kihasználni.

#### <span id="page-32-1"></span>*4.2.7 Párosíthatatlan órák*

Léteznek olyan csoportok is, amelyeknek nincs párjuk. Ez azt jelenti, hogy nem párosíthatja őket más órával. Például Kiss tanárnő angol nyelvet tanít az 1.C osztályban. Az első csoportot tanítja heti 3 órában. Mivel az angol nyelven az osztályt szintén kezdőkre és haladókra osztotta, nincs olyan óra amelyiket ugyanígy osztana fel, így ezzel az órával párhuzamosan a 2. csoportnak van angol nyelv órája. Az iskola helyzete miatt ezt a csoportot is Kiss tanárnő tanítja.

A program nem hozhat létre olyan órarendet, amelyben lyukasórák vannak, így az említett órákat vagy az órarend elejére, vagy a végére helyezi el. Ha a nap végére teszi, az egyik csoportnak angol nyelv órája lesz, míg a másik hazamegy. Hasonlóan az angol órát elhelyezheti a nulladik vagy az első órára, ha az osztály kezdheti a napot a második órával.

Ebben az adott esetben, ha nem engedélyezi a nulladik órákat és a második órával kezdést, nincs olyan órarend, amelyik teljesíti az összes feltételt, vagyis a program nem hozza létre.

A gyakorlatban előfordulhat hasonló, ha nem is ilyen kirívó eset. Előfordulhat, hogy az adott órának van ugyan párja, de ugyanabban a helyiségben kell elhelyezni, így nem párosíthatja őket. Esetleg a többi osztály órarendje miatt kell áthelyezni az órát a nap elejére vagy a végére.

A hasonló esetekre nagy figyelmet kell fordítani. Ha több hasonló óra van, nem hozható létre az órarend lyukasórák nélkül. Mivel a program ilyet soha nem hoz létre, ezért a lyukasórákról Önnek kell gondoskodni a generálás előtt. Válassza ki az egyik csoportot, rögzítse például az 5. vagy a 6. órára és tiltsa le a tanítást a kiválasztott órán. Az így létrehozott lyukasórákat az algoritmus kénytelen elfogadni.

#### <span id="page-32-2"></span>*4.2.8 Az osztott és a teljes órák követésének ellenőrzése*

Az osztott és a teljes órák követésének ellenőrzése az összes órára az *Órarend / Paraméterek*... pontban a *Teljes / Osztott órák ellenőrzése* kapcsolóval állítható be.

Ezt a kapcsolót bejelölve a program csak olyan órarendet tekint helyesnek, ahol a teljes órák között egyenlő számú osztott órája van minden csoportnak. Ily módon nem fordulhat elő, hogy a teljes órán az egyik csoport előbbre van a tananyaggal, mint a másik. Mivel a legtöbb tanár ezt szeretné, ajánlott az ellenőrzés bekapcsolása!

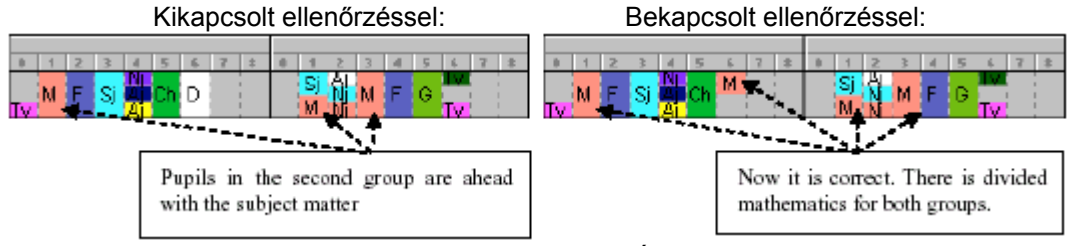

Az első csoport tanulói előbbre vannak a tananyaggal. Így helyes.

Sajnos a kapcsoló bekapcsolása nagyban nehezítheti az órarend elkészítését. Ha tehát vannak olyan tanárok akiknek ez a feltétel nem fontos, érdemes a tantárgyat felosztani. Például ha tudja, hogy az osztálynak 3 teljes és 2 osztott magyar nyelv órája van és az a két óra az irodalom,

érdemes a teljes órákat magyar nyelvként megadni, az osztott órákat pedig irodalomként. Így ezekre az órákra nem vonatkozik a teljes és osztott órák követésének szabálya, mivel más tantárgyról van szó. Ezzel egyszerűsödik az órarend generálása és esetleg más feltételeket szigoríthat.

Az Órarend / Paraméterek... párbeszédablak következő beállítása, a *teljes és az osztott órák* nem lehetnek egy napon.

A teljes és az osztott órák követésének ellenőrzése kikapcsolható az egyes tantárgyaknál, illetve osztályoknál. Ha a követést szeretné ellenőrizni, de bizonyos tantárgyaknál vagy csoportoknál nincs szükség az ellenőrzésre, ezt beállíthatja a kártyák közti új kapcsolatok definiálásával - lásd a *Kártyák közti kapcsolatok* című fejezetben - ezáltal az egyéb feltételeknek jobban megfelelő órarendet hozhat létre.

#### <span id="page-33-0"></span>*4.2.9 Az egyenletes heti eloszlás ellenőrzése*

Az egyenletes heti eloszlás ellenőrzése az *Órarend / Paraméterek*... ablakban az *Eloszlás ellenőrzése* kapcsolóval állítható be.

A kapcsoló bekapcsolásakor a program az órákat egyenletesen osztja el a héten. Például a történelem két óráját legalább egy nap kihagyással helyezi el. Az az órarend melyben a történelemórák egymást követő napon vannak elhelyezve nem megfelelő. Természetesen, ha a szakos tanár csak hétfőn és kedden tanít, ezt a megoldást a program helyesnek minősíti.

Ezt a szabályt a legnehezebb ellenőrizni. Gyakran előfordul olyan elhelyezés, amely az első ránézésre helyesnek tűnik, de a számítógép számára helytelen, mert az órák nincsenek egyenletesen elosztva.

A teljes és az osztott órák követéséhez hasonlóan az egyenletes elosztást is kikapcsolhatja a kártyák közti kapcsolatokkal a kiválasztott osztályok vagy tantárgyak esetében. Lásd a *Kártyák közti kapcsolatok* című fejezetben.

#### <span id="page-33-1"></span>*4.2.10 Az órák elosztása a tantermekbe*

A generátor a generáláskor az órákat a szabad tantermekbe helyezi el. Minden órához megadhatók a lehetséges tantermek, amelyekből a generátor kiválasztja a megfelelőt. Ha nincs üres tanterem az adott kártya számára, megpróbálja kicserélni a tantermeket más kártyáknál. Ha ez nem sikerül a kártyát más tanterembe kell elhelyezni. Azoknál a kártyáknál, ahol nincs megadva tanterem, a generátor a tantermet nem veszi figyelembe.

A tantermeknél a generátornak beállítható, hogy ugyanarra az órára ne helyezzen el olyan órákat, amelyeket ugyanabban a tanteremben vagy tantermekben kellene tanítani.

#### <span id="page-33-2"></span>*4.2.11 Az órák lezárása az adott helyzetben*

A generátor a generáláskor nem mozgatja a lezárt kártyákat. Ezek a generáláskor a felhasználó által rögzített a helyen maradnak. A lezárás a következő esetekben lehet segítségre:

- 1. ha pontosan meghatározott helye van valamelyik kártyának,
- 2. ha a generáláskor szeretné valamelyik szabályt figyelmen kívül hagyni, például ha letiltja a nulladik órákat, de a kézi beállítással valamelyik órát lezárja a nulladik órára,
- 3. ha speciális felosztásokat szeretne megadni, vagy több csoport szemináriumát több tanterembe kell beosztani.

Mindig csak a legszükségesebb kártyákat zárja le. Ha a kártyák helye erősen korlátozott, például a tanár csak szerdán az 1. órán és csütörtökön a 3. órán taníthat és két osztályban tanít, ne zárja le a két órát, inkább a tanár szabad óráinak megadásakor tiltsa le a többi órát. A generátor kiválasztja a jobb megoldást, tehát az egyik osztályban az egyik napon tanít, a másikban pedig a másik napon, vagy fordítva.

A helytelen lezárás nagyban megnehezíti a helyes órarend megtalálását, vagy azt egyenesen lehetetlenné teszi. Túl sok kártya lezárása szintén nem előnyös.

#### <span id="page-33-3"></span>*4.2.12 Felkészülés a tanórára*

Azért, hogy ne forduljon elő az órarendben nehéz és könnyű nap, vagyis valamelyik napra sokat kelljen készülni, bizonyos tantárgyaknál megadható, hogy azok felkészülést igényelnek, majd minden osztálynál megadható hány ilyen óra lehet egy napon.

#### <span id="page-34-0"></span>*4.2.13 A kérdéses órahelyen lévő kártyák maximális száma* Az beállítás részleteit a *Tantárgy megadás* fejezetben tekintheti át.

#### <span id="page-34-1"></span>*4.2.14 A generálás összetettsége*

Ezt a kapcsolót ajánlott a *Normál* helyzetben hagyni. Ezzel a generátor belső stratégiája módosítható, mikor döntsön az algoritmus a generálás folyamán a visszalépés mellett. Minél nagyobb ez a paraméter, annál inkább szeretné megtartani az algoritmus a már elhelyezett kártyákat. Általánosan érvényes, minél nagyobb az *Összetettség*, annál lassúbb az algoritmus. Mivel a túlságosan bonyolult órarendek esetében az összetettség növelése nehezen megoldható problémákhoz vezet, ajánlott az ilyen eseteket más módszerrel megoldani, például a feltételek átalakításával.

Azokban az esetekben, mikor teljesen biztos lehet abban, hogy az órarend elkészítésében nem fordulnak elő belső akadályok, a nehezebb órarendeknél növelheti az összetettséget.

# <span id="page-34-2"></span>**5 Tesztelés**

#### <span id="page-34-3"></span>*5.1 A tesztelés folyamata*

A generálás előtt érdemes ellenőrizni, hogy az órarend kisebb részei létrehozhatók. Ha például a matematika tanárnak megengedi, hogy csak három napon tanítson és az órakötelezettsége 20 óra, a matematika pedig csak az első öt órán lehet elhelyezve, felesleges generálni a teljes órarendet. Biztosan nem létezik megoldás még a matematikus számára sem.

Az egyes részek hosszas kézi ellenőrzése helyett bízza a programra ezt. Megvizsgála, hogy nem tartalmaznak-e hasonló, esetleg sokkal rejtettebb hibákat. Indítsa el a tesztelést az *Órarend / Órarend tesztelése* paranccsal.

A tesztelés előtt az **órarendet le kell zárni** az Órarend / Lezárás paranccsal, különben a program törli az összes le nem zárt kártyát és ezzel az egész addigi munka tönkremehet! A párbeszédablakban folyamatosan megjelennek a tesztelés eredményei:

A tesztelést a program általános rész, az osztályok, a tanárok és a tantárgyak szerint osztja fel. A mutatók a csoport és részei generálásának folyamatát mutatják.

Az egyes tesztek eredménye az alsó listában látható.

Ha a programnak nem sikerül létrehoznia az órarend adott részét valószínű, hogy

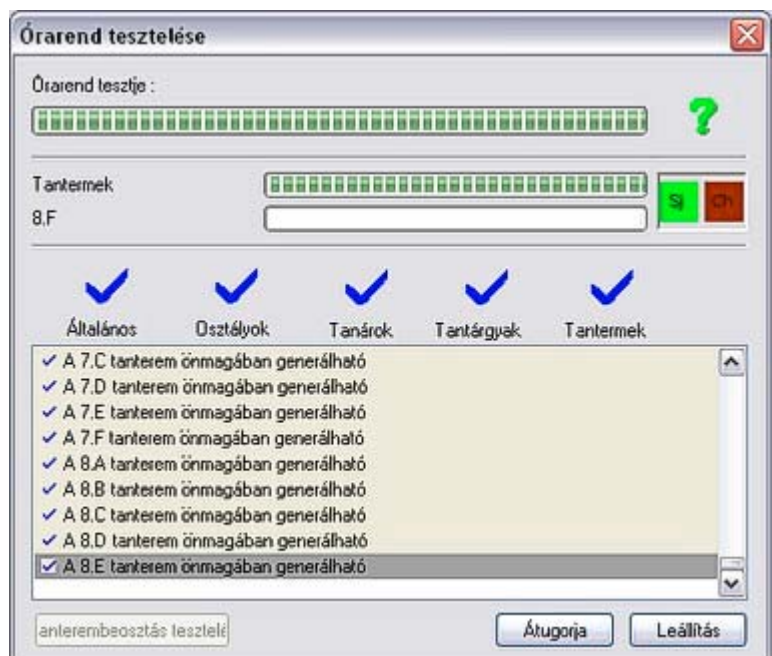

valamilyen hiba fordult elő az adatok vagy a feltételek megadásakor. A hibát el kell távolítani. Ha bármelyik részben hiba van, a generálás sikertelen lesz.

A terembeosztásokat külön is tesztelheti, amit az ablak alsó részén található "Tanterembeosztás tesztelése" gombbal indíthat el.

Ha a teszt hibát talál, rábízza a felhasználóra annak kezelését. Nézze meg, miért nem sikerült elhelyezni az adott kártyát. A legjobb, ha a fennmaradt kártyát beteszi egy Ön által jónak gondolt helyre, majd lefuttatja az ellenőrzést. Ha a hely nem jó, a program egy listát jelenít meg, melyben látható, hogy miért nem felel meg a hely.

A hiba nélküli tesztelés még nem garantálja a teljes órarend legenerálását. Az egyéni órák, osztályok, tanárok és tantárgyak tulajdonságai nagyban befolyásolják a teljes és helyes órarendet. A teszteléssel csak az adott kártyákhoz tartozó kritériumok problémáit lehet megoldani.

#### <span id="page-35-0"></span>*5.2 Teendők a tesztelés sikertelenségekor*

Az előző fejezet alapján látható, hogy a tesztelés során fellépő problémás kártyák sorsáról a program nem tud dönteni. A kérdéses kártyát tegye be az órarendbe, majd ismételje meg az ellenőrzést.

Az alábbi lehetőségek állnak még a rendelkezésére:

- Helyezze el a kérdéses kártyát bárhová az órarendben, majd kattintson felette az egér jobb gombjára.
- A megjelenő menü *Teszteld* menüpont kiválasztása után jelölje ki, hogy pontosan mit szeretne tesztelni: osztályt, tantárgyat vagy tanárt.
- A program elindítja a generálást, és kis idő múlva jelzi az eredményt. Az osztály, tanár mellett az el nem helyezett kártyák panelján állítsa be az el nem helyezett kártyák nézetet. Próbálja meg a kártyákat kézzel elhelyezni, közben értékelje ki a kártya grafikus visszajelzése alapján (2. pont) a helyről kapott visszajelzéseket melyek segítik a döntéseiben.

Két lehetősége van:

- Közvetlenül az elhelyezés után az egér jobb gomb menüjéből válassza ki az *Info*... menüpontot. A program itt kiírja, hogy az elhelyezés megfelelő vagy hibás.
- A másik lehetőség a részletes ellenőrzés elindítása, amikor a program kiírja az órarend összes problémáját.

A számítógép szerinti ellenőrzés igen fontos. Előfordulhat, hogy a kézi elhelyezés, amely az első pillanatban megfelelőnek tűnik, nem helyes.

Erről a témáról többet az *Órarend ellenőrzés*e című fejezetben talál az egyes hibák ismertetésével együtt.

A generálás közben megnyomhatja a CTRL-t és a Mégsem gombbal leállíthatja a folyamatot. Leállításkor az éppen feldolgozandó kártyát adja vissza a program. Így meg lehet nézni, hogy pl. a generátornak mi baja van egy adott kártyával.

# <span id="page-35-1"></span>**6 Generálás**

Finomítottunk a 2004-es generátor algoritmusán. Százezer valódi órarend generálást hajtottunk végre, hogy javíthassunk a sebességen és a hatékonyságon.

#### <span id="page-35-2"></span>*6.1 A generálás folyamata*

Azután, hogy az órarendet letesztelte, a generálás már egyszerű. Az *Órarend / Új generálása* paranccsal indítható el az órarend generálása. A program törli az összes elhelyezett kártyát, kivéve a lezártakat és elindítja a generálást. A generálás közben olyan megoldást keres, amely teljes mértékben megfelel a feltételeknek.

A folyamatot az alábbi párbeszédablakban kísérheti figyelemmel:

A folyamatjelző a generálás folyamatát jelzi. Ha a jelzés a végéhez ért, a generálás befejeződött.

A második folyamatjelző az éppen aktuális kártya elhelyezésének folyamatát jelzi.

 $\overline{\mathsf{x}}$ Készítem az órarendet Folvamat 188888888888888888888888888888 Péntek 1 óra Földrag 5.C Egész osztály Hodosi Mégse

Az alsó harmadban az éppen elhelyezésre kerülő kártya adatai láthatók.

Felül három folyamatjelző csík van. Az első az órarendben lévő összes kártya számát mutatja és azon kártyák számát melyeket nem tudott elhelyezni a generálás során. Amint ez a szám 1 meg is állíthatja a folyamatot, mert az órarend nem lesz kész.

A második folyamatjelző azt mutatja, hogy a program hány órarendet néz át másodpercenként. Ennek semmi jelentősége, csupán információt szolgáltat a sebességről.

Ha a megszorítások felülbírálása megengedett, a harmadik folyamatjelző azt mutatja, hogy hány megszorítás lett felülbírálva.

A generálás ideje függ az órarend méretétől és főleg a feltételek szigorúságától.

A program olyan órarendet generál, amely megfelel az összes feltételnek. Ha ez nem sikerül, kimarad néhány kártya. Ezek elhelyezhetők manuálisan, például a nulladik órákra. Így olyan órarendet kaphat, amelyik a megadott feltételek többségének megfelel, kivéve azokat, amelyeket megfontolás után nem tart fontosnak.

Ha ez nem sikerül, megpróbálhatja meg létrehozni az órarendet nagyobb összetettség mellett. Az összetettséget az *Órarend / Paraméterek*... pontban határozhatja meg. Az órarend összetettségének beállítása valójában azt szabályozza, hogy a program hányszor fusson neki egyegy feladat megoldásának, mielőtt feladja.

A generálás többször is indítható azonos feltételek mellett az elejéről. A generátor *mindig* egymástól kissé eltérő utat választ. Nagy valószínűséggel az órarend azonban nem hozható létre, mert nem létezik a feltételeket teljesítő órarend.

Próbálja meg tehát a feltételeket átalakítani. Növelheti a tanárok maximális lyukasóráinak a számát, megváltoztathatja a tantárgyak típusait, vagy a lezárt kártyák elhelyezését, esetleg ha nulladik órák nélkül generálta az órarendet, több kártyát is lezárhat a nulladik órára.

Ennek ellenkezője, ha a a programnak az órarendet sikerül létrehoznia, ha szükséges, megpróbálhatja a feltételeket szigorítani, és újraindítani a generátort.

Az órarend javítása előtt érdemes az aktuális verziót elmenteni. Célszerű kis változtatással (verziószám) új nevet adni neki, hogy később, ha a javítás nem sikerült, visszatérhessen az előző változathoz.

**Fontos**: -Az órarend generálása lefoglalja a számítógép processzorát. Bizonyosodjon meg róla, hogy a generálás ideje alatt más program nem fut a gépen. Ellenőrizze azt is, hogy a képernyőkímélő nem működik, mivel ha bekapcsol, nagyban lassítja a generálás folyamatát. A képernyőkímélőt a Windows Vezérlőpultjának Képernyő parancsában kapcsolhatja ki (legjobb, ha a továbbiakban ebben az állapotban hagyja ☺)

#### <span id="page-36-0"></span>*6.2 A megszorítások automatikus felülbírálása*

A *Generálási paraméterek* megadásánál lehetőség van rá, hogy néhány feltételt felülbírálhasson a program. Ha a generálás során egy kártyát ki kellene hagyni, akkor a program megpróbálja úgy elhelyezni a kártyát, hogy figyelmen kívül hagy néhány feltételt. Ezzel lehetőség van arra, azon beállítás ellenére, hogy a tanároknak ne legyen 6-nál több egymás utáni órája, mégis legyen mondjuk 3, akinek 7 egymás utáni órája van. A lehetőség nélkül egy befejezetlen órarend jönne létre, de így lesz egy kész órarend egy tolerálható felülbírálással. Vegye figyelembe, hogy ez a lehetőség nem ment meg senkit a rosszul bevitt adatokból, vagy valótlan feltétel megadásokból fakadó hibáktól. Az algoritmus nem tud felülbírálni minden megszorítást (pl. osztályok elosztása), így ezt az lehetőséget csak egy már majdnem kész, általában rendben lévő órarendnél használja.

#### <span id="page-36-1"></span>*6.3 Extra generálási eredmények*

Az algoritmus elmenti a legjobb beosztást egy átmeneti fájlba. Az algoritmus a felhasználó által adott minden feltételt szeretne betartani. Egy-egy generálás során eljuthat oda, hogy már csak egy kártya van amit nem tud elhelyezni, de mivel nem tudja folytatni, kénytelen visszamenni, és elmozdítani korábbi kártyákat. Lehet viszont, hogy Ön könnyen el tudná helyezni azt az egy kártyát egy feltétel figyelmen kívül hagyásával. Mivel az algoritmus erre nem képes, így létrehozza ezt az átmeneti fájlt, amit megtekinthet a Windows átmeneti könyvtárában (Windows verzió függő). Ha megfelelő, átnevezve bemásolhatja a többi órarend fájl mellé egy további kiindulási alapnak.

# <span id="page-37-0"></span>**7 Az órarend ellenőrzése**

Az aScÓrarend program lehetőséget ad az órarend ellenőrzésére. Azt, hogy a létrehozott órarend teljesíti és betartja az összes kívánt feltételt, valamint megfelel a tanároknak is, gyorsan és egyszerűen ellenőrizheti.

Az órarend ellenőrzése különbözik a beállítások ellenőrzésétől. Ez az ellenőrzés a kártyák elrendezésének megfelelőségét vizsgálja, míg az előző az órarend feltételeinek teljesíthetőségét vizsgálja.

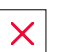

Az ellenőrzést az Órarend / Ellenőrzés... pontból indíthatja el, de használhatja az eszköztárat is.

A következő párbeszédablak jelenik meg:

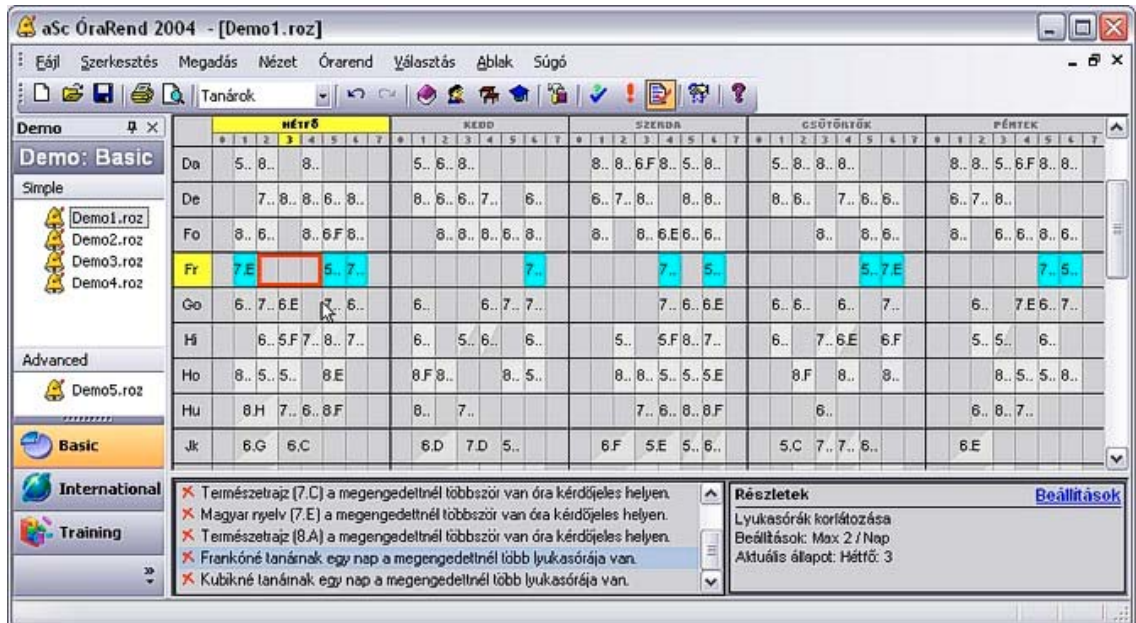

Alul van egy lista ami a hibákat tartalmazza. Minden sor egy hiba. Amint rákattint az egyik sorra, az órarendben, megjelenik a problémás kártya és az adott osztály sora is megváltoztatja a színét, így gyorsan és könnyen megtalálhatja a problémás részeket.

A hibalista mellet a jobb alsó sarokban levő ablakban az aktuális hibáról részletesebb információkat is találhat, a Beállítások linkre kattinva pedig a program egyből a hiba javítását lehetővé tévő párbeszédpanelt nyitja meg.

A listán előfordulhatnak különböző hibák. Minden sor egy hibát ír le. Eldönthető, hogy ezeket kijavítja az órarendben vagy sem. Az egyes hibák típusának leírása az alábbi sorokban található:

- nem megfelelő helyen elhelyezett a megnevezett kártya tiltott helyen van elhelyezve,
- a tanárnak a megengedettnél több lyukasórája van a tanárnak több lyukasórája van a héten, mint amennyi a *Tanár / Részletek* vagy a *Paraméterek*... pontban engedélyezett,
- a tanárnak a megengedettnél több lyukasórája van egy napon a *Tanár / Részletek* pontban megadható az egymás után következő lyukasórák száma. Ezt az értéket lépte túl,
- a tanár a megengedettnél több napon tanít a *Részletek*ben adható meg, hogy a tanár hány napon tud tanítani. Ez az adat nem függ össze a tanár szabad óráival. Lásd a *Tanár / Részletek* pontban,
- a tanár a megengedettnél több órát tanít egyfolytában a *Tanár / Részletek* vagy a *Paraméterek*... pontban adható meg az egyfolytában tanítható órák száma,
- Egy osztály ... órája: egy osztály csoportjának, vagy az egész osztálynak van egy hibás órája az órarendben. A leírásban látható ezen órák helyét. A hiba a következő okok miatt lehetséges:
	- néhány diáknak nincs órája abban az órában, viszont van órája előtte is és utána is. Ez persze nem feltétlenül igaz az osztály nem minden diákjára.

- néhány diáknak nincs órája az oktatási blokkban. Az oktatási blokkban minden diáknak kell, hogy órája legyen (vagy legalább ebédszünet). Az oktatási blokk automatikusan számítódik ki egy osztály tanulójának óraszámából. Természetesen az oktatási blokkot kézzel is meg lehet adni az *Osztály -> Részletek -> Részletek* ablakban.
- az osztott kártyák sok helyen szerepelnek az osztályban a program előre jelzi, hogy az osztott órák kártyái úgy helyezkednek el, hogy nem készíthető el az órarend lyukasórák nélkül,
- többször egy nap azonos típusú kártya többször szerepel egy napon, ha a tanár más napokon is tanít, ezek a kártyák elhelyezhetők más napokra is,
- egymás utáni napokon a kártya egymás utáni napokon van elhelyezve, pedig az egyenletes eloszlást figyelembe véve ez nem megengedhető,
- nincs tanteremhez rendelve.
- teljes kártya az osztottak között lásd a *Generálás, A teljes és az osztott órák követése* részeket,
- teljes és osztott egy napon a *Paraméterek*... pontban be van állítva, hogy a teljes és az osztott órák nem lehetnek egy napon. Az adott kártya nem teljesíti ezt a feltételt,
- teljes az osztottak között ez a kártya nem felel meg a teljes és az osztott órák követési feltételeinek,
- a kiegészítő óra tanára foglalt a megjelölt kártyát más osztott kártyával kell párosítani, hogy az osztálynak ne legyen lyukasórája. Ez nem lehetséges, mert a másik csoportot tanító tanár máshol tanít,
- más osztály kiegészítő órájának tanára foglalt ugyanaz mint az előző, csak a párosítható kártya másik osztályban van,
- nincs üres terme a kiegészítő óráknak hasonlóan a tanárokhoz nincs helyiség a másik óra számára, vagy tantermet kell felszabadítani, vagy az órát kell áthelyezni máshova, különben az egyik csoportnak lyukasórája lesz,
- a megengedettnél többször van óra kérdőjeles helyen minden osztály számára megadható, hogy az adott tantárgy kártyája hányszor lehet kérdőjeles helyen - ez a feltétel nem teljesül,
- sok a felkészülést igénylő óra több a felkészülést igénylő óra, mint amennyi megengedett az *Osztály / Részlete*k pontban,
- két nem megengedett óra egymás után, két nem megengedett óra egy nap az elhelyezés ellenkezik a kártyák közti kapcsolatokkal,
- egyéb hibaüzenetek, melyek a kártyák közötti kapcsolatokra utalnak.

Ha a lezárt kártyák tartalmaznak hibákat, a program feltételezi, hogy az elhelyezője ennek tudatában van, ezért ezeket a lista végén szürke betűkkel írja ki.

További információkat a *Statisztika* nyomógomb lenyomása után kaphat. A megjelenő párbeszédablakban az oszlopok jelentése a következő:

- A lyukasórák száma.
- Feltételes helyen elhelyezett órák száma.
- A nem megfelelő helyen elhelyezett órák száma.
- Az órák száma

#### <span id="page-38-0"></span>*7.1 További ellenőrzési lehetőségek*

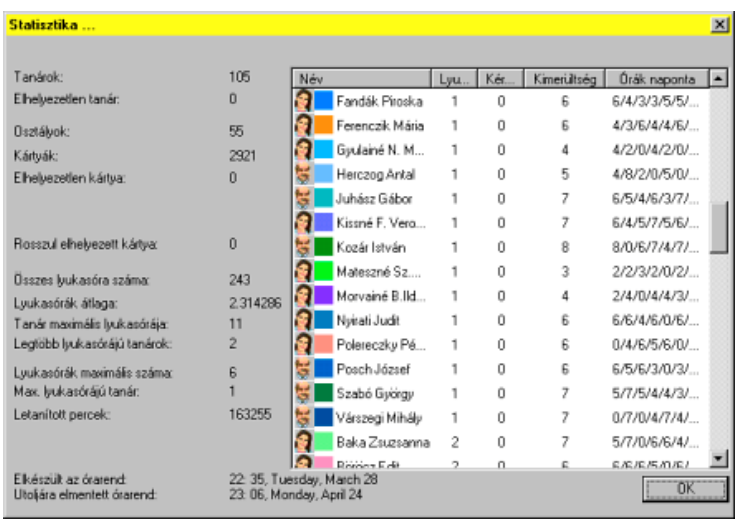

Az órarend problémás pontjai jobban láthatóak, és ezek újrabeállítása is egyszerűsödött Ha szeretné megnézni, mely pontokban lehetnek hibák az órarendben és azokra milyen javítási

| aSc OraRend 2004 - [Demo1.roz]                                        | - 10                                                                                                    |
|-----------------------------------------------------------------------|----------------------------------------------------------------------------------------------------|
| Eájl<br>Szerkesztés                                                   | $ \theta$ $\times$<br>Megadás Nézet Órarend<br>Választás<br>Ablak<br>Súgó                                                                                                    |
| $\mathbf{B}$ $\mathbf{B}$ $\mathbf{B}$ $\mathbf{C}$ $\mathbf{F}$<br>D | ●空保奇図><br>B<br>۰I<br>313<br>D C                                                                                                    |
| <b>早×</b><br>Demo                                                     | ×<br>Training 01.roz<br>Training_02.roz<br>Training 03.roz<br>Demo1.roz<br>Demo2.roz<br>Germany1.roz                                                                                                    |
| Demo: Basic                                                           | HÉTFŐ<br>CSÜTÖRTÖK<br>PÉHTEK<br>KEDD<br><b>SZERDA</b><br>1 2 2 4 5<br>0   1   2   3<br>222<br>67.7<br>0 1<br>$\mathbf{z}$<br>li 21<br>$5 -$<br>5 <sup>1</sup><br>1<br>45<br><b>MI</b><br>151<br>$\frac{1}{2}$<br>мı<br>617<br>12<br>D.<br>×.<br>16 I                     |
| Simple<br>Demo1.roz                                                   | Ma <sup>Te An</sup> M. Ne Ké ×<br>Ma <sup>TeNé</sup> G An M. ×<br>An Te Ma To Ma<br>An<br>An<br>Et G M. Ma Ze x<br>5A<br>Te Ma M. Mu To x<br>$\mathbf{x}$                                                                                                    |
| Demo2.roz<br>÷                                                        | Né<br>Né<br>Né Ma <sup>An</sup> M. Tô G ×<br>Né Ma <sub>An</sub> M. Tô G ×<br>Né A. Ma M. Te<br>Né∏e<br>Né∏e Ma M. Mu Ze ×<br>Né Te<br>Né Te Ma G Ma Tó ×<br>Et Ma M. Te Ké x<br>5B<br>×                                                                                 |
| Demo3.roz<br>Ā<br>Demo4.roz                                           | An M. Ma<br>$A:$ Ma M. G Te $\times$<br>$Ma\frac{A}{N\acute{e}}MaT\ddot{o}$ G Te $\times$<br>$A:$ Ma M. To Ze $\times$<br>5.C<br>Ké MaM.<br>Mu<br>$\times$<br>$\mathbf{x}$                                                                                               |
|                                                                       | 5D<br>$\mathbf{x}$<br>$\propto$<br>$\mathbf{x}$<br>$\infty$<br>$\mathbf{x}$                                                                                                    |
|                                                                       | Et A. Te M. Ma<br>M. Ma <sup>Te A.</sup> Ze<br>An<br>Ma <sub>Né</sub><br>G MaTe To M. X<br>5E<br>Ma G<br>Ma M. Te Tö ×<br>Mu<br>$\mathbf{x}$<br>Ké<br>$\boldsymbol{\times}$<br>$\times$<br>Né                                                                            |
|                                                                       | Et $\frac{A}{N\dot{e}}\frac{Te}{Te}M$ . Ma $\times$<br>$\frac{\text{An}}{\text{Né}}$ M. Te Tō Ma $\times$ $\times$<br>M. Ma $\frac{Te}{Te}$ Ne G $\times$ X<br>$Ma\frac{A}{Ne}MaTe$ ze $\times$ $\times$<br>Ma M. To G Ké $\times$ $\times$<br>5F                        |
| Advanced                                                              | G Ma Ma Nế Tô Ké<br>M. Te A. Ma Fi<br>Ma Te Te A. Ma Fi<br>Ze A. Ma Te Né M.<br>G M. An M. MuTo<br>6A                                                                                                    |
| Demo5.roz                                                             | G M. Te A. Ma Né<br>Ma Et Te Né Ma M.<br>Ze M. Ma Ne To A.<br>Me<br>Te Fi Ma M. Ké Tō<br>Ma G Ma Fi Te<br>6B<br>Né                                                                                                    |
| ,,,,,,,,,,                                                            | Ze Ma To Ma G<br>G Fi Ma<br>6.C<br>M.<br>Ma<br>-Ké<br>4. Ma<br>Fi<br><b>ITö</b>                                                                                                    |
| <b>Basic</b>                                                          | An Te Ze M. Ma Fi<br>Te Fi Ma G An M.<br>Ma G An M.<br>Ma Et Ma Te Tö<br>Mu<br>Ké<br>6D<br>Ma M.<br>Te To<br>Né Te                                                                                                    |
| <b>International</b><br><b>Training</b>                               | Ellenőrzés - Kártya Matematika (6.C Ke 7.óra)<br>Részletek<br>Beállítások<br>X Matematika (6.C Ke 7.6ra) Nem megfelelő helyen elhelyezett. (Tantárgy)<br>Az osztálynak ebben az időintervallumban órája kell<br>× 6.C osztály órarendjében lyukasóra van.<br>hogy legyen |
| ÷<br>Ready                                                            | 6.C osztály órarendjében lyukasóra van.<br>Az osztálynak ebben az intervallumban lehet órája.                                                                                                    |

lehetőséget kínál a program, végezze el a következő lépéseket:

Fájl – Megnyitás – a kiválasztott órarend fájlt nyissa meg (pl: a fenti képen Demo1.roz)

Az ellenőrzendő terület felett a jobbklikk hatására megjelenő menüből válassza ki az Info-t, amire a program leellenőrzi az órarendet és az alsó részen egy ablakban kiírja a problémákat. Minden problémára ha ráklikkel, megjelenik a mellette lévő "Részletek" ablakban a javasolt megoldás. A javítást a "Beállítások"-ra klikkelve végezheti el.

# <span id="page-39-0"></span>**8 Az órarend nyomtatása**

Az órarend bármikor kinyomtatható. A nyomtatáskor az el nem helyezett kártyákat a program nem nyomtatja ki. A nyomtatás előtt megjeleníthető a képernyőn a nyomtatási előkép. Az alábbi órarendformátumok nyomtatását kínálja:

- csoportok,
- az egyes osztályok,
- tanárok, illetve
- tantermek órarendjét.

Ha változtat egy osztály órarendjén, nem szükséges kinyomtatni a többi osztályét is. A *Nyomtatási terület* párbeszédablakában állítható be a kívánt nyomtatás.

#### <span id="page-39-1"></span>*8.1 Nyomtatási terület*

A Fájl menüpont Nyomtatási terület... pontjában a következőket állíthatjuk be:

- *Osztályok összesített órarendje* Az osztályok órarendjét tartalmazza. A sorok az egyes osztályokat jelölik, az oszlopok pedig az egyes napokat és órákat a héten. A mezők tartalmazzák a tantárgy és a tanár nevének rövidítését.
- *Egyes osztályok órarendjei* Itt egy osztály órarendje nyomtató ki egy oldalra. A sorokban a hét napjai, az oszlopokban az órák találhatók. A mezők tartalmazzák a tantárgy és a tanár nevének rövidítését.
- *Tanárok összesített órarendj*e hasonlóan az osztályok összesített órarendjéhez az egyes sorok a tanárokat tartalmazzák. Érdemes ezt az órarendet kinyomtatni, hiszen nagyon gyorsan megtalálható rajta, hogy melyik tanár nem tanít, elég megnézni a kiválasztott óra

oszlopát. Az is könnyen meghatározható, melyik tanárnak volt előző órája és lesz következő is, vagyis hogy az adott órán kinek van lyukasórája.

- *Összesített teremórarend* ugyanolyan formája van, mint az előző összesített órarendeknek, csak a sorok a tantermeket jelölik.
- *Egyes tanárok órarendjei, Egyes tantermek órarendjei* hasonlóan az osztályok órarendjéhez külön lapokra nyomtatja ki az egyes tanárok és az osztályok órarendjeit.
- *Faliújság* Megadhatja, hogy hány A4-es lapból álljon a kinyomtatandó órarend szélessége és magassága, így később össze lehet őket ragasztani egy egésszé.

A nyomtatás előtt kiválasztható, milyen órarendet szeretne nyomtatni. Több fajtát is választhat egyszerre. Minden fajtánál kiválaszthatja a tanárokat, az osztályokat vagy a tantermeket, melyeket az összesített órarendbe be kell vonni.

A fentieket a *Nyomtatási terület* párbeszédablakban állíthatja be részletesen:

A *Tanárok* területen jelölje be, ha a tanárok *összesített órarendjét* szeretné kinyomtatni.

Jelölje be, ha az *egyes tanárok* órarendjét szeretnénk kinyomtatni.

Jelölje meg, mely tanárok órarendjét szeretné az összesített, illetve az egyéni órarenden kinyomtatni. (Mind - Választék)

Ha a *Mind* lehetőséget választja, minden tanár órarendjét kinyomtathatja Ha a *Választék* lehetőségre kattint, csak a kiválasztott tanárok órarendjét nyomtatja ki. A tanárokat a *Módosít* gomb lenyomása után egy kattintással kiválaszthatja, ill. törölheti a kiválasztásukat.

Hasonló módon végezhet beállításokat az osztályok és a tantermek esetében is. Választhatja az összesített vagy az egyéni órarendet, és megadhatja az osztályokat, illetve a tantermeket is.

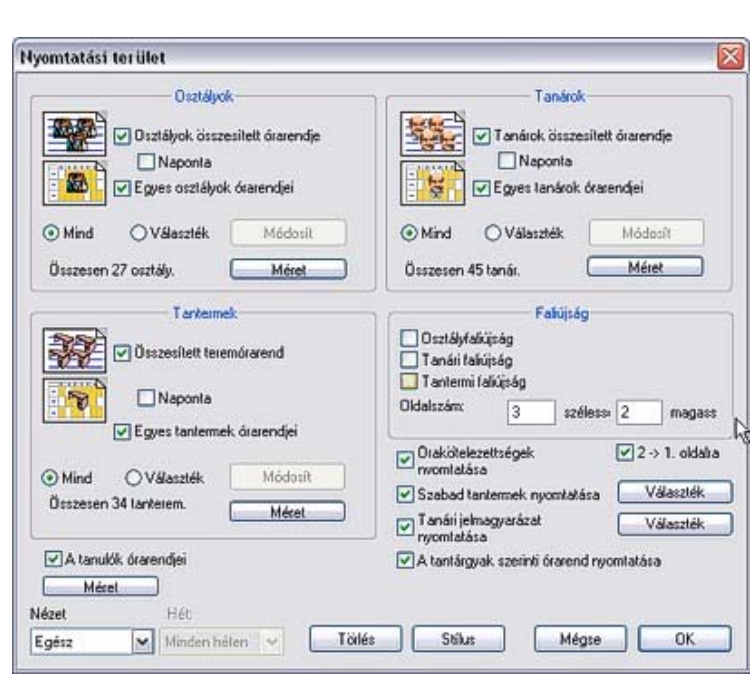

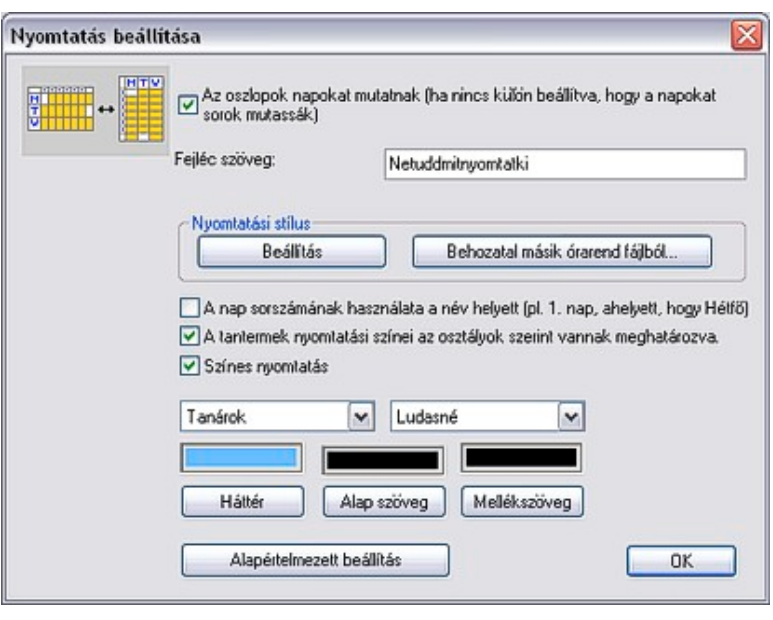

Minden órarendet kinyomtathat *kisebb méretben* is. Ha bekapcsolja a 4 -> 1 kapcsolót, a program egy oldalra négy órarendet nyomtat ki.

Az opciógombokkal tetszőlegesen kombinálható a kinyomtatandó órarendek típusai. A program megjegyzi a beállításokat, és ezt ajánlja fel a következő nyomtatáskor is. A munka befejezése után vagy az órarend újbóli megnyitásakor a nyomtatási területet újra be kell állítani.

A faliújság kinyomtatási lehetőségekor az osztályok, tanárok és a tantermek órarendjének kinyomtatása oldjató meg úgy, hogy az órarendet a kívánt számú A4-es oldalra oszthatja szét. Megadható hány lapon helyezkedjen el függőleges és vízszintes irányban.

Hasonlóan kinyomtathatja az egyes tanárok órakötelezettségeit is. Ha szükséges, nyomtathatja kicsinyített, egy- vagy kétoldalas változatban is.

Ha többhetes órarendet készít, megadhatja, hogy melyik hetet nyomtassa ki a program.

A *Nyomtatás beállítása* párbeszédablakban (*Stílus* nyomógomb) állíthatja be a részleteket:

Pipálja ki ezt a jelölőnégyzetet, ha szeretné, hogy a napok oszlopokként, a periódusok sorként legyenek kinyomtatva (órarend elforgatása).

Ez a szöveg lesz a nyomtatandó lapok fejléce. A DEMO verzióban ez a szöveg nem változtatható.

Az ablakban megadhatja, hogyan nézzenek ki az egyes nyomtatványok. A jobb oldali részen található kapcsolók segítségével állíthatja be a nyomtatás formáját, ami azonnal megjelenik az ablak bal oldalán. A tanárok és az osztályok színe szintén megadható.

#### <span id="page-41-0"></span>*8.2 Nyomtatási kép*

A Fájl menü Nyomtatási kép pontjában nézhetjük meg az egyes órarendek formáját. A program azokat az órarendeket mutatja meg külön oldalakon, melyeket a Felhasználó a Nyomtatási terület... pontban megadott. Meggyőződhet arról, hogy valóban a kívánt oldalakat nyomtatja-e. Megjeleníthetők a tantermek és az osztályok órarendje is.

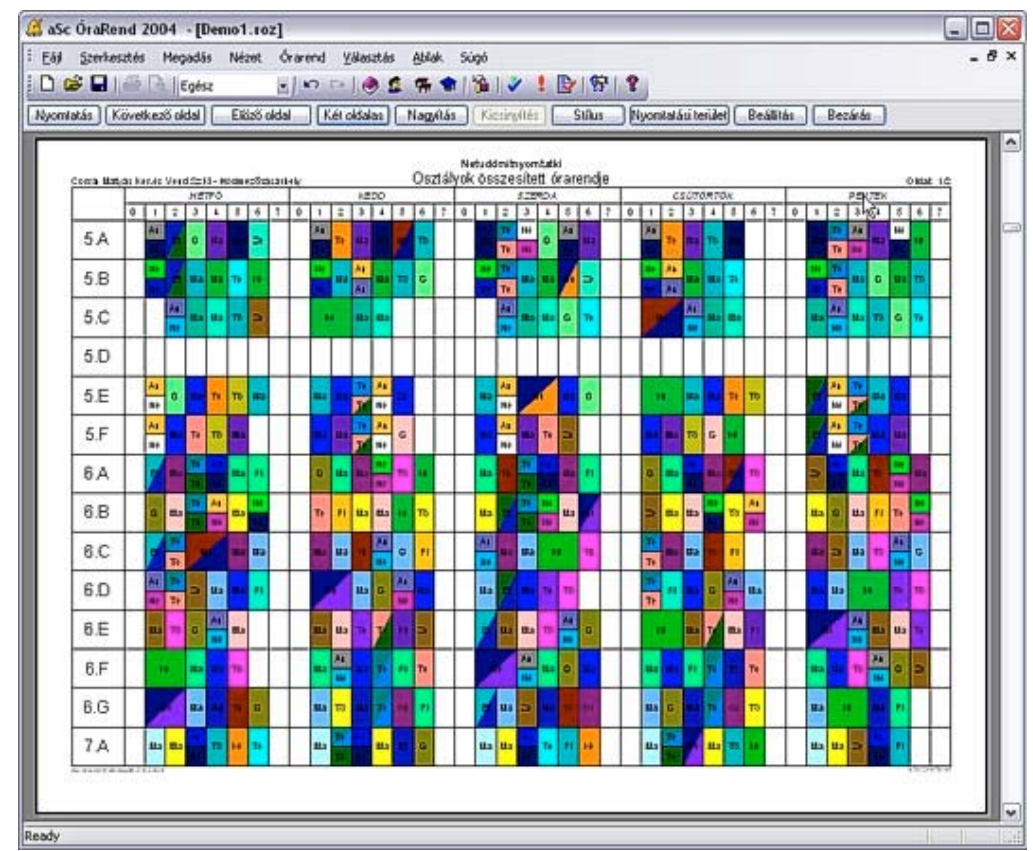

A Nyomtatási kép felső részén a következő nyomógombok jelennek meg:

- Nyomtatás (Print) lenyomásával kinyomtathatja a megjelenített órarendet,
- Következő / Előző (Next page / Prev page) az oldalak közti váltásra szolgál,
- Egy oldal / Két oldal a megjelenítés módját választhatja ki, egy vagy kétoldalas nézetben,
- Nagyítás / Kicsinyítés (Zoom in / Zoom out) az oldalak nagyítását, illetve kicsinyítését teszik lehetővé. Az adott oldalon az egér jobb gombjára kattintva is elérhető. A nagyítással több részletet figyelhet meg, míg a kicsinyítéssel az egész oldalt megjelenítheti,
- Bezárás a nyomtatási kép bezárása.

#### <span id="page-41-1"></span>*Nyomtatási kép egyéni beállításai*

A nyomtatási képen lehetőség van egyéni beállítások érvényesítésére. A megfelelő részre kattintva a jobb egérgombbal egy párbeszédpanelet kaphat, melyen a kiválasztott részre vonatkozó paraméterek állíthatók be.

- A nap elnevezésére, ill. az óraszámra jobb klikket nyomva a felbukkanó menüben beállíthatia a betűtípust és az elnevezések elhelyezését, méretét. Az időpont stílusát is meg lehet változtatni, akár többsorosra is.

- Lenyomva tartott egérgombbal húzza odébb a rácsvonalat az oszlopszélesség vag sormagasság változtatásához.

- Az egyes órákra kattintva beállíthatja a rájuk vonatkozó paramétereket:

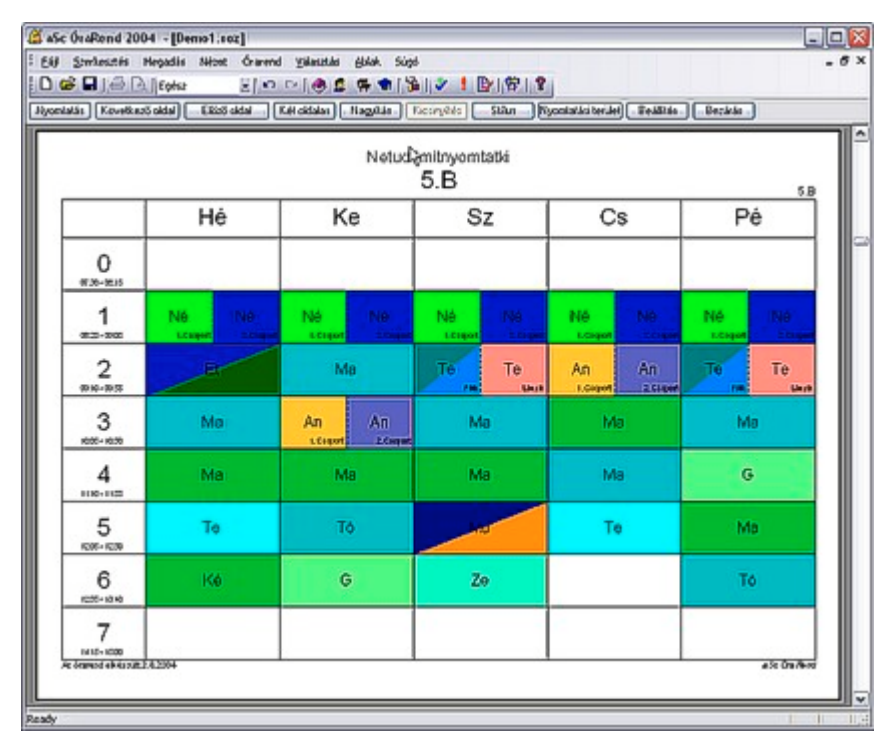

#### A bal felső sarokban

levő szöveg mutatja, hogy melyik órát változtatta meg éppen. Minden ilyen tipusú óra kinézete ennek megfelelően fog változni. Például megváltozik mindazon órák kinézete, amelyek az Osztályok órarendjében vannak, egy óra hosszúak és az egész osztályt érintik (1. méret). Más kártyákra kattintva meg lehet változtatni például az összes dupla óra, vagy az összes osztott óra kinézetét.

Minden óratipushoz beállítható, hogy nyomtasson tantárgyat, tanárt, osztályt, csoportot illetve termet. Mindezekhez beállítható a pozíció és a betűtipus is. Fontos megjegyezni, hogy a betűméret beállításakor kézzel begépelhet olyan méretet is, amit a gép nem ajánl fel automatikusan. Ez főleg az osztott óráknál (2-7. méret) lehet fontos.

Az órákra kattintva megváltoztathatók azok szövegét is, ez azonban csak egy-egy órára, és nem az óratipusokra vonatkozik.

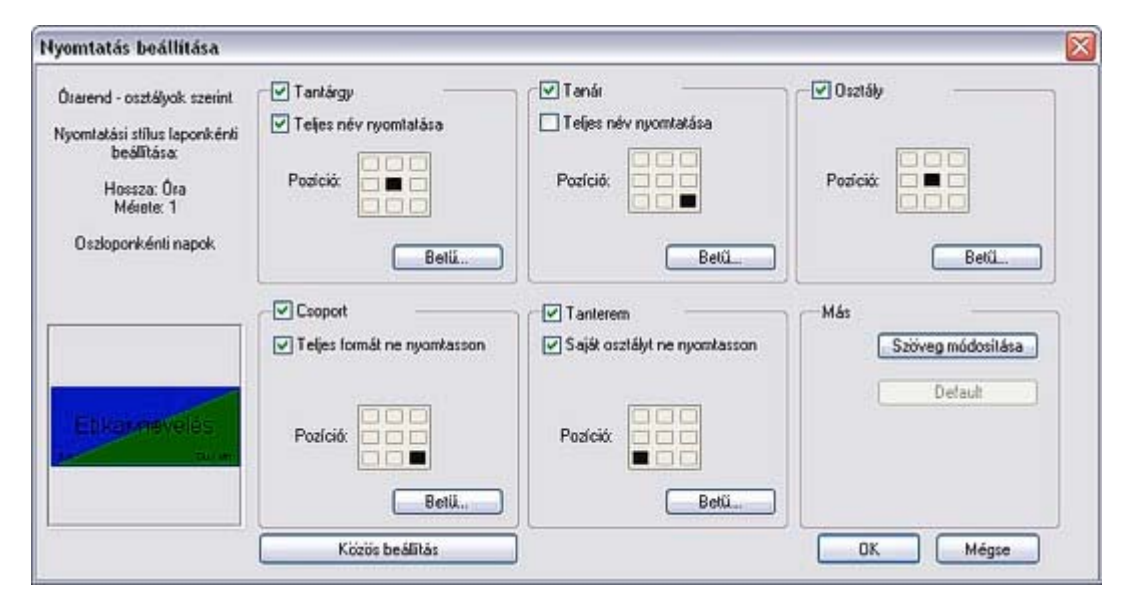

Az összesített órarendnél is végrehajthatók a fentiekben említett változtatások.

#### Napi órarendek nyomtatása

A nyomtatási terület panelen lehetőség van az összesített órarendek nyomtatásának megváltoztatására. Beállíthatja, hogy a órarendeket napokra lebontva kéri. A Stílus panelen beállítható, hogy a napok sorokban vagy oszlopokban helyezkedjenek el.

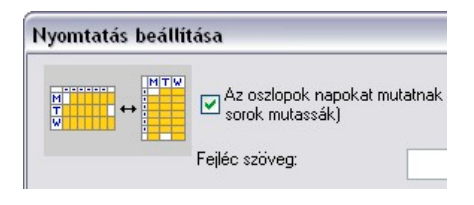

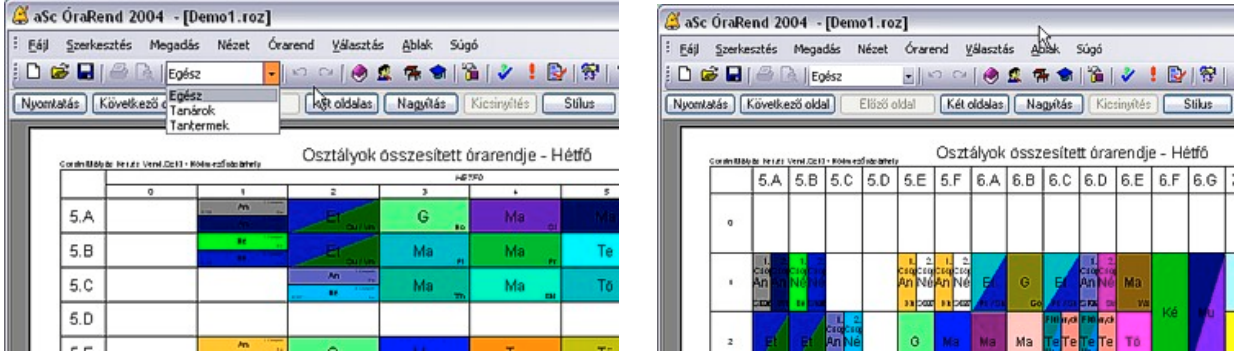

#### Alapértelmezés beállítása

Az alapértelmezett stílus bármikor visszaállítható, csak kattintson a Beállítások gombra a nyomtatási nézetben és kérje az "Alapértelmezett beállítást".

#### <span id="page-43-0"></span>*8.4 Órarend nyomtatása*

A *Nyomtatási terület* kijelölése után a *Fájl -> Nyomtatás* menüpontjának kiválasztásával nyomtatható ki az órarendet. A megjelenő párbeszédablakban kiválasztható a nyomtató, beállíthatók a tulajdonságok. Megadhat példányszámot is.

Megadható a nyomtatott órarend pontos mérete és így akár **10 órarendet is lehet egy lapra** nyomtatni.

Az aScÓrarend program használatakor a kinyomtatáshoz általában elég csak az OK gombra kattintani. A *Nyomtatás* párbeszédablak a Windows rendszerablaka, így különböző alakú illetve nyelvű lehet. Részleteket a Windows súgójából kaphat róla.

A nyomtató tulajdonságait beállító ablak formája szintén a nyomtató típusától függ. A program az alapértelmezett nyomtatónak megfelelő oldalméret beállítást használja, ezért az ettől eltérő nyomtató választásakor a kinyomtatott kép eltérhet az előzetes nyomtatóképtől.

Javaslat: A tényleges nyomtatás előtt állítsa be az adott nyomtatót alapértelmezett nyomtatónak (Windows – Nyomtató beállítások), tekintse meg a nyomtatandó anyag előképét, majd utána nyomtasson.

# <span id="page-43-1"></span>**9 Órarend mentése és megnyitása**

Az órarend egy aScÓrarend típusú adatfájlban van eltárolva, hasonlóan mint, ahogy egy MS Word, vagy MS Excel van eltárolva a saját formátumában. Ezt a fájlt bármikor megnyithatja, megváltoztathatja, kinyomtathatja, és újból elmentheti (az aScÓrarend programmal).

Ebből adódóan különböző órarendeket tárolhat egyazon számítógépen. Mindig elmenthet egy már majdnem kész órarendet, időről-időre esetleges biztonsági mentés, vagy a munka megszakítása céljából. Egy órarendet bármikor átnevezhet, így mindig tudja, hogy melyik mit tartalmaz.

Amikor nyit egy új órarendet, eltárolhatja az éppen addig létrehozott órarendet. Ha mégis úgy dönt, hogy az új nem jó, vagy igazából nem is akart újat létrehozni, bármikor visszatöltheti a régit.

Az iskolaév alatt folyamatosan tárolhatja és használhatja az aktuális órarendet. Amikor viszont egy tanár hosszabb szabadságra megy vagy nem tud bejönni, akkor létrehozhat egy átmeneti órarendet (esetleg a már meglévő megváltoztatásával), amit más néven elmenthet egy másik fájlba. Amikor a tanár visszajön, egyszerűen elő lehet venni a korábbi órarendet.

#### <span id="page-44-0"></span>*9.1 Órarend mentése*

A létrehozás után a program általánosan használt nevet ad, például Ora1. Mikor először menti az órarendet, a program megkérdezi milyen név alatt, és hova mentse el, kéri a lemez megjelölését - A, B, stb. - és a könyvtár (mappa) nevét. Ezekkel az adatokkal pontosan meghatározható a tárolás helye.

A későbbi mentésekkor a program már nem kéri az említett adatokat. A megadott nevet használja a további mentéskor.

A mentést a *Fájl -> Mentés* ponttal végezheti el, de használhatja az eszközsor nyomógombját is.

A *Fájl ->Mentés másként*... -az aktuális órarendet mentheti el más néven vagy más helyre.

Például "2002\_Szeptember" néven mentette el az órarendet a C lemez Orarend könyvtárába (C:/Orarend/2002\_Szeptember). A *Mentés* paranccsal ugyanazon a néven és ugyanoda mentheti el az órarendet. További lehetőségekért tanulmányozza át a Windows kézikönyvet.

#### <span id="page-44-1"></span>*9.2 Az órarend megnyitása*

Bármely elmentett órarendet a *Fájl -> Megnyitás*... menüpontjával nyithat meg. Hasonló párbeszédablak jelenik meg, mint a mentéskor. Válassza ki a kívánt lemezt, könyvtárat és az órarend nevét.

Az utoljára használt fájlok.

A *Fájl* menüpont alján mindig megjelenik az utolsó négy állomány neve. A megfelelő kiválasztásával gyorsan megnyithatja a kívánt dokumentumot.

Az utolsó lehetőség a kezdő párbeszédablak használata. Ez mindig megjelenik az indítás után, és tartalmazza az utoljára használt dokumentumok listáját. A kiválasztottat kettős kattintással nyithatjak meg.

### <span id="page-44-2"></span>**10 Exportálás és Importálás**

#### <span id="page-44-3"></span>*10.1 Exportálás Microsoft Excel™-be*

Az aScÓrarend program más típusban is képes elmenteni az órarendet. Az egyik ilyen lehetőség a Microsoft Excel 97 / 2000. Ez két esetben a segítségére lehet:

- ha változtatni szeretné a nyomtatás formáját,
- ha el szeretné küldeni valakinek az órarendet és az illetőnek nincs aScÓrarend programja. Ha exportálja az órarend táblázatokat az MS Excelbe, elég ha ezzel a programmal rendelkezik ahhoz, hogy megnézze, illetve kinyomtassa az órarendet.

A Microsoft Excelbe exportálás a *Fájl -> Expor*t parancsával indítható el. A következő párbeszédablak jelenik meg:

#### **Az exportálás menete:**

- Válassza ki azt a nézetet, amit exportálni szeretne. Ezzel állíthatia be az osztályokat, a napokat és az órák számát.
- A nyomtátáshoz hasonlóan adja meg, mely típusú órarendeket szeretné exportálni. Új típus az órakötelezettség, amely egy táblázatot alakít ki, ami tartalmazza az egyes tanárok órakötelezettségét.
- Állítsa be az *Egy oldalra* kapcsolót, hogy az órarend elférjen az oldalon.
- A *Színek használata* kapcsolóval befestheti a kártyákat az egyes tanárok színével.
- Az OK lenyomása után elindul a Microsoft Excel és megjelennek a kívánt táblázatok.

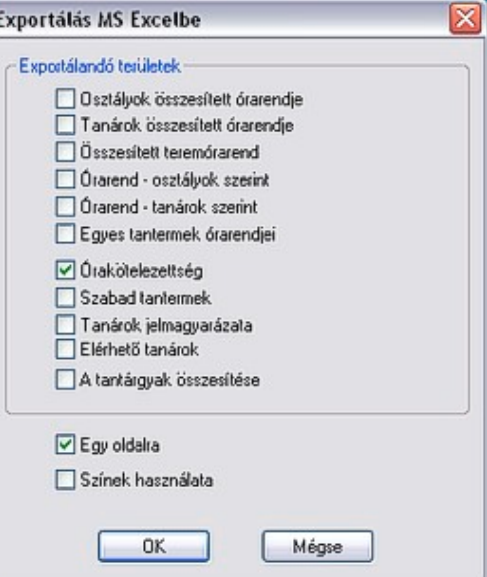

Megjegyzés: Ahhoz, hogy MS Excel formátumba tudjon exportálni, az MS Excel-nek telepítve kell lennie a gépen; MS Excel 97-nél régebbi formátumba nem lehet exportálni.

#### <span id="page-45-0"></span>*10.2 Exportálás HTML formátumba*

A HTML olyan formátum, amellyel adatokat hozhat nyilvánosságra az Interneten. Ha az órarend HTML formátumban van elmentve, azt közzéteheti az Interneten az iskola honlapján, vagy a belső hálózaton. Ennek a következő előnyei vannak:

- minden szülő, diák, akinek Internet hozzáférése van, bármikor megnézheti saját vagy gyermeke órarendjét,
- az iskola bármely gépén, amely hálózatba van kötve, megtekinthető bármely tanár vagy osztály órarendje.

Az így elkészített órarend bármely böngészőprogrammal megtekinthető nem szükséges semmilyen speciális kiegészítő alkalmazás. A HTLM formátumba való exportálás egyszerű:

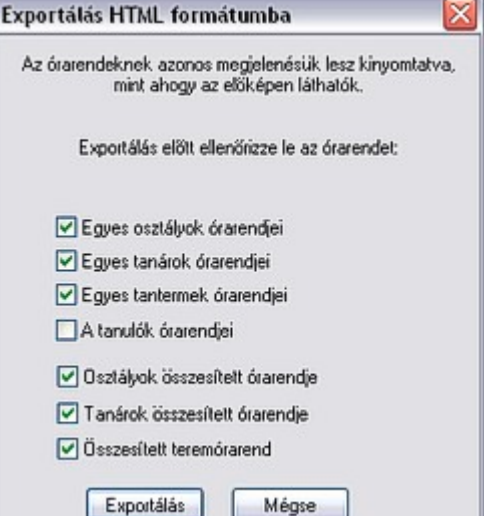

A *Fájl -> Export* pontjában válassza az Internet HTML pontot:

A nyomtátáshoz hasonlóan megadható, mely típusú órarendeket szeretné exportálni.

A program elkészíti a HTML oldalakat és az *Órarend \ Export* könyvtárba helyezi őket. A böngészőben az **index.htm** állományt kell megnyitni. Ebből vezetnek a kapcsolatok az egyes oldalakra, amelyek a tanárok és az osztályok, stb. órarendjét tartalmazzák.

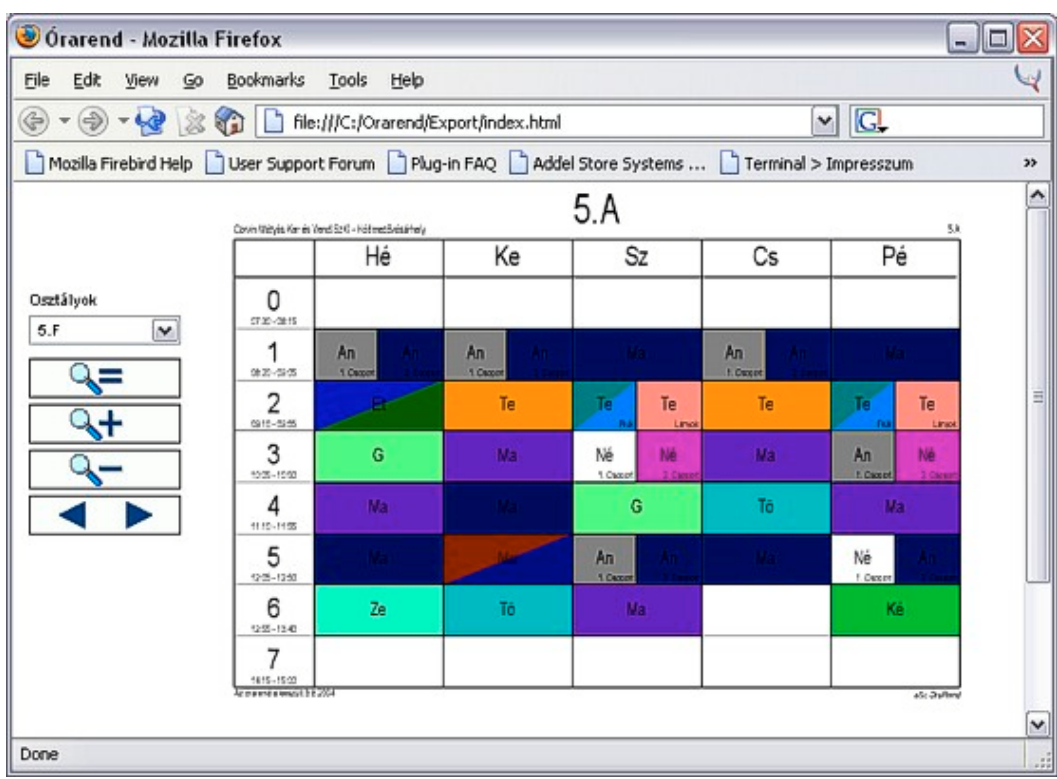

Az így létrehozott oldalak szerkeszthetők bármely HTML szerkesztőben is, és elhelyezhető a megfelelő helyre a Web-szerveren. Mivel a lokális hálózaton nincs szükség semmilyen speciális szoftverre, az órarendek nézegetése bármely számítógépen érdekes lehet.

#### **Megjegyzés**: az aSc TimeTables Macromedia Flash technológiát használ. Az internetes órarendek

olyanok lesznek, mint a nyomtatottak. A felhasználók megnézhetik, nagyíthatják és ki is nyomtathatják az órarendeket közvetlenül az Internet böngészőből. A Macromedia Flash a legtöbb böngészőn már installálva van, vagy automatikusan betöltődik az internetről. Probléma esetén kattintson a linkre, amelyik az egyszerű HTML nézetre mutat.

Lehetséges eleve egyszerű HTML formátumba exportálni a megfelelő négyzet (Egyszerű HTML export) bejelölésével. Ekkor a lehetőségek egy másik tábla alapján elérhetők.

Itt külön beállítható a színek használata is.

#### <span id="page-46-0"></span>*10.3 Importálás a vágólapról (Clipboard)*

A vágólapról való importálás hasznos segítség, ha más programmal készített órarendet szeretne behívni. A következő példán látható, hogyan lehet adatokat MS Excelből áthozni, de hasonlóan megoldható az adatátvitel más programokból is.

Először jelölje ki az adatokat az MS Excelben.

Ezután másolja az adatokat a vágólapra, a Szerkesztés menü Másolás parancsával, vagy CTRL-C-vel.

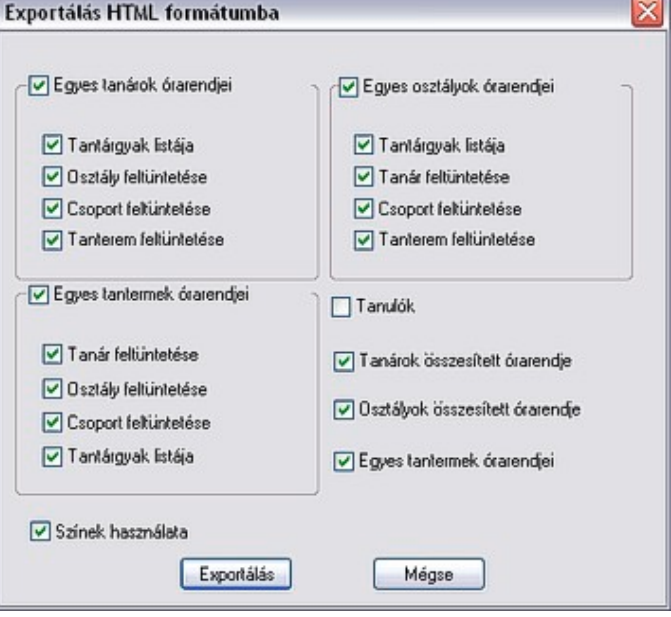

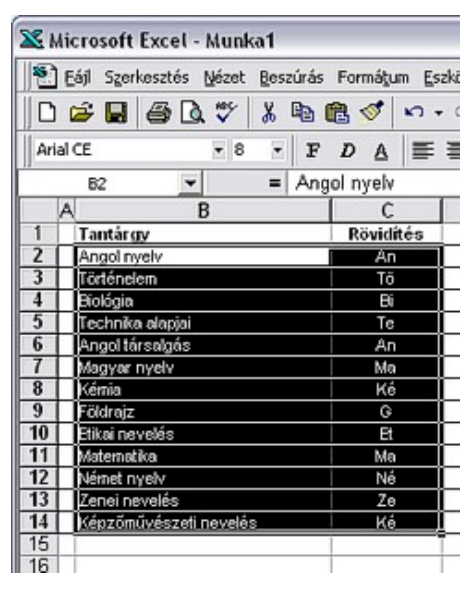

Az adatok most a vágólapon vannak. Váltson az

aScÓrarend programra és válassza a Fájl -> Import -> Import a Vágólapról - parancsot. Az alábbi párbeszédpanel jelenik meg:

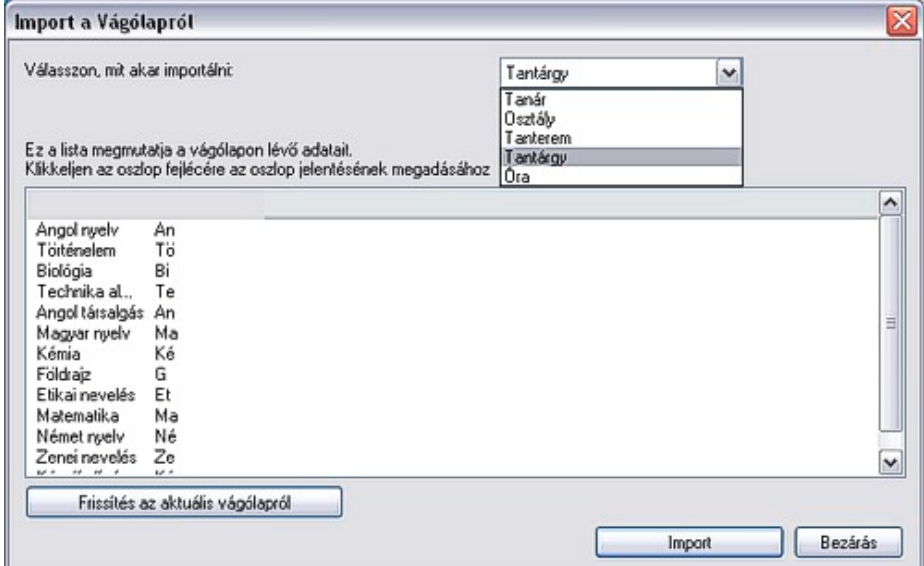

Válassza ki mit akar importálni. Példánkban a tantárgyakat választottuk az Excelből, ezért itt is a tantárgyakat jelölje ki a legördülő menüből.

Tar

Klikkeljen a fejlécre (pl. az Angol nyelv felett), hogy megadhassa az oszlop jelentését a megjelenő kis ablakban. Például az oszlop tartalmazza a tantárgyak nevének rövidítését. Üresen is hagyhatja ezt a mezőt, ha nem akarja importálni. Ha több oszlop is van, minden importálandó oszlop fejlécét külön meg kell határoznia.

A fejlécre kattintáskor a következő párbeszédpanel jelenik meg:

- Válassza ki mit tartalmaz az oszlop

- Előfordulhat, hogy csak a fejléc van kitöltve. Itt beállíthatja, hogy a program az összes sort a fejlécbe írt szöveggel töltse ki.

- Az importálás hagyja figyelmen kívül az üres oszlopokat.

Végül nyomja meg az Import gombot.

Az Import gomb megnyomásakor a program megjelenít egy ablakot, melyben memutatja, hány

sor importálható, hány sor nem importálható (piros sorok) és hány sor duplázott (zöld sorok). A duplázott sor azt jelenti, hogy a sor már létezik az órarendben is, vagy az importált sorok között kétszer szerepel. Ezek alapján dönthet, hogy folytatja-e vagy nem.

A későbbiekben bármikor kijelölhet újabb adatokat az Excelben, és ezzel a gombbal behozhatja az új adatokat – Frissítések az aktuális vágólapról.

# **11 Órarendek összehasonlítása**

<span id="page-47-0"></span>Az aktuális órarend fájlt bármely más elmentett fájllal össze lehet hasonlítani.

Válassza a Fájl -> Összehasonlítás menüpontot. Kiválaszthatja, hogy a legutolsó mentett verzióval, vagy más fájllal akarja az összehasonlítást elvégezni.

A megváltoztatott kártyák színesek, a változatlanok szürkék. A képernyő alján található egy lista a változtatásokról.

Ha csak a változásban érintett tanárok vagy osztályok órarendjeit akarja kinyomtatni, válassza a Fájl -> Nyomtatási terület parancsot, miközben a képernyő még mindig a változásokat mutatja.

Az összehasonlítás különösen hatékony az Órarend -> Javítás funkcióval. Adjon meg új feltételeket, használja a Javítást, aztán hasonlítsa össze mi változott meg.

A CTRL-L megnyomásával az utolsó mentett verzióval végezheti el az összehasonlítást.

Fordította és kiadta: MrSoft Kft. – www.mrsoft.hu 48 / 50

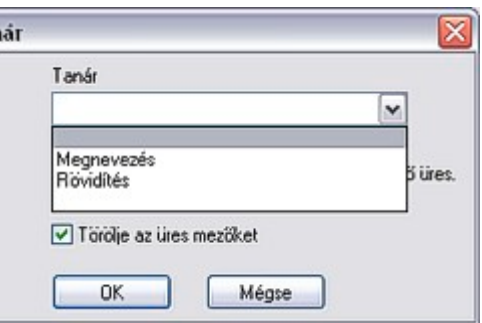

- Angol nyelv An
- Tötténelem Tö Riológia Ri

# <span id="page-48-0"></span>**12 Szemináriumok - foglalkozások**

Az aScÓrarend tartalmaz egy eszközt foglalkozások (szemináriumok) megadására, amit valószínűleg a középiskolákban találnak majd igen hasznosnak. Megkönnyíti a foglalkozások órarendbeli elhelyezését. Megadhatja a foglalkozásokat, valamint egy-egy tanuló melyik foglalkozásra jár. Ezen információk alapján a program elkészíti a majdan órarendbe kerülő foglalkozási kártyákat, és ellenőrzi, hogy ne legyen ütközés a megadott rendszerben, így elkerülhető, hogy egy tanulónak több foglakozása legyen egy időben. Szintén rendelkezésre áll egy egyszerű, de hatékony algoritmus, ami a foglalkozásokat úgy alakítja, hogy a lehető legkevesebb helyet foglalják el az órarendben.

A szemináriumi órákat ugyanúgy kell megadni, mint a normál órákat, csak a csoportok menüből a "Szeminárium" opciót kell választani:

Miután megadta a szemináriumi csoportokat, baállíthatja, hogy melyik diák melyik csoportban tanul. Ehhez kattintson a Megadás -> Szemináriumok menüpontra. Egy párbeszédpanel jelenik meg, amelynel fejléce tartalmazza a megadott szemináriumokat. A szín a szeminárium vezető tanárának színe. A bal felső legördülő menüben választhat az osztályonkénti, illetve az összesített nézet között.

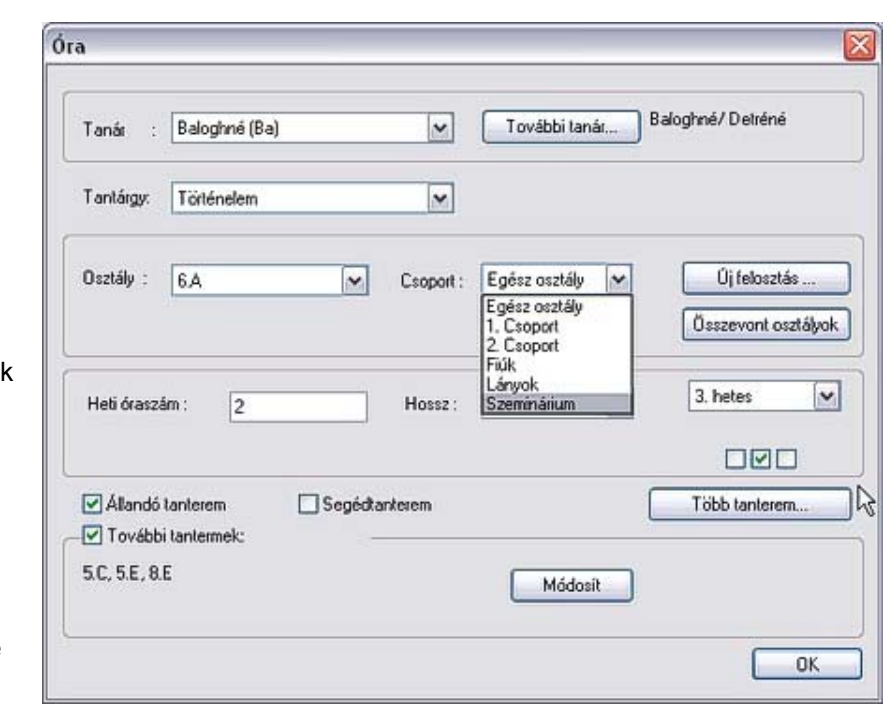

Az Új tanuló gommbal megkezdheti a tanulók névsorának kézi bevitelét, "Enter" billentyűvel léphet a következő sorba. Az Excel -> Import gombbal behozhatja a névsort illetve a teljes táblázatot .xls fájlból is. Ez némi gyakorlást igényel mert az .xls fájlnak meghatározott formája kell legyen. Célszerű először kézzel kitölteni a teljes táblázatot, azután exportálni Excelbe és az exportált fájlon tanulmányozni, hogy mit hova és hogyan kell írni.

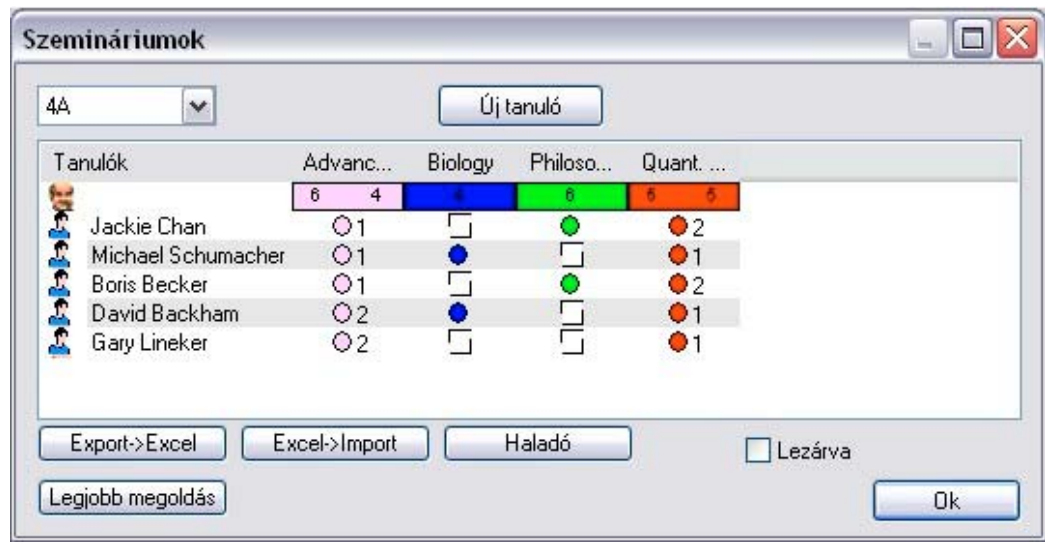

Ha szeretné megváltoztatni egy tanuló nevét, kattintson egyszer a nevére és várja meg, amíg a rendszer kijelöli. Ezután még egyszer kattintson rá. Most már direktben át lehet írni a nevet. Törölni hasonló képen lehet egy tanulót. Az első kattintás után nyomja meg a *Del* gombot.

A táblázat első sorában (a színes mezőben) az egyes szemináriumokra bejelölt tanulók száma látható.

A szenimáriumi oszlopokban a körök azt mutatják, hogy egy tanuló regisztrálva van arra a foglalkozásra vagy sem. A változtatáshoz egyszer rá kell kattintani.

Ugyanazon szemináriumhoz (pl. emelt szintű matematika) több csoportot is meghatározhat, pl. a jelentkezett tanulók túlságosan nagy száma miatt. A program felismeri az ilyen összetartozó szemináriumokat, és egy oszlopban mutatja őket. Minden diáknál a körre kattintással beállíthatja, hogy melyik csoportba tartozzon. A fejléc mutatja az egyes csoportok létszámát.

Ha a diák / csoport hozzárendelést nem zárja le, akkor az azt jelenti, hogy a diáknak mindegy, hogy az adott szeminárium (pl. emelt szintű matematika) melyik csoportjába tartozik, így megpróbálhatja megkeresni az optimális csoportfelosztást:

- Először használja a "Lezárva" négyzetet a panel alján.Ha ezt bejelöli, a program csak a tantárgy egyes csoportjai közötti átmenetet engedélyezi, de nem törölheti a diákot a szemináriumból.
- A "Legjobb megoldás" gombbal a program megpróbálja a lehető legegyenletesebben elrendezni a diákokat az egyes csoportokba.
- A jobb egérgombbal a körre kattintva rögzíthet egy diákot egy bizonyos szemináriumba. Az így lezárt diákokat a program nem fogja elmozdítani az adott csoportból.

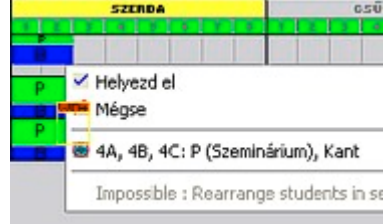

Az "OK" gombra kattintva a program elkészíti a szemináriumi kártyákat. Ezeket a normál órarendi órák kártyáival teljesen megeyező módon mozgathatja. A program ügyel arra is, hogy a szemináriumi órák kártyái lehetőleg ne ütközzenek egymással, azaz ne legyen a diákoknak egyszerre két szemináriumi órája. Az olyan szemináriumi órák, amelyekre senki sem jelentkezett, nem jelennek meg az órarendben.

Ha a kézi elhelyezésnél olyan helyre próbál letenni egy szemináriumot, ahol már van egy másik szeminárium, a program megpróbálja úgy rendezni a diákokat, hogy a két csoport ne üsse egymást ("Rearrange students" menüpont). Ha ez a lehetőség nem választható ki (szürke színű), akkor a két szeminárium semmilyen módon nem tartható meg egyszerre.

A Tranining 13.roz fájl a Fájl -> Show demo files… ->Training pont alatt szemináriumi csoportokat mutat be, mely alapján megtekinthetők az egyes lehetőségek.

Néhány trükk:

- 1. Sorba rendezheti a diákokat, ha az egyes tantárgyak fejlécére kattint. További tantárgyak szerinti rendezés is lehetséges, csak nyomja le a CTRL billentyűt és úgy kattintson a megfelelő oszlop fejlécére.
- 2. Egyszerre több diák tantárgy kiválasztását / módosítását is elvégezheti. Válassza ki a diákokat a CTRL vagy a SHIFT billentyű és az egér egyidejű használatával, majd hajtsa végre a kívánt műveletet.

#### <span id="page-49-0"></span>**13 Egyéb fejlesztések** (v.2004-ben)

- Korlátlan számú csoportot/osztályt lehet öszevonni egy-egy órára.
- Minden teremhez megadható egy hely (épület) és szabályozható, hogy egy tanár mennyit ingázhat ezek között.
- Az órarend tesztelésekor egyszerre több tanárt/osztályt/termet is kijelölhet a CTRL vagy a SHIFT gomb és az egér egyidejű használatával. A jobb egérgomb segítségével aztán tesztelheti a kiválasztott részt.
- A Fájl/Show demo files… menüpontban tényleges iskolai órarendek gyűjteményét találja. A Training pont alatt található néhány egyszerű órarend, melyek alapszituációkat mutatnak be.
- Sok egyéb apró fejlesztés és javítás. ☺

Fordította és kiadta: MrSoft Kft. – www.mrsoft.hu 50 / 50 A program frissítési információit keresse [http://www.mrsoft.hu](http://www.mrsoft.hu/) illetve [http://www.sulibolt.hu](http://www.sulibolt.hu/)